**Національний університет цивільного захисту України Кафедра автоматичних систем безпеки та інформаційних технологій**

> Мурат Маляров, Валерій Христич, Любов Гусева, Олена Паніна

# **Обробка інформації за допомогою пакету LibreOffice.**

## **Практикум Частина 1. LibreOffice Calc**

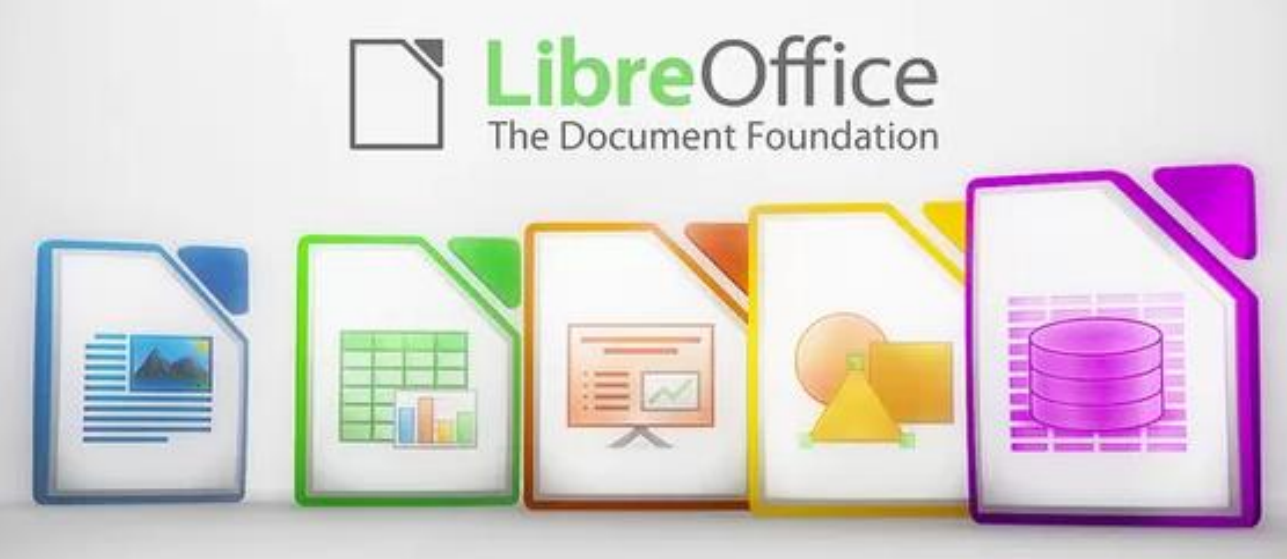

**Харків 2021**

УДК 004.9(075.8) О 23

Затверджено до друку вченою радою НУЦЗ України Протокол від  $\cdot$  р.  $\mathcal{N}_2$ 

**Рецензенти:** доктор технічних наук, професор А.Л. Литвинов, професор кафедри комп'ютерних наук та інформаційних технологій Харківського національного університету міського господарства імені О.М. Бекетова кандидат технічних наук, доцент М.М. Піксасов, начальник центру навчально-інформаційних технологій та телекомунікаційних систем Національного університету цивільного захисту України;

**Обробка** інформації за допомогою пакету LibreOffice: практикум. Частина 1. LibreOffice Calc / Маляров М.В., Христич В.В., Гусева Л.В., Паніна О.О. – Х.: НУЦЗУ, 2021. – 116 с. О 23

> Практикум містить детальний опис лабораторних робіт за програмою дисципліни «Основи інформаційних технологій» розроблених викладачами кафедри автоматичних систем безпеки та інформаційних технологій Національного університету цивільного захисту України. Наведено ефективні прийоми роботи з електронними таблицями LibreOffice Calc і приклади рішення типових завдань.

> Навчальне видання призначено для підготовки слухачів першого рівня вищої освіти очної та заочної форми навчання. Може бути рекомендовано також для практичних працівників системи ДСНС України, які використовують засоби комп'ютерної техніки в повсякденній роботі, а також для тих, хто самостійно вивчає основи інформатики та сучасні інформаційні технології.

> > УДК 004.9(075.8)

© Маляров М.В., Христич В.В., Гусева Л.В., Паніна О.О., 2021 © НУЦЗУ, 2021

## <span id="page-2-0"></span>**Зміст**

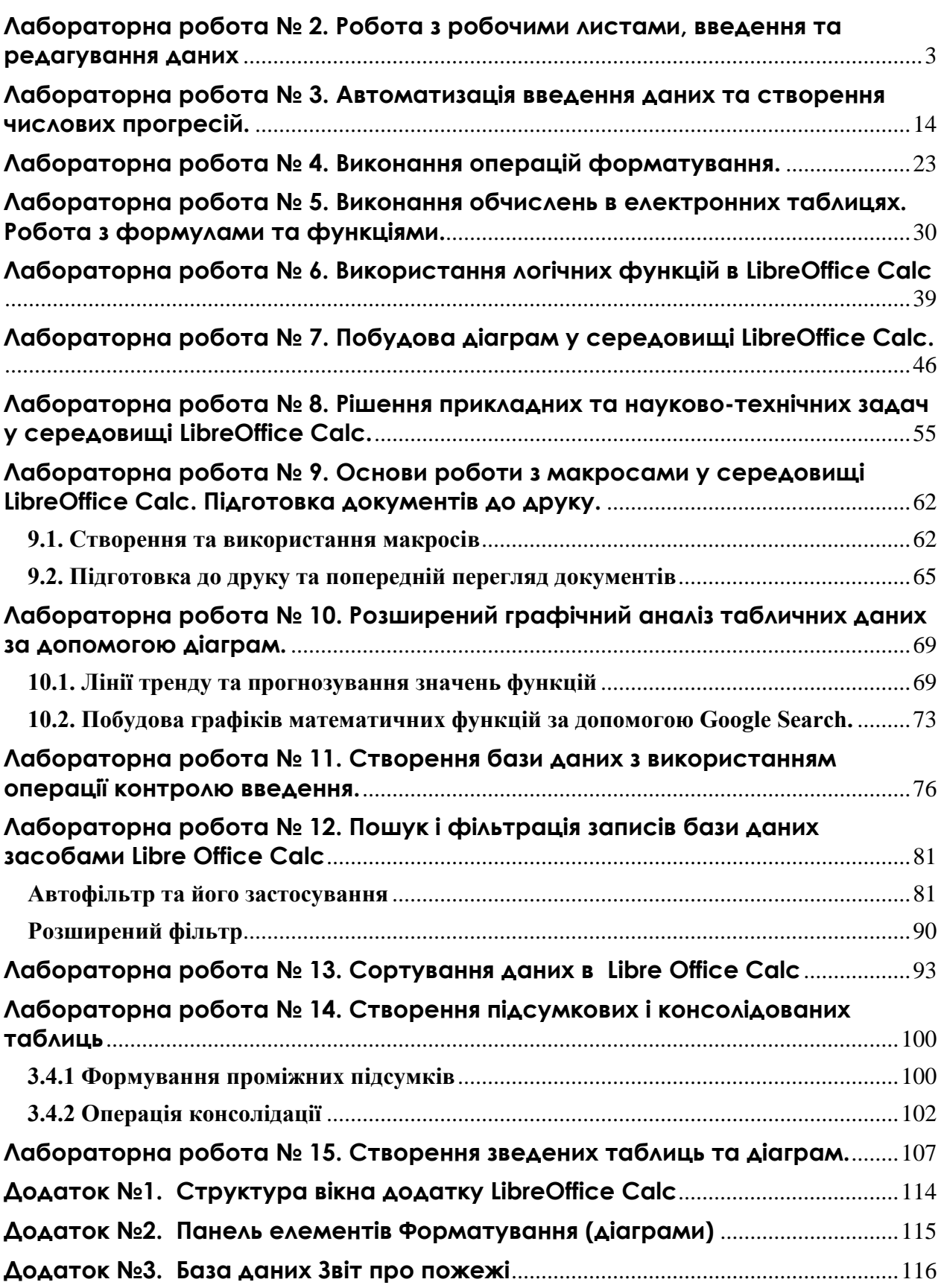

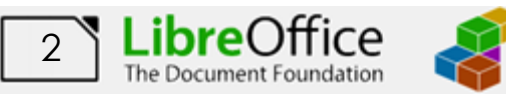

## <span id="page-3-0"></span>**Лабораторна робота № 2. Робота з робочими листами, введення та редагування даних**

Основою табличного процесора *LibreOffice Calc* є **електронна таблиця** (ЕТ). За термінологією, прийнятою в подібних застосунках, вона називається **робочим аркушем** або просто **аркушем**. Робочий аркуш являє собою таблицю, що складається з 2<sup>10</sup>=**1024** стовпців з ідентифікацією заголовків латинськими буквами від **A** до **AMJ** (Після стовпчика Z йде

 $\overline{27}$ 

К.

стовпець АА, після AZ - ВА тощо) й  $2^{20}$ =**1048536** рядків с ідентифікацією заголовків цифрами від **1** до **1048536**. Кожна комірка таблиці (місце перетинання стовпця й рядка) має свою унікальну адресу (координати), що визначається заголовками рядка й стовпця. Наприклад, якщо комірка перебуває в стовпці **F** і рядку**7**, то вона має адресу **F7**.

Кожен робочий аркуш має системне ім'я (за замовчуванням: *Аркуш1*, *Аркуш2, Аркуш3*  тощо) котре зазначене на ярличках у нижній частині вікна. Сукупність аркушів, розміщених

в одному файлі, прийнято називати **робочою книгою**. Кожна робоча книга може містити від 1 до 9999 робочих аркушів. Всі книги-файли *LibreOffice Calc* мають довільне ім'я й розширення **.ods.**

Для завантаження *LibreOffice Calc* потрібно виконати команду **Пуск – Программы – LibreOffice– LibreOffice Calc.** Або скористатися відповідною ярликом на робочому столі або панелі задач. Після завантаження табличного процесора на екрані монітора з'являється вікно застосунку (додаток 2.1) головними елементами вікна якого є:

1. **Рядок заголовка,** який містить: кнопку *системного* меню , що дозволяє застосувати всі команди керування вікном; назва додатку; назва файлу книги (при створенні за замовчуванням призначається системне ім'я – *Без назви1);* кнопки керування вікном додатку (**Свернуть** , **Свернуть в окно** або **Развернуть • Закрыть <b>\*** ).

2. **Рядок меню** – містить одинадцять спадаючих меню, кожне з яких виконує певні функції й кнопки керування вікном відкритої книги.

3. **Панелі інструментів** - являють собою набір найбільше часто виконуваних команд (*кнопок*-*піктограм* – використовуваних для рішення різних завдань при роботі з додатком). Для виклику команди необхідно клацнути мишею по відповідній кнопці. Якщо навести покажчик миші на кнопку, то поруч з'явиться підказка з назвою команди. Загалом у програмі *LibreOffice Calc* налічується близько 20 панелей інструментів. Відобразити (сховати) панель на екрані, можна виконавши команду **Перегляд – Панелі інструментів** та встановивши (знявши) прапорець напроти потрібної.

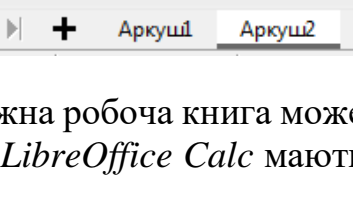

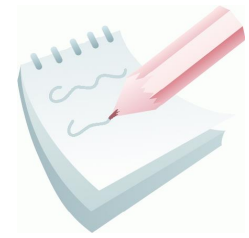

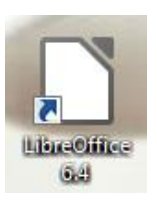

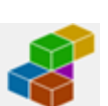

Окрім цього користувач може сам налаштувати необхідні кнопки піктограми на кожній панелі на власний розсуд за допомогою відповідного діалогового вікна (**Перегляд – Панелі інструментів – Налаштувати**)**.**

4. **Панель формул** – це панель у верхній частині вікна, яка використовується для введення і зміни значень або формул в комірки аркуша. У панелі формул відображається значення або формула, яка міститься в активній комірці. Панель формул знаходиться після панелі інструментів.

5. **Рядок стану** розташовується в нижній частині вікна. З назви випливає, що в цьому рядку відображається поточний стан деяких функцій застосунку. Насправді в цьому рядку можуть відображатися не тільки індикатори станів, а й деякі інструменти управління екраном і режимами *LibreOffice Calc*.

6. **Смуги прокручування** - горизонтальна і вертикальна, дозволяють виконати швидке переміщення по листу книги за допомогою кнопок зі стрілками й бігунка.

7. **Вішки**- дозволяють розбити робочу область листа на кілька частин.

#### **Завдання 1**

Ознайомитися з основними компонентами вікна табличного процесора *LibreOffice Calc*, виробити уміння й навички роботи з налаштуванням зовнішнього вигляду табличного процесора.

#### **Порядок виконання**

1. Відкрийте табличний процесор, виконавши команду **Пуск – Усі програми – LibreOffice – LibreOffice Calc.** За замовчуванням після запуску додатку створюється файл чистої робочої книги. У заголовку вікна відображається назва за замовчуванням – *Без назви 1*.

2. Створіть ще одну робочу книгу, виконавши команду **Файл – Створити – Електронну таблицю** (або натисніть комбінацію **Ctrl+N**). Зверніть увагу на назву файлу за замовчуванням. Закрийте створену книгу за командою **Файл – Закрити** (або натисканням відповідної кнопки керування вікном).

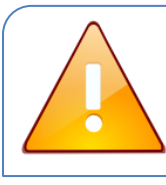

Зверніть увагу, що за командою **Файл – Створити** можливо створювати і інші документи **LibreOffice**: текстовій документ, презентацію, малюнок, формулу тощо**.**

3. Розгляньте вікно табличного процесора *LibreOffice Calc* та знайдіть основні елементи вікна: рядок заголовку; кнопку системного меню; рядок меню; панель інструментів **Стандартна**; панель інструментів **Форматування;** панель

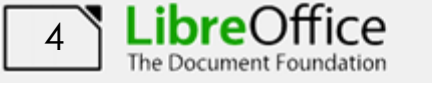

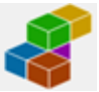

формул; рядок стану; горизонтальну та вертикальну смугу прокручування; ярлички аркушів; кнопки переходу по аркушах; вішки; заголовки стовпців; заголовки рядків; поле імені комірки; кнопку виділення всієї таблиці.

4. Скрити з екрану панель інструментів **Стандартна**, для цього виконати команду **Перегляд – Панелі інструментів – Стандартна**. Аналогічно скрити з екрану панель інструментів **Форматування.**

5. Включити відображення панелей **Стандартна** та **Форматування.**

6. За допомогою команди **Перегляд – Інтерфейс**   $\bullet$ 

**користувача** дослідити зміни інтерфейсу додатку при різноманітних режимах: стандартна, однорядкова панель, бічна панель, з вкладками тощо. Повернутися в стандартний інтерфейс користувача (в інтерфейсі **З вкладками** потрібно натиснути кнопку  $\equiv$ ).

7. Перетягнути панель **Форматування** на робочу область листа.

冂

√

Переміщення панелі здійснюється утримуючи її п Розмістити панель з лівої частини вікна, потім перемістити її після панелі **Стандартна**.

8. Скрити з екрану **Панель формул** і **Рядок стану**. Для цього потрібно зняти відповідні прапорці, виконати команди **Перегляд – Панель формул** та **Перегляд – Рядок стану**. Оцінити як

змінився інтерфейс додатку та відновити їх на екрані.

9. Дослідити призначення основних кнопок, які розташовані на панелі інструментів **Форматування**

```
Liberation Sans 图 10 図 B I U | A・1 8 T 目 三 三 目 三 團 | 〒 * 当 | 四・% 00 図 | 04 09 | 互 三 | 田・霊・| Z + | 臨・
```
#### та на панелі **Стандартна**.

10. Додати на панель інструментів **Форматування** кнопки верхнього та нижнього індексів. Для цього потрібно з контекстного меню панелі **Форматування** вибрати команду **Налаштувати панель інструментів…** У вікні **Налаштування**, що з'явилося (рис 2.1), у списку праворуч, необхідно встановити відповідні прапорці для команд. Якщо даних команд нема, то їх

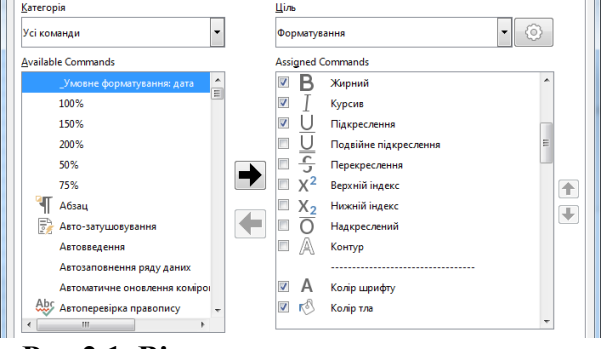

**Рис 2.1. Вікно налаштування, вкладка панелі інструментів**

можна перемістити з загального списку зліва. Процес додавання кнопки завершується натисканням кнопки **Гаразд** у цьому вікні.

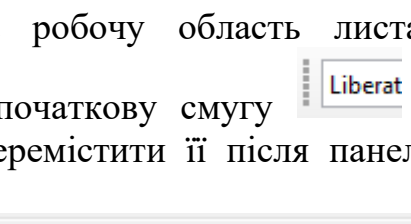

Інтерфейс користувача Панелі інструментів

Панель формул Рядок стану

Стандартна

Однорядкова панель Бічна панель З вкладками Вкладки компактні Групова компактна

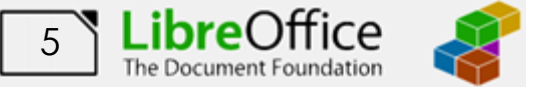

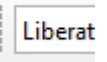

11. Налаштувати зовнішній вигляд вікна табличного процесора за власним бажанням.

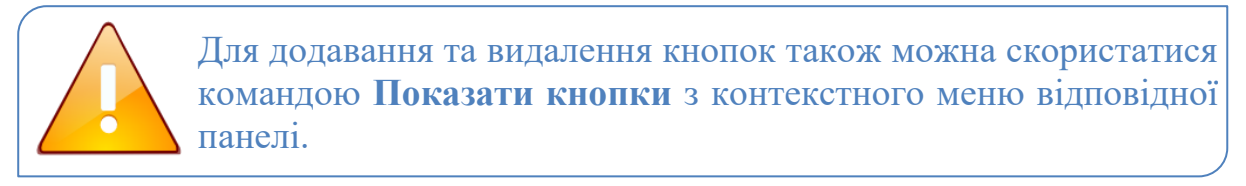

12. Закрити створену книгу без збереження, для чого виконати команду **Файл – Закрити** або натиснути кнопку вікна додатку **Закрити** .

#### **Завдання 2**

Визначити розмір стандартного аркушу *LibreOffice Calc*, перевірити кількість стовбців та строк на робочому аркуші. Визначити адресу першої та останньої комірок на робочому аркуші. Виробити уміння по виділенню комірок та діапазонів комірок, використовуючи виділення

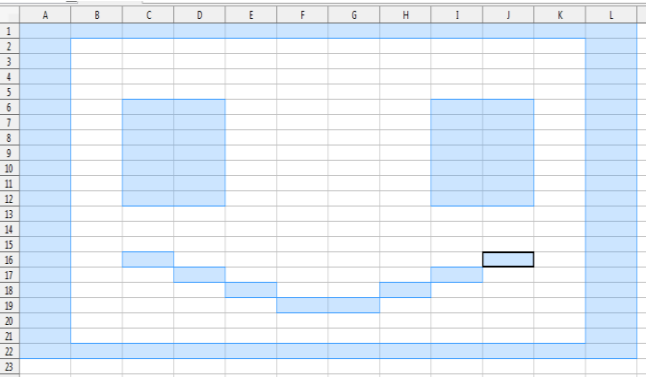

комірок створити на аркуші малюнок смайліка за наведеним ескізом.

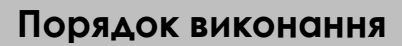

1. Відкрийте табличний процесор *LibreOffice Calc*, виконавши команду **Пуск – Усі програми – LibreOffice – LibreOffice Calc.** Або скористайтесь відповідною ярликом на робочому столі або панелі задач.

2. Клацніть лівою кнопкою мишки на будь-якій комірці робочого листа. Ця комірка становиться активною – в її встановлюється рамка виділення, а адреса цієї комірки відображається у полі імені на рядку формул.

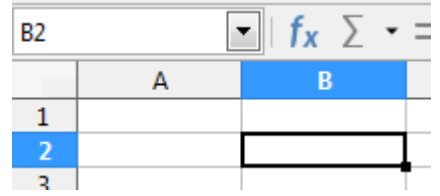

3. Перейдіть на останній рядок аркуша, для цього натисніть клавіші **Ctrl+** та у полі імені прочитайте номер останнього рядка (**1048576**). Також номер рядка відображається в заголовку строки.

4. Перейдіть на останній стовпець аркуша, для цього натисніть клавіші **Ctrl+**→ та у полі імені прочитайте номер останнього стовпця (**AMJ**, що відповідає номеру 1024). Зараз у полі імені зазначена адреса останньої комірки аркуша: **AMJ1048576**.

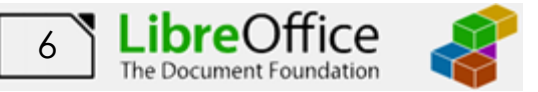

F.

▾║

A

5. Перейдіть на першу комірку аркуша, для цього натисніть клавіші **Ctrl+Home**. Зараз у полі імені зазначена адреса першої комірки аркуша: **А1**.

6. Використовуючи поле імені послідовно встановити рамку виділяння у комірки з адресами **E8**, **K10**, **A45675**, **FE12**, **IB564**, для чого треба набрати відповідну адресу у полі імені та натиснути клавішу **Enter.**

7. Виділити діапазон комірок **А1:А10**. Щоб виділити діапазон комірок потрібно виділити першу комірку діапазону й, утримуючи натиснутої ліву клавішу миші, перемістити покажчик миші до останньої комірки виділюваного діапазону (також можна виділити першу комірку діапазону, потім натиснути клавішу **Shift** і, не відпускаючи її, клацнути по останній комірці діапазону). Усі комірки виділеного діапазону, офарблюються в інший колір.

8. Аналогічним чином послідовно виділити діапазони **С5:Н5**; **В3:Е12.**

9. Виділити дванадцятий рядок клацанням на кнопці із цифрою 12 на заголовку рядка.

10. Виділити стовпець **С.** Виділити стовпець можна клацанням миші на відповідній кнопці — заголовка стовпця (букві) - C

11. Виділити одночасно діапазони комірок **С2:Е2** і **Е6:F12**. Щоб виділити несуміжні комірки (діапазони), необхідно виділити спочатку перший діапазон, потім при натиснутій клавіші **Ctrl** — другий.

12. Виділити весь **Робочий аркуш**. Для виділення всього **Робочого аркуша** досить клацнути на кнопці **Виділити всі**, яка розміщається на

A

перетинанні заголовків стовпців і рядків  $-\sqrt{\frac{1}{2}}$ 

13. Використовуючи виділення комірок, створити на аркуші малюнок смайліка, для чого одночасно виділити діапазони **A1:L1**, **A1:A22**, **A22:L22**, **L1:L22**, **C6:D12**, **I6:J12**, **C16**, **D17**, **E18**, **F19:G19**, **H18**, **I17**, **J16**. Зробити *ScreenShot* результату роботи (клавіша **PrtSc**) та вставити його на *Аркуш1* вашої робочої книги.

14. Зберегти робочу книгу(**Файл – Зберегти**) у власній папці на жорсткому диску під ім'ям *Смайл* та закрити програму (**Файл – Закрити)**.

#### **Завдання 3**

Виробити уміння й навички роботи з робочими аркушами у книзі. Навчитися додавати, видаляти, копіювати, переміщувати, перейменовувати робочі аркуші.

#### **Порядок виконання**

1. Відкрийте табличний процесор *LibreOffice Calc*, виконавши команду **Пуск – Усі програми – LibreOffice – LibreOffice Calc**. За замовчуванням

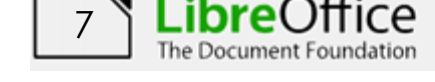

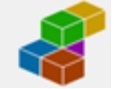

після запуску *LibreOffice Calc* створюється файл чистої робочої книги яка має 1 робочий аркуш.

*2.* Встановити кількість 10 аркушів за замовчуванням у новій робочій книзі. Для цього виконати команду **Засоби – Параметри….** та перейти на вкладку **LibreOffice Calc – Типові** – *Число аркушів у новому документі – 10* (рис. 2.2). Закрити вікно натиснувши кнопку **Гаразд**.

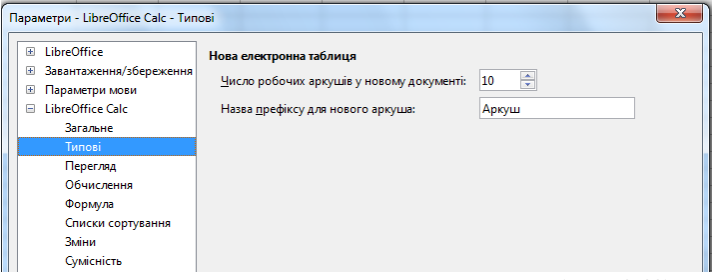

**Рис 2.2. Вікно Параметри, вкладка LibreOffice Calc – Типові**

3. Створити нову книгу *LibreOffice Calc*, команду **Файл – Створити – Електронну таблицю** (або натисніть комбінацію **Ctrl+N**). З'явиться файл нової робочої книги, в якій будуть 10 робочих аркушів (також нову робочу книгу можна створити клацнувши кнопку **Створити** –  $\equiv$  на панелі інструментів **Стандартна**).

4. Здійснити перехід з одного аркуша *Робочої книги* на інший, клацаючи по їхніх ярличках + Аркуші Аркуші Аркуші Аркуші Аркуші. Перейдіть на останній аркуш робочої книги, потім на перший. Якщо ярлики аркушів не вмішаються у вікно програми, то для їх прокручування використовуються кнопки, які розташовані зліва від ярличків аркушів  $||\mathbf{H} + \mathbf{H}||$ 

5. Здійснити одночасне виділення трьох аркушів. Виділення декількох аркушів здійснюється клацанням на їхніх ярличках лівою клавішею миші при натиснутій клавіші **Ctrl**. Зняти виділення можна клацанням мишею на будь-якому невиділеному ярличку.

6. Додати до створеної книги ще один аркуш. Для цього натиснути кнопку  $\mathbf{+}$ , що розташована зліва перед ярликами аркушів. Аркуш при цьому додається у кінець існуючих аркушів.

7. Додати одночасно три аркуша в книгу. Для цього виконати команду **Вставити аркуш…** з контекстного меню

ярличка аркуша (або за допомогою команди **Аркуш – Вставити аркуш…**). Та задати необхідну кількість аркушів та місце їх розташування.

8. Змінити системні імена доданих аркушів на: *Таблиця, Звіт, Відомості про слухачів*. У режим зміни імені ярличка аркуша можна ввійти за допомогою: подвійного клацання на імені ярличка аркуша, за

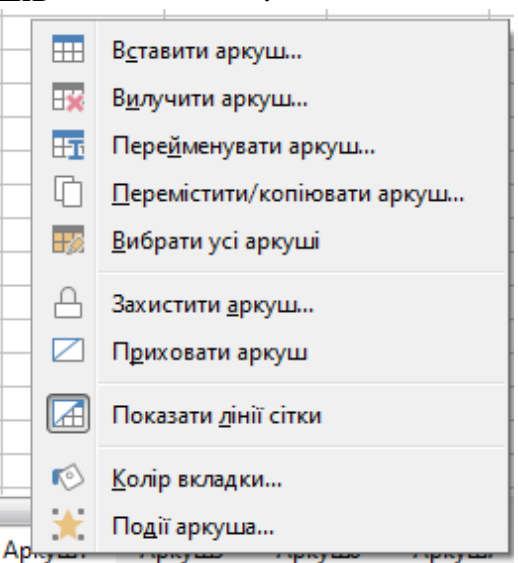

**Рис 2.3. Контекстне меню ярличка аркуша**

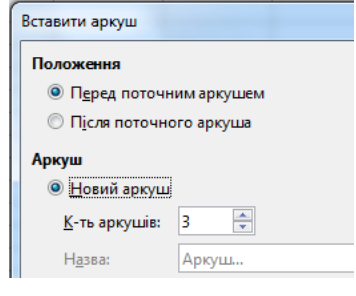

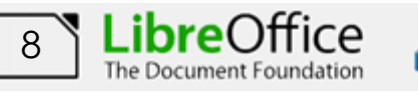

допомогою команди **Перейменувати аркуш** контекстного меню ярличка (рис. 2.3) або виконавши команду **Аркуш – Перейменувати аркуш**.

9. Змінити порядок розташування аркушів у книзі. Перемістити аркуш з іменем *Таблиця* на початок; аркуш з іменем *Відомості про слухачів* у кінець та аркуш з іменем *Звіт* між аркушами *Аркуш4* та *Аркуш5*. Переміщення аркуша можна здійснити за допомогою перетаскування лівою клавішею миші його ярличка або за командою **Перемістити/копіювати аркуш…** контекстного меню ярличка (також можна виконати команду **Аркуш – Перемістити/копіювати аркуш…**).

10. Змінити колір ярлика листа з іменем *Таблиця* на червоний, аркуша з іменем *Відомості про слухачів* на зелений та аркуша з іменем *Звіт* на синій. Колір ярлика аркуша можна змінити за допомогою команди **Колір вкладки…** контекстного меню ярличка.

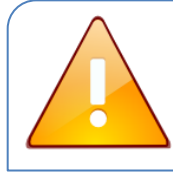

Зверніть увагу на те, що ярлик аркуша має повну заливку відповідним кольором тільки у тому випадку, коли цей аркуш не активний.

11. Вилучити з книги аркуші з іменами *Аркуш1* та *Аркуш2*. Аркуші видаляються за допомогою команди **Вилучити аркуш…** контекстного меню ярличка (рис. 2.3) або командою **Аркуш – Вилучити Аркуш…**.

#### **Завдання4**

Для відкритої робочої книги встановити автоматичне збереження кожні 5 хвилин. На листі *Відомості про слухачів*  створити таблицю за наведеним ескізом. Заповнити її інформацією про слухачів вашої групи.

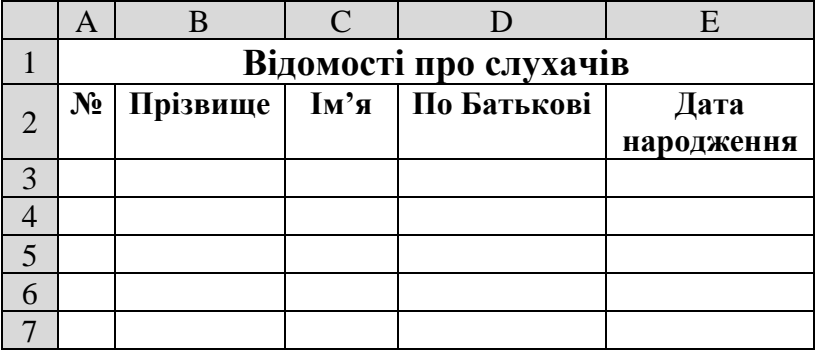

#### **Порядок виконання**

1. Здійснити перехід на аркуш, клацнувши на відповідному ярличку. Нагадуємо, що для прокручування ярличків використовуються кнопки, які розташовані зліва від ярличків аркушів  $\|\mathbf{H} \cdot \mathbf{H}\|$ 

2. Встановити рамку виділення у комірку **А1** та ввести текст *Відомості про слухачів.* Завершити введення натиснувши клавішу **Enter**.

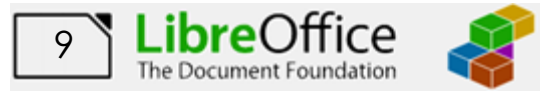

3. Об'єднати діапазон комірок **А1:Е1**, для цього потрібно виділити діапазон комірок **А1:Е1** та натиснути кнопку **Об'єднати і центрувати комірки**  暮

або скористатися відповідною командою з контекстного меню.

4. Встановити розмір шрифту *12 пт*, накреслення

10 напівжирне, для цього скористатися відповідними кнопками на панелі інструментів **Форматування**.

5. Встановити рамку виділення у комірку **А2** та почати введення заголовного рядка таблиці згідно ескізу. Завершувати введення потрібно за допомогою клавіші **Enter**. Для переносу тексту в комірці на наступну строку

необхідно натиснути кнопку **Перенос тексту** .

6. Встановити розмір шрифту *11 пт*, накреслення напівжирне, вирівнювання по центру, для цього скористатися відповідними кнопками на панелі інструментів **Форматування.**

7. Налаштувати ширину стовбців та висоту рядків таблиці

для коректного відображення даних. Змінити ширину стовпця можна одним зі способів:

- перетягнути праву границю заголовка стовпця при натиснутої лівої клавіші миші до необхідної ширини;
- виконавши команди **Формат – Стовпці – Ширина…** та задати необхідну ширину у вікні **Ширина стовпчика**;
- установити покажчик миші на праву границю заголовка стовпця й виконати подвійне клацання;
- скористатися командою **Ширина стовпця…** з контекстного меню заголовка стовпця;
- виконавши команду **Формат – Стовпці – Оптимальна ширина**.

Змінити висоту рядка можна аналогічними способами.

8. Заповнити створену таблицю будь-якими даними (мінімум 10 рядків).

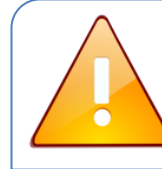

Зверніть увагу, що в *LibreOffice Calc* календарні дати вводять за форматом **ДД.ММ.РР,** час вводять за форматом **ЧЧ:ХХ:СС,** ціла та дрібна частина числа розділяються **комою.**

9. Встановити автозбереження книги кожні 5 хвилин, Для цього виконати команду **Засоби – Параметри….** та перейти на вкладку

**Завантаження/збереження – Загальне** – *Автозбереження кожні: 5 хв*. Закрити вікно натиснувши кнопку **Гаразд**.

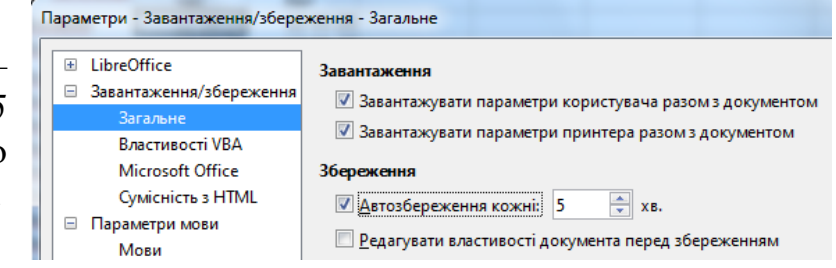

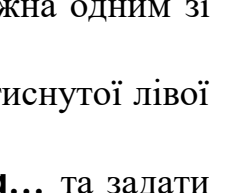

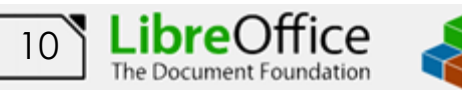

10. Зберегти робочу книгу (**Файл – Зберегти**) у власній папці на жорсткому диску під ім'ям *Відомості*.

#### **Завдання 5**

Виробити уміння й навички роботи з елементами таблиці на робочому аркуші. Навчитися додавати, видаляти рядки та стовбці, копіювати, переміщувати та видаляти дані з таблиці.

#### **Порядок виконання**

1. Додати в створену таблицю ще один рядок. Для цього виділити п'ятий рядок електронної таблиці й виконати команду: **Аркуш – Вставити рядки** та вибрати варіант вставки: вище або нижче. Також можна скористатися меню, що випадає для кнопки **Рядок** панелі інструментів **Стандартна**.

2. Увести відомості про будь-якого слухача в рядок, який з'явився.

3. Діючи за аналогією, добавити одночасно 3 рядки в таблицю. Для цього спочатку потрібно виділити три рядки електронної таблиці й виконати команду: **Аркуш – Вставити рядки**. Увести відомості про слухачів в рядки, що з'явилися.

4. Додати ще один стовпець в створену таблицю. Для цього виділити стовпець **Е** та виконати команду: **Аркуш – Вставити стовпці** та вибрати варіант вставки: перед. Також можна скористатися меню, що випадає для кнопки **Стовпчик** панелі інструментів **Стандартна**.

5. Увести заголовок *Середній бал* для створеного стовпця та ввести необхідну інформацію по кожному слухачу (середній бал повинен містити цілу та дрібну частину).

6. Виділити діапазон комірок **C5:Е5** і виконати команду: **Аркуш ─ Вставити комірки…**. Вивчити призначення перемикачів вікна, яке з'явилося на екрані. Зробити клацання на кнопці **Скасувати**.

7. Скопіювати таблицю *Відомості про слухачів* на робочий аркуш з ім'ям *Таблиця*. Для

цього спочатку всю таблицю (діапазон **А1:F8**) необхідно виділити. Само копіювання можна здійснити декількома способами:

- за допомогою буфера обміну по команді **Зміни – Копіювати, Зміни - Вставити**;
- за допомогою буфера обміну по команді **Копіювати** і **Вставити** з контекстного меню комірки;
- перетаскуванням виділеного фрагменту лівою клавішею миші при натиснутій клавіші **Ctrl** (тільки у межах одного листа);

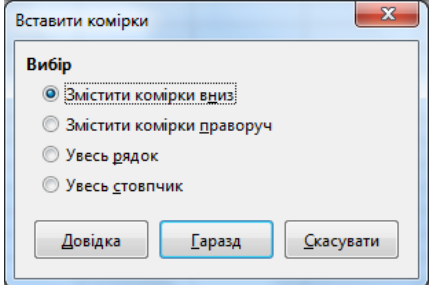

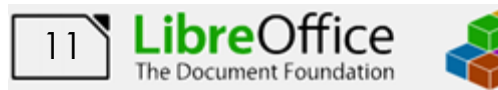

8. В таблиці, що копіювалась, видалити діапазон комірок **Е4:Е10**. Для цього виділити потрібний діапазон та виконати команду **Аркуш – Видалити комірки…** Вивчити призначення перемикачів вікна, яке з'явилося на екрані. Встановити перемикач **Змістити комірки ліворуч** та клацнути на кнопці **Гаразд.**

9. Видалити стовбець **F.** Для цього виділити стовпець **F** та виконати команду **Аркуш – Видалити стовпці.**

10. Очистити інформацію з комірок з датою народження та ввести інформацію про середній бал. Для цього діапазон комірок з датами (**Е4:Е10**) виділити та виконати команду **Аркуш – Очистити комірки** (або натиснути клавішу **Backspace**). Вивчити призначення перемикачів вікна, яке з'явилося на екрані.

11. При видаленні даних з комірок можна видаляти тільки зміст (текст, числа, дату й час),

тільки формати даних, тільки коментарі або примітку, окремо можна видалити формули або усе разом.

12. Порівняти отримані результати після виконання різних команд видалення інформації: дата й час (комірки **Е4:Е8**), текст (комірка **Е9**) та формати (комірка **Е10**).

13. Додати ще один стовпець в створену таблицю. Для цього виділити стовпець **Е** та виконати команду: **Аркуш – Вставити стовпці** та вибрати варіант вставки: перед. Увести заголовок *Поточний час* для створеного стовпця та ввести інформацію про поточний час у відповідні комірки.

14. Зберегти робочу книгу, виконавши команду **Файл – Зберегти**.

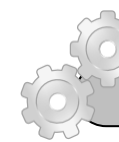

#### **Результат роботи:**

1. Робоча книга *Смайл* та *Відомості* у який на листах *Таблиця* та *Відомості про слухачів* розташовані відповідні таблиці.

#### **Завдання для самостійної роботи**

Створити таблицю за наведеним ескізом. Заповнити її інформацією.

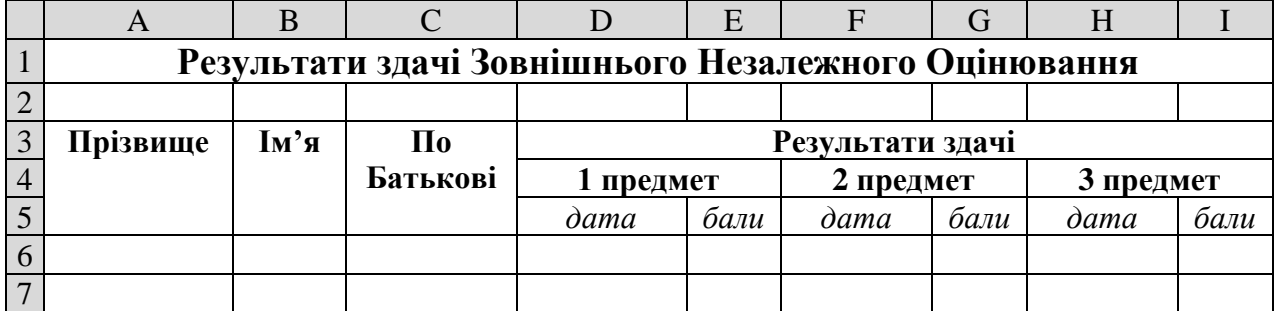

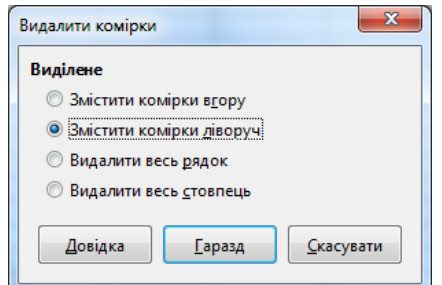

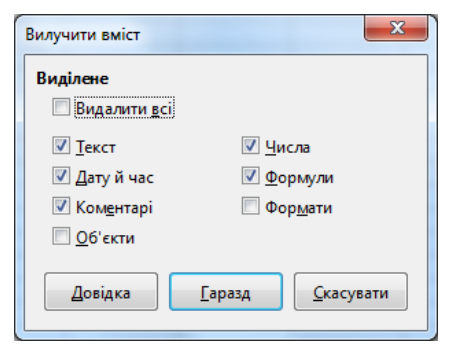

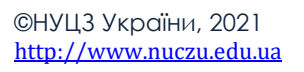

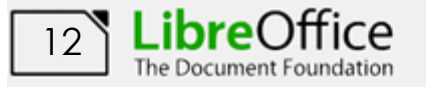

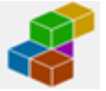

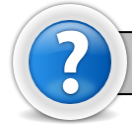

#### **Питання для самоконтролю**

1. Призначення і основні можливості *LibreOffice Calc*?

2. Назвіть основні елементи вікна *LibreOffice Calc*.

3. Назвіть розмір стандартної таблиці *LibreOffice Calc* та адресацію комірок.

4. Як здійснити виділення фрагментів електронної таблиці (всієї таблиці)?

5. Як виконати вставку (видалення) комірок, стовпчиків, рядків?

6. Як виконати видалення інформації з комірок? Назвіть варіанти очищення комірок.

7. Якими засобами можна здійснити переміщення та копіювання вмісту комірок?

8. Як здійснити настроювання розмирів стовпчиків та рядків?

9. Як створити, зберегти нову книгу і відкрити існуючий файл?

10. Які формати введення дати часу та десятинного числа?

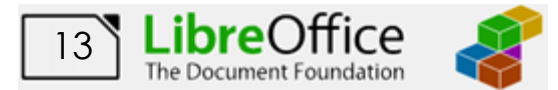

#### <span id="page-14-0"></span>**Лабораторна робота № 3. Автоматизація введення даних та створення числових прогресій.**

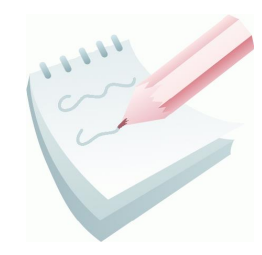

Одним з переваг *LibreOffice Calc* є те, що при створенні таблиць не всі дані потрібно вводити вручну. Введення даних, значення яких повторюються або мають певну закономірність, можна автоматизувати. *LibreOffice Calc* надає засоби для автоматизації введення таких даних. До них відносяться: **автозавершення**, **автозаповнення** і **автозаповнення**

#### **формулами**.

**Автозавершення** застосовують при введенні в комірки одного і того ж стовпця текстових рядків, серед яких є такі, що повторюються. При введенні першої літери тексту в поточну комірку програма перевіряє

відповідність введених символів рядкам, які містяться в цьому стовпці вище. Якщо виявлено збіг, введений текст автоматично доповнюється.

Особливість автозавершення комірок є те, що ця операція веде список усього тексту, який було введено у визначений стовпчик. Цей список викликається на екран за командою **Список вибору**, що розкривається контекстного меню комірки стовпця перед введенням тексту (рис 2.3). Клацання мишею на елементі списку забезпечує його введення в комірку. Метод автозавершення дає змогу автоматично усувати типові помилки в процесі введення текстових даних. Його можна також використовувати і як засіб прискорення введення даних, що мають велику довжину

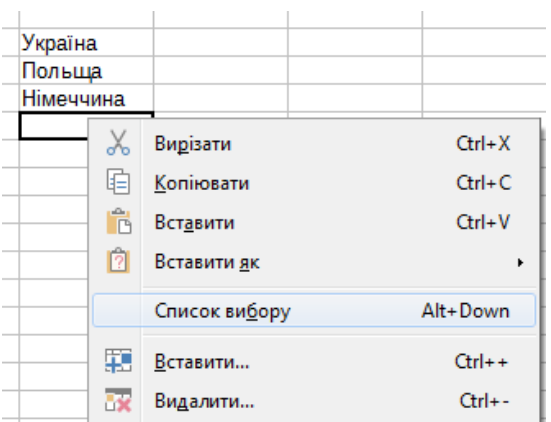

Україна Україна

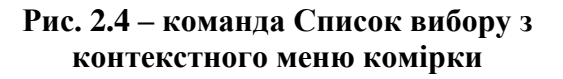

Автозаповнення комірок – це досить гнучкий і зручний інструмент автоматичного введення числових і текстових даних, календарних дат, тощо. Автозаповнення дозволяє:

- − швидко вводити деякі стандартні або створені користувачем набори даних (назви місяців, назви видів товарів тощо);
- − швидко заповнювати комірки числовими послідовностями (нумерацією, датами, часом тощо);
- − швидко вводити в комірки однакові дані;
- − швидко вводити нові формули, використовуючи вже введені формули.

Автоматичне заповнення діапазону комірок робочого листка роблять за допомогою маркера заповнення.

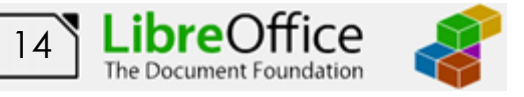

**Маркер заповнення** – це інструмент копіювання. Він відображається у вигляді чорного квадратика в правому нижньому куті активної комірки (рис. 2.5).

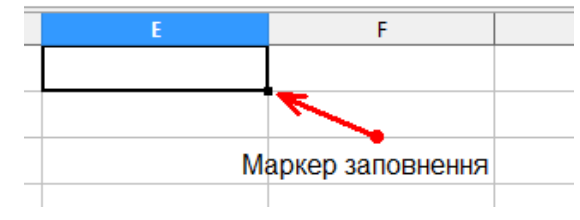

Після наведення покажчика миші на маркер заповнення покажчик перетвориться в чорний хрестик. Потім

**Рис. 2.5 – Маркер заповнення**

треба натиснути ліву клавішу миші й, не відпускаючи її, протягнути по комірках, які розташовані поруч із активною коміркою (по рядку або по стовпці). Якщо в активній комірці містяться текстові значення або значення часу, то після того, як клавіша миші буде віджата, всі виділені комірки автоматично заповняться цими значеннями. Якщо в активній комірці містяться дані формату *число* або *дата*, комірки заповняться зростаючою послідовністю цих значень, якщо *формули* або *функції* — то відбудеться копіювання.

Також у програмі *LibreOffice Calc* існує можливість автоматично вводити дані, відповідно до заздалегідь сформованого списку.

За допомогою вкладки **LibreOffice Calc – Списки сортування** вікна **Параметри** (**Засоби – Параметри…**) (рис. 2.6) можна переглянути вже існуючі списки авто заповнення, а також ввести в них зміни, видалити або створити нові. В області **Списки**: відображені всі вже наявні списки. Для створення списку необхідно вибрати

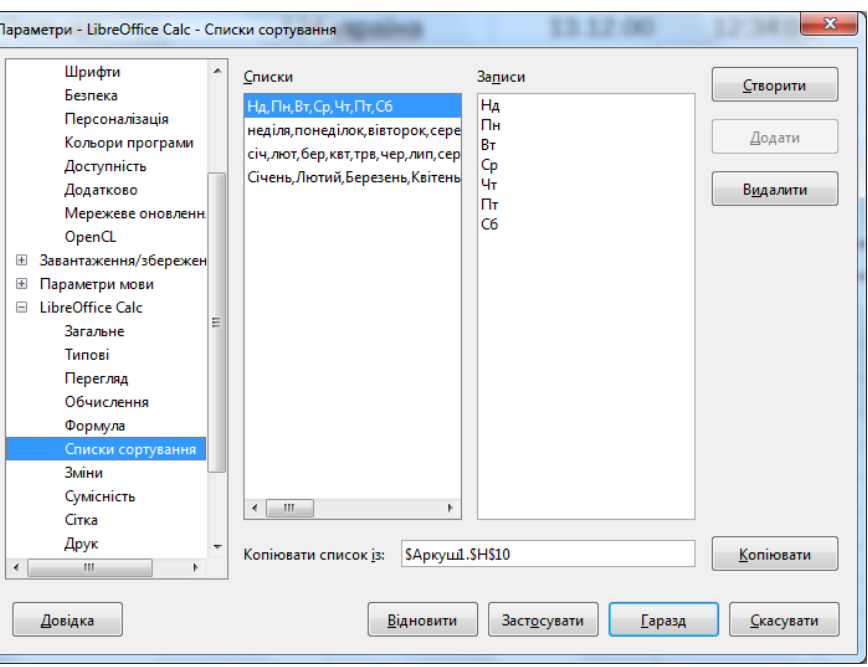

**Рис. 2.6 – Вікно Параметри вкладка Списки сортування**

пункт **Створити** й в область **Записи**: ввести елементи списку, розділяючи їх комою. Процес завершується клацанням на кнопці **Додати**.

Також створення числових рядів можна скористатися командою **Аркуш – Заповнити комірки – Заповнити ряди…**, яка активізує однойменне вікно. З його допомогою забезпечується автоматичне заповнення діапазону комірок значеннями таких типів прогресій (рис. 2.7):

*Арифметична прогресія* — значення кожної наступної комірки рівняється значенню попередній плюс значення кроку (якщо крок рівняється одиниці, то: 1,  $2, 3, 4, \ldots);$ 

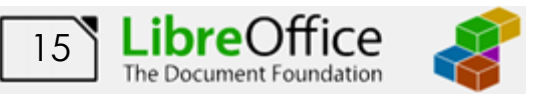

*Геометрична прогресія* значення кожної наступної комірки рівняється значенню попередньої, помноженому на значення кроку (якщо крок рівняється двом: 1, 2, 4, 8,…);

*Дата* — послідовність створюється по днях, тижнях (робочих днях), місяцях або роках;

#### *Автозаповнення* базується на списках, що наведені на вкладці **Списки сортування** вікна **Параметри**. (рис. 2.6)

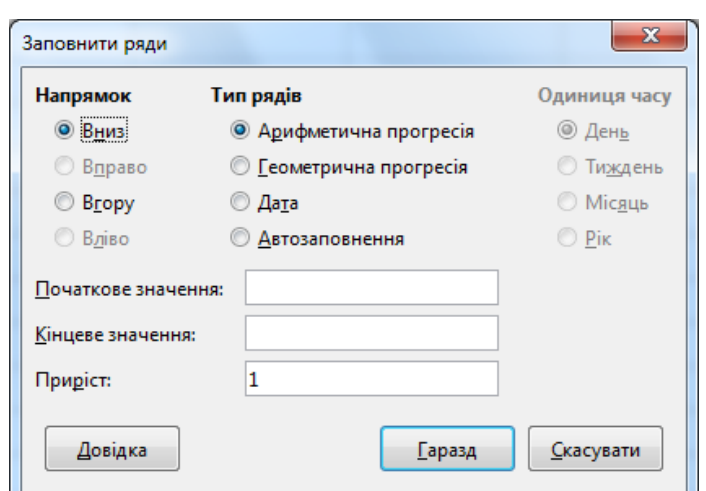

**Рис. 2.7 – Вікно Прогресія**

#### **Завдання 1**

Доповнити таблицю *Відомості про слухачів,* створену на попередньому занятті, відомостями про назву групи та заповнити її даними.

#### **Порядок виконання**

1. Відкрити робочу книгу *Відомості* та перейти на аркуш *Відомості про слухачів*.

2. Додати ще один стовпець в створену таблицю. Для цього виділити стовпець **Е** та виконати команду: **Аркуш – Вставити стовпці** та вибрати варіант вставки: перед. Також можна скористатися меню, що випадає для кнопки

**Стовпчик** панелі інструментів **Стандартна**. Увести заголовок *Назва групи* для створеного стовпця.

3. Ввести необхідну інформацію стосовно назви групи по першому слухачу.

4. Перейти на наступну строку та почати введення такої самої групи при цьому процесор запропонує повний варіант введення. Прийняти підказку, натиснувши клавішу **Enter**.

5. Заповнити декілька інших рядків, вводячи різні довільні назви груп.

6. Помістити рамку виділення в наступну вільну комірку стовпця *Назва групи*. З контекстного меню комірки вибрати команду **Список вибору** і переконатися, що в ньому відображаються всі дані, уже уведені в цей стовпець.

7. Діючи за аналогією, заповнити інформацію по усіх слухачах.

8. Зберегти робочу книгу, виконавши команду **Файл – Зберегти**.

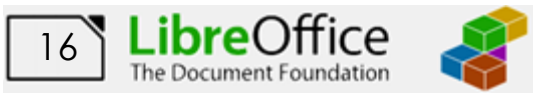

#### **Завдання 2**

Виробити уміння й навички роботи з маркером заповнення. Навчитися за допомогою маркера заповнювати комірки текстовими та числовими значеннями, датою або часом.

#### **Порядок виконання**

1. Перейти на будь-який вільній аркуш робочої книги *Відомості.xls*.

2. В комірку **А1** вписати текстовий фрагмент – *Привіт*; в комірку **В1** вписати числовий фрагмент – *255,6*; в комірку **С1** вписати поточну дату; в комірку **D1** вписати поточний час.

3. За допомогою маркера заповнення скопіюйте вміст комірки **А1** у десять суміжних комірок цього стовпця (діапазон **А1**:**А10**). Для цього помістить рамку виділення у комірку **А1**, наведіть покажчик миші на маркер заповнення та, коли він перетвориться в чорний хрестик, натисніть ліву клавішу миші й, не відпускаючи її, простягніть по комірках **А2:А10**. Після того, як клавіша миші буде віджата, всі виділені комірки автоматично заповняться тестовим фрагментом.

4. Діючи за аналогією, заповнити діапазони комірок **В1:В10, С1:С10, D1:D10** та проаналізувати отримані значення.

5. Змінити ім'я поточного робочого аркуша на ім'я *Маркер* та встановити для нього жовтий колір ярличка.

6. Зберегти робочу книгу, виконавши команду **Файл – Зберегти**.

#### **Завдання 3**

На аркуші *Списки*  створити таблицю, що містить інформацію про назви днів тижня та назви місяців року на російській та українській мовах, за наведеним ескізом. За допомогою маркера заповнення занести в неї відповідну інформацію.

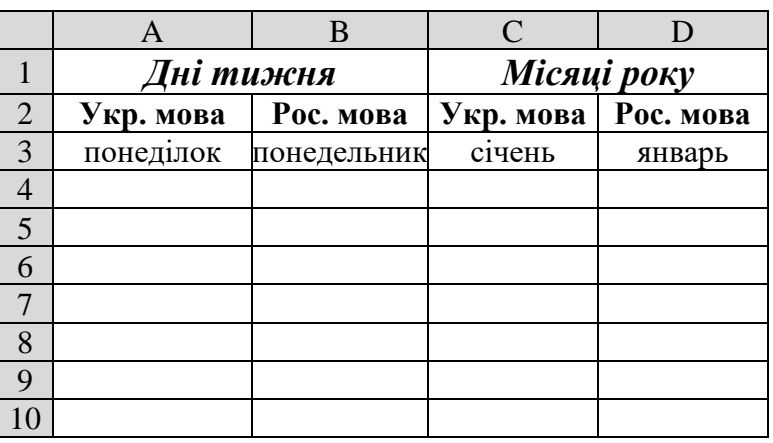

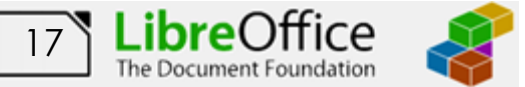

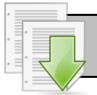

#### **Порядок виконання**

1. Перейти на будь-який вільній аркуш робочої книги *Відомості*. Змінити ім'я поточного робочого аркуша на ім'я *Списки* та встановити колір ярличка за Вашим бажанням.

2. Створити на робочому аркуші таблицю згідно ескізу. Нагадуємо, що для об'єднання комірок використовується кнопка **Об'єднати і центрувати** 

**комірки <u><b>сливна в досеменните команда**</u> з контекстного меню. Для встановлення форматування тексту треба скористатися

відповідними кнопками на панелі інструментів **Форматування**.

3. Помістить рамку виділення у комірку **А3**, та за допомогою маркера заповнення заповніть діапазон комірок **А3:А20** назвами днів тижня.

4. Діючи за аналогією заповнити діапазони комірок **В3:В20, С3:С20, D3:D20** та проаналізувати отримані значення.

> Зверніть увагу, що назви деякими мовами можуть заповнюються невірно. Це пов'язано з тим, що *LibreOffice Calc* за замовчуванням підтримує типові списки в залежності від регіональних налаштувань.

5. Створити новий список днів тижня російською мовою. Для цього, виконаємо команду **Засоби – Параметри…** вкладки **LibreOffice Calc** – **Списки сортування** (рис. 2.6)**.** Натиснемо кнопку **Створити**, та в області **Записи**: введемо елементи списку, розділяючи їх комою: *понедельник, вторник, среда, четверг, пятница, суббота, воскресенье*. Натиснемо кнопку **Додати**. Закрийте вікно **Параметри**, натиснувши кнопку **Гаразд**.

6. Помістить рамку виділення у комірку **В3**, та за допомогою маркера заповнення заповніть діапазон комірок **В3:В20** назвами днів тижня російською мовою. Проаналізуйте отримані результати.

7. Діючи за аналогією, створіть список назв місяців року російською мовою та заповніть ними діапазон комірок **D3:D20.** Проаналізуйте отримані результати.

8. Збережіть робочу книгу, виконавши команду **Файл – Зберегти.**

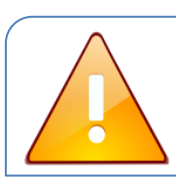

Зверніть увагу, якщо виділених комірок більше, ніж значень у списку, то список буде повторюватися спочатку.

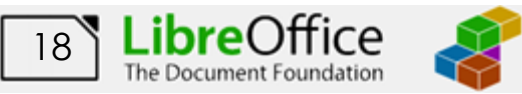

#### **Завдання 4**

На аркуші *Прогресії,* починаючи з комірки **А1**, створити в комірках стовпця **А** арифметичну прогресію від *1* до *58* із кроком *3*, а в діапазоні комірок **А1:J1** створити геометричну прогресію від *1* із кроком *2.* Також починаючи з комірки **С3** створить арифметичну прогресію від 7 до 100 із кроком *13.*

#### **Порядок виконання**

1. Перейдіть на будь-який вільній аркуш робочої книги *Відомості*. Змінити ім'я поточного робочого аркуша на ім'я *Прогресії* та встановити колір ярличка за Вашим бажанням.

> Перед створенням числових прогресій в *LibreOffice Calc* потрібно спочатку виділити діапазон комірок, в якому будується прогресія.

2. Виділить діапазон **А1:А20** та виконайте команду **Аркуш – Заповнити комірки – Заповнити ряди…**

3. У вікні **Заповнити ряди**, що відкрилося**,** встановити параметри: **Напрямок** – *Вниз*, **Тип рядів** – *Арифметична прогресія*, **Початкове значення** – 1, **Кінцеве значення** – 58, **Приріст** – *3* і клацнути на кнопці **Гаразд.** 

4. Виділить діапазон **А1:К1** та виконайте команду **Аркуш – Заповнити комірки – Заповнити ряди…**

5. У вікні **Заповнити ряди**, що відкрилося**,** встановити параметри: **Напрямок** – *Вправо*, **Тип рядів** – *Геометрична прогресія*, **Початкове значення** – *1*, **Приріст** – *2* і клацнути на кнопці **Гаразд.**

6. Виділить діапазон **С3:С20** та виконайте команду **Аркуш – Заповнити комірки – Заповнити ряди…**

7. У вікні **Заповнити ряди**, що відкрилося**,** встановити параметри: **Напрямок** – *Вниз*, **Тип рядів** – *Арифметична прогресія*, **Початкове значення** – 7, **Кінцеве значення** – 100, **Приріст** – *13* і клацнути на кнопці **Гаразд**.

8. Проаналізуйте отримані результати. Зберегти робочу книгу виконавши команду **Файл – Зберегти.**

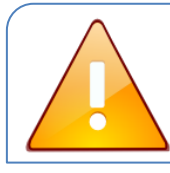

*LibreOffice Calc* будує числовий ряд поки не досягне кінцевого значення або поки не досягне кінця виділеного діапазону.

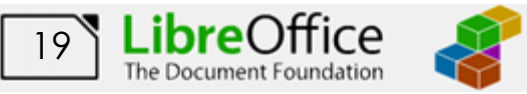

#### **Завдання 5**

На аркуші *Прогресії* в комірках стовпця **Е** створити послідовність дат робочих днів (не включаючи суботу та неділю), що починається з *1 грудня* й закінчується *20 грудня*, а в діапазоні комірок **Е3:К3** створити послідовність дат, що починається з *1 грудня* та мають інтервал в один місяць.

#### **Порядок виконання**

1. На робочому аркуші *Прогресії* в комірку **Е3** ввести дату – *01.12*, потім виділить діапазон **Е3:Е20**.

2. Виконати команду **Аркуш – Заповнити комірки – Заповнити ряди…….**

3. У вікні **Заповнити ряди**, що відкрилося**,** встановити параметри: **Напрямок** – *Вниз*, **Тип рядів** – *Дата*, **Кінцеве значення** – *20.12*, **Приріст** – 1, **Одиниця часу** - *Тиждень* і клацнути на кнопці **Гаразд**.

4. Виділити діапазон комірок **Е3:К3** та виконати команду **Аркуш – Заповнити комірки – Заповнити ряди…**.

5. У вікні **Заповнити ряди**, що відкрилося**,** встановити параметри: **Напрямок** – *Вправо*, **Тип рядів** – *Дата*, **Приріст** – 1, **Одиниця часу** – *Місяць* і клацнути на кнопці **Гаразд**

6. Проаналізуйте отримані результати. Зберегти робочу книгу виконавши команду **Файл – Зберегти.**

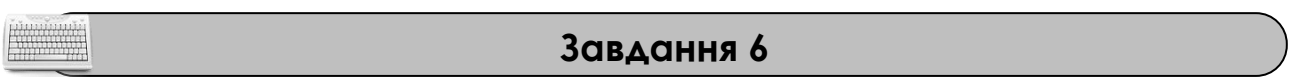

На аркуші *Прогресії* за допомогою маркера заповнення в комірках стовпця **G** створити послідовність чисел: *1, 5, 9, 13, 17, 21, 25, 29;* в комірках стовпця **I** створити послідовність дат: *1 грудня, 5грудня, 9 грудня, …, 29 грудня;* в комірках стовпця **K** створити послідовність часу: *11:20, 11:45, 12:10,…, 14:15;*

#### **Порядок виконання**

1. На робочому аркуші *Прогресії* в комірку **G5** ввести число – *1*, потім в комірку **G6** число *5*.

2. Виділити два введені числа (діапазон комірок **G5**:**G6)**.

3. Наведіть покажчик миші на маркер заповнення та, коли він перетвориться в чорний хрестик, натисніть ліву клавішу миші й, не відпускаючи її, простягніть по комірках стовпця **G** (до комірки **G12**). Відпустити клавішу миші.

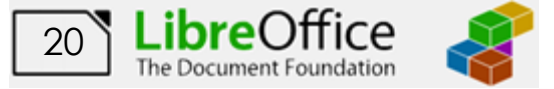

4. Діючи аналогічно в комірку **I5** ввести дату – *1.12*, потім в комірку **I6**  дату *5.12*. Виділити діапазон комірок **I5**:**I6** та за допомогою маркера заповнення скопіюйте значення до комірки **I12** включно.

5. Діючи аналогічно в комірку **K5** ввести час – *11:20*, потім в комірку **K6**  час *11:45*. Виділити діапазон комірок **K5**:**K6** та за допомогою маркера заповнення скопіюйте значення до комірки **K12**.

6. Проаналізуйте отримані результати. Зберегти робочу книгу виконавши команду **Файл – Зберегти.**

> За допомогою маркера заповнення можна створити тільки арифметичну послідовність чисел, дат або часу. За допомогою вікна **Заповнити ряди** (**Аркуш – Заповнити комірки** – **Заповнити ряди…**.) можна створити як арифметичну, так і геометричну послідовність чисел.

> > **Завдання 7**

На аркуші *Прогресії* заповнити діапазон комірок **В25:С35** випадковими числами від 1 до 50.

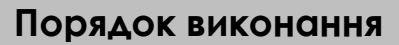

1. На робочому аркуші *Прогресії* виділить діапазон **В25:С35**.

2. Виконати команду **Аркуш – Заповнити комірки – Заповнити випадковими числами…….**

3. У вікні **Генератор випадкових чисел**, що відкрилося**,** встановити параметри: **Расподіл** – *Рівномірний*, **Мінімум** – *1*, **Максимум** – *50* та встановити прапорець **Увімкнути округлення** та клацнути на кнопці **Гаразд**.

Проаналізуйте отримані результати. Збережіть робочу книгу виконавши команду **Файл – Зберегти.**

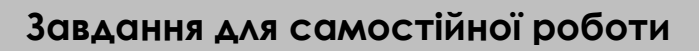

1. Доповнити таблицю, створену у 3-му завданні назвами місяців року та днів тижня англійською мовою.

2. На новому робочому аркуші з ім'ям *Самостійно* створити:

− Арифметичну послідовність у стовбець від 4 до 40 з шагом 6 та від 100 до 244 з шагом 8.

− Геометричну послідовність у рядок від 7 до 567 з шагом 3 та від 12 до 6144 з шагом 2.

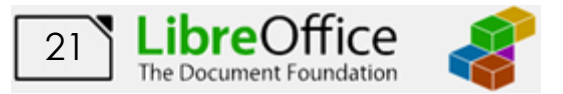

3. На робочому аркуші з ім'ям *Самостійно* створити наступні послідовності з 15 чисел:

− *1, 3, 9, 27, 81, 243, …*

− *1, 8, 15, 22, 29, 36, …*

− *5, 20, 80, 320, 1280, …*

Самостійно визначити тип та шаг прогресії.

4. На робочому аркуші з ім'ям *Самостійно* за допомогою маркера заповнення ввести послідовність дат наступного виду: *01.01, 01.02, 01.03, 01.04, 01.05* та послідовність часу наступного виду: *09:30, 10:45, 12:00, 13:15.*

5. На робочому аркуші з ім'ям *Самостійно* створити 20 випадкових чисел у діапазоні від 1 до 100.

## **Результат роботи**

1. Робоча книга *Відомості,* у який на аркушах *Таблиця* та *Відомості про слухачів* розташовані відповідні таблиці.

2. Робоча книга *Відомості,* у який присутні аркуші *Маркер, Списки, Прогресії* з відповідними послідовностями.

3. Робоча книга *Відомості,* у який присутній аркуш *Самостійно* з виконаними самостійними завданнями.

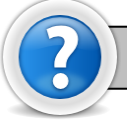

#### **Питання для самоконтролю**

1. Для чого призначено інструмент **Автозаполнение ячеек** та як їм користуватися?

2. Як швидко заповнити суміжні комірки повторюваними значеннями?

3. Де розташований та як виглядає маркер заповнення, його призначення та використання?

- 4. Як здійснюється створення складних послідовностей (прогресій)?
- 5. Як створити нові **Списки сортування** і скористатися вже існуючими?
- 6. Які способі створення прогресій Вам відомі?

7. Як викликати генератор випадкових чисел?

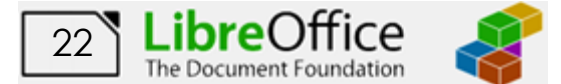

#### <span id="page-23-0"></span>**Лабораторна робота № 4. Виконання операцій форматування.**

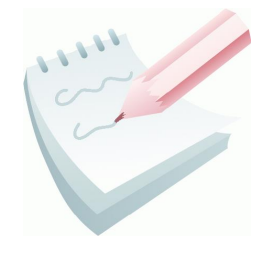

**Форматування** робочого аркуша - це оформлення даних, що знаходяться на робочому листі, з метою підвищення їх наочності, поліпшення візуального сприйняття. Форматування робочого листа зводиться до форматування його комірок, тобто до визначення параметрів форматування комірок робочого листа.

Форматування комірок може здійснюється як по команді **Формат – Комірки…**, яка визиває появу діалогового вікна **Формат комірок** (рис. 2.8) з сьома вкладками, так і за допомогою контекстного меню комірки – команда **Формат комірок….**

Розрізняють такі параметри форматування:

- − формат даних вкладка **Число**;
- − вирівнювання вмісту комірок (по правому, лівому краю, по середині тощо) – вкладка **Вирівнювання**;
- − формат шрифту (розмір та накреслення цифр та символів) вкладка **Шрифт;**
- − обрамлення комірок (рамка це лінія, що окреслює клітинку або виділяє одну з її сторін) – вкладка **Обрамлення;**
- − палітра (палітра це сукупність використовуваних для оформлення кольорів) – вкладка **Тло;**
- − ширина і висота комірок меню **Формат - Рядки/Стовбці** .

Формати можуть задаватися для активної комірки або виділеного діапазону комірок до введення даних або після нього. Над форматами можна виконувати дії: **застосувати**, **копіювати**, **очистити**.

Форматування даних полягає в завданні форматів чисел і тексту. За замовчуванням *LibreOffice Calc* вводить значення відповідно з числовим стандартним форматом.

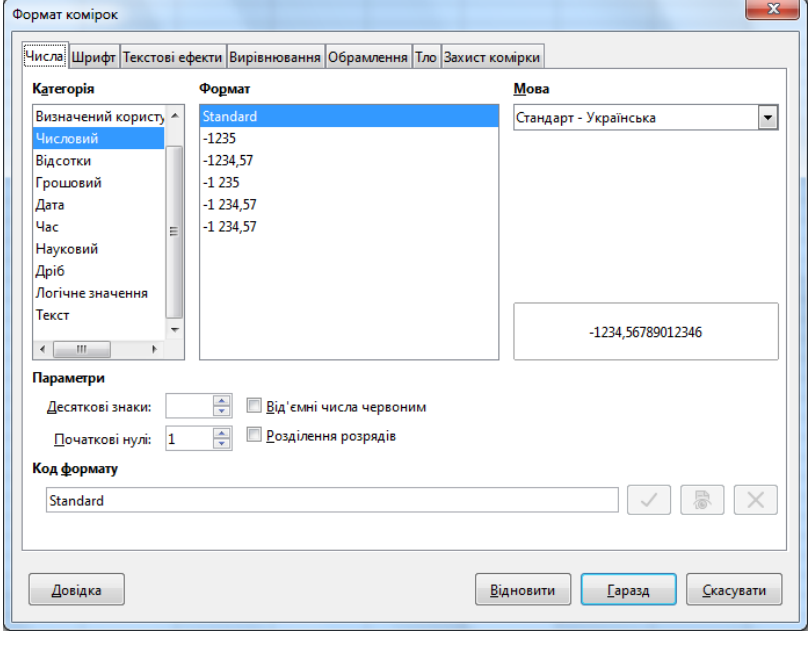

**Рис. 2.8 – Вікно Формат комірок , вкладка Число**

Значення відображаються в тому вигляді, в якому вони були введені з клавіатури. При цьому, *Excel* аналізує значення і автоматично присвоює їм потрібний

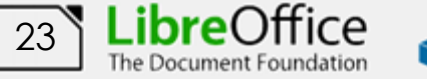

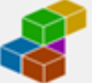

формат, наприклад 100 – число 100, а 12.02.18 – формат дати, а 10:52 – формат часу.

Для зміни формату вмісту комірки можна використати й відповідні кнопки,

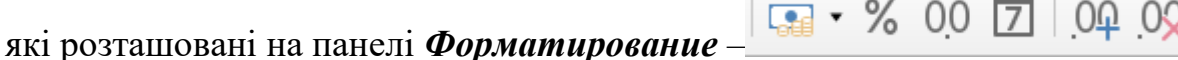

#### **Завдання 1**

На аркуші з ім'ям *Числа* створити таблицю за наведеним ескізом, та дослідити можливості форматування числових даних у середовищі *LibreOffice Calc*.

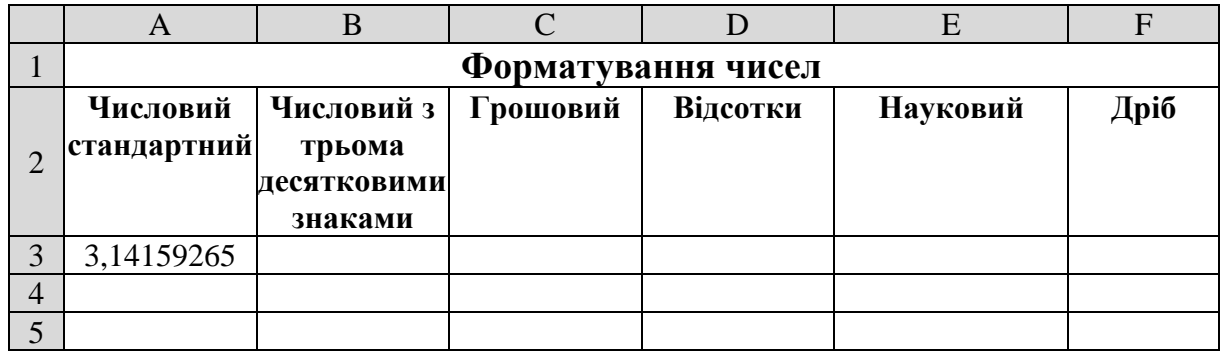

#### **Порядок виконання**

1. Відкрийте табличний процесор *LibreOffice Calc*, виконавши команду **Пуск – Усі програми – LibreOffice – LibreOffice Calc.** Або скористайтеся відповідною ярликом на робочому столі або панелі задач**.**

2. Змінити ім'я поточного робочого аркуша на ім'я *Числа* та встановити колір ярличка за Вашим бажанням.

3. Створити на робочому аркуші таблицю згідно ескізу. Нагадуємо, що для об'єднання комірок використовується кнопка **Об'єднати і центрувати** 

**комірки** або відповідна команда з контекстного меню. Для переносу тексту

в комірці на наступну строку використовується кнопка Перенос тексту <sup>-</sup> встановлення форматування тексту треба скористатися відповідними кнопками на

панелі інструментів **Форматування**

4. Налаштувати ширину стовбців та висоту рядків таблиці для коректного відображення даних.

5. Уведіть в комірку **А3** число 3,14159265 (число Пи) і, утримуючи клавішу **Ctrl**, скопіюйте його за допомогою маркера заповнення в комірки діапазону **B3:F3.**

6. Помістіть рамку виділення в комірку **А3** і виконайте команду **Формат – Комірки....**

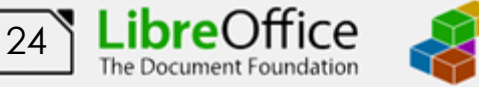

©НУЦЗ України, 2021 [http://www.nuczu.edu.ua](http://www.nuczu.edu.ua/)

7. У діалоговому вікні **Формат комірок**, що відкрилося**,** вибрати вкладку **Число** та переконатися, що в списку **Категорія** встановдено **Числовий,**  а у списку **Формат** видображено **Standart**. Натисніть кнопку **Гаразд**.

8. Помістіть рамку виділення в комірку **В3** і виконайте команду **Формат – Комірки....** У діалоговому вікні на вкладці **Число,** у списку **Категорія** вибрати **Числовий,** а у групі **Параметри** встановити кількість десяткових знаків – *3*. Натисніть кнопку **Гаразд**.

9. Діючи аналогічно, встановіть для комірок діапазону **С3:F3** формати відображення даних, що відповідають заголовному рядку таблиці.

10. Зберегти робочу книгу (**Файл – Зберегти**) у власній папці на жорсткому диску під ім'ям *Форматування*

#### **Завдання 2**

На аркуші з ім'ям *Дати* створити таблицю за наведеним ескізом, та дослідити можливості форматування календарної дати у середовищі *LibreOffice Calc*.

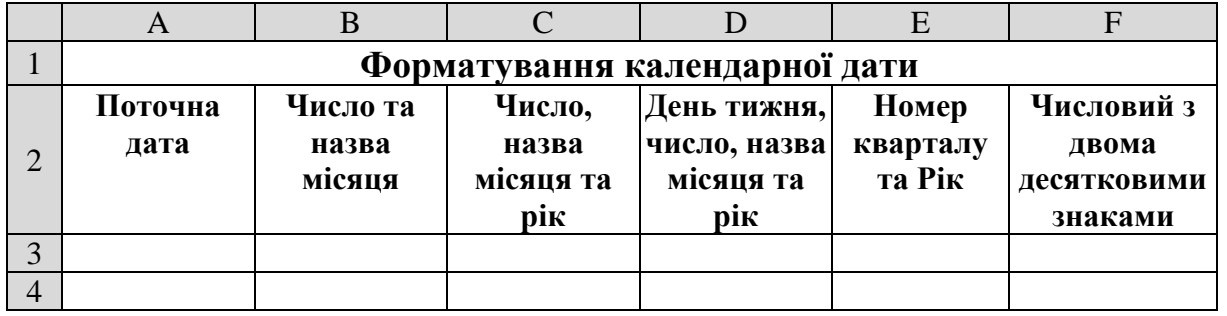

#### **Порядок виконання**

1. Перейдіть на будь-який вільній аркуш робочої книги *Форматування*, якщо його нема створіть новий. Змінити ім'я поточного робочого аркуша на ім'я *Дати* та встановити колір ярличка за Вашим бажанням.

2. Створити на робочому аркуші таблицю згідно ескізу. Налаштувати ширину стовбців та висоту рядків таблиці для коректного відображення даних.

3. Уведіть в комірку **А3** поточну календарну дату у форматі ЧЧ.ММ.РР і, утримуючи клавішу **Ctrl**, скопіюйте її за допомогою маркеру заповнення в комірки діапазона **B3:F3.**

4. Помістіть рамку виділення в комірку **В3** і виконайте команду **Формат – Комірки....**

5. Помістіть рамку виділення в комірку **В3** і виконайте команду **Формат – Комірки....** У діалоговому вікні у списку **Категорія** вибрати **Дата,** а у в списку **Категорія** виберіть формат відображення дати, який найбільш точно відповідає заголовному рядку таблиці. Натисніть кнопку **Гаразд**

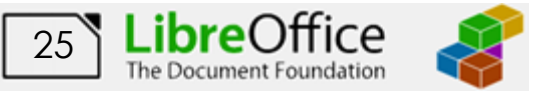

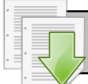

**Report of the United States** 

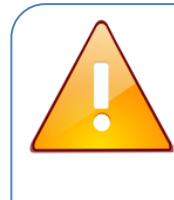

Якщо при встановленні формату у комірці з'являються символи ###, вони сигналізують про те, що ширина комірки замала та не дозволяє відобразити число в заданому форматі. В цьому випадку ширину комірки потрібно збільшити.

6. Діючи аналогічно, встановіть для комірок діапазону **В3:F3** формати відображення календарної дати , що відповідають заголовному рядку таблиці.

7. Проаналізуйте отримані результати. Збережіть робочу книгу, виконавши команду **Файл – Зберегти.**

#### **Завдання для самостійної роботи**

На аркуші з ім'ям *Час доби* створити таблицю за наведеним ескізом, та дослідити можливості форматування часу доби у середовищі *LibreOffice Calc*.

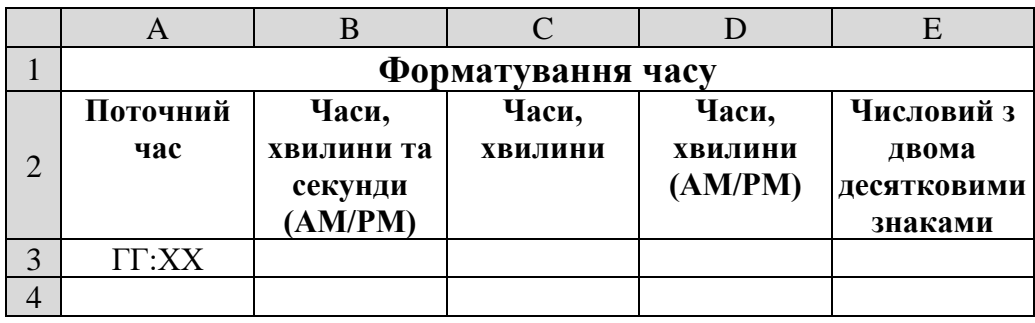

#### **Завдання 3**

На аркуші з ім'ям *Розклад* робочої книги *Форматування* створити таблицю з розкладом занять за наведеним ескізом. Виконати відповідне форматування. Захистити таблицю від внесення змін, за виключенням діапазону комірок **B6:S7**.

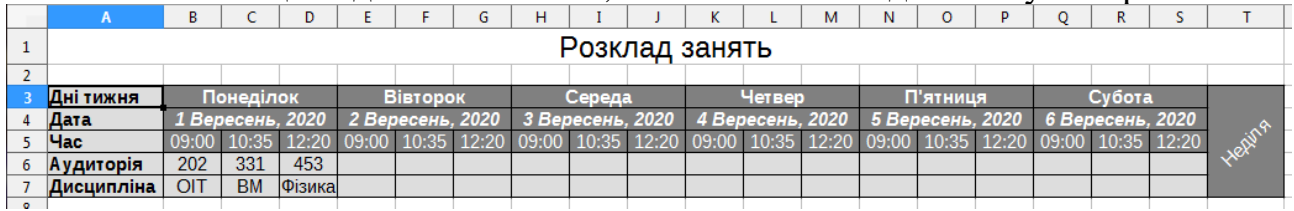

#### **Порядок виконання**

1. Перейдіть на будь-який вільній аркуш робочої книги *Форматування*, якщо його нема створіть новий. Змінити ім'я поточного робочого аркуша на ім'я *Розклад* та встановити колір ярличка за Вашим бажанням.

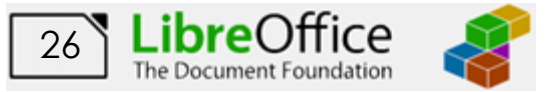

2. Об'єднати діапазон комірок **А1:Т1**, для цього його потрібно виділити

та скористатися кнопка **Об'єднати і центрувати комірки** або відповідною командою з контекстного меню.

3. Ввести назву таблиці – *Розклад занять*. За допомогою головного меню **Стилі** встановити стиль **Заголовок1**.

4. Ввести дані в комірку: **А3** – *Дні тижня;* **А4** – *Дата;* **А5** – *Час;* **А6** – *Аудиторія;* **А7** – *Дисципліна.*

5. Об'єднати діапазон **B3:D3** та ввести в комірку назву для тижня – *Понеділок*.

6. Аналогічно ввести у діапазон **B4:D4** дату *01.09*. За допомогою команди **Формат – Комірки....** встановити режим відображення з повною назвою місяця, числом та роком.

7. У комірки **В5**, **С5** та **D5** ввести час початку першої, другої та третьої пари занять відповідно (*09:00*, *10:35*, *12:20*), встановити необхідний режим відображення за допомогою команди **Формат – Комірки…**

8. Виділити діапазон комірок **B3:D5**, скопіювати його до буферу обміну за допомогою команди **Зміни-Копіювати** (або **Ctrl+C**), виділити діапазон комірок **E3:S5** та вставити інформацію з буфера обміну за командою **Зміни-Вставити** (або **Ctrl+V**). Відреагувати назви днів тижня та дат.

9. Об'єднати діапазон **Т3:Т7** та ввести в комірку назву для тижня – *Неділя*.

За допомогою команди **Формат – Комірки....** на вкладці **Вирівнювання** встановити орієнтацію тексту під кутом 45 градусів та межу прив'язки всередині комірки.

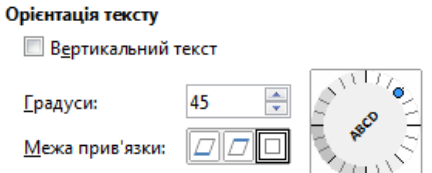

10. Відділити стовбці **B:S** та за допомогою команди **Формат-Стовпці-Ширина** встановити ширину 1,3 см.

11. Для всієї таблиці спочатку встановити стиль *Акцент3*, потім для діапазону комірок **В3:S5** та комірки **Т3** встановити стиль *Акцент2*.

12. Установити напівжирний шрифт у діапазон комірок **В3:S5**. Вирівняти по центрі вміст комірок **B3**:**S7**. Виконати обрамлення таблиці межами. Для цього виділити всю таблицю й зі списку кнопки **Межі** ( ) вибрати варіант обрамлення з усіма границями.

13. Зняти захист із діапазону комірок **B6:S7**. Для цього виділіть цей діапазон та виконайте команду **Формат – Комірки...** на вкладці **Захист комірки** зніміть прапорець **Захищений**.

14. Виконати команду **Засоби – Захистити аркуш**. У вікні, що з'явиться, установити прапорець **Захистити аркуш та вміст захищених комірок**.

15. Переконайтеся в тому, що змінити дані в таблиці можливо тільки в діапазоні комірок **B6:S7**, а в інші комірках вносити зміни неможливо. Заповніть таблицю аудиторіями та дисциплінами.

16. Проаналізуйте отримані результати. Зберегти робочу книгу, виконавши команду **Файл – Зберегти.**

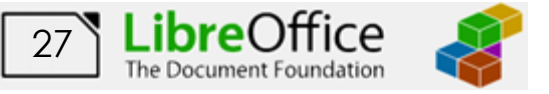

#### **Завдання 4**

Використовуючи умовне форматування для таблиці *Відомості про слухачів,* виділити комірки, у яких середній бал менш 6 синім кольором, від 6 до 9 – зеленим та вище 9 – червоним. При зміні значень середнього балу форматування повинно автоматично змінюватися.

#### **Порядок виконання**

1. Відкрийте робочу книгу *Відомості* у який на листі *Відомості про слухачів* розташована відповідна таблиця. Скопіюйте таблицю у буфер обміну та вставте її на будь-який вільній аркуш робочої книги *Форматування*. Змінити ім'я даного робочого аркуша на ім'я *Умовне*. (У випадку відсутності аркуша створіть новий.)

2. Виділити діапазон комірок у яких знаходиться числові значення середнього балу (наприклад, **F3:F13**).

3. Виконати команду **Формат – Умовний - Умова**

4. У діалоговому вікні (рис 2.9) для блоку **Умова1** зі списку, що випадає, вибрати функцію порівняння **меньше, ніж**, встановити числове значення – *6*.

5. Зі списку **Застосувати стиль**, вибрати пункт **Створити стиль** та у вікні, що відкрилося, на вкладці **Тло** встановити необхідний колір (синій). Повернутися

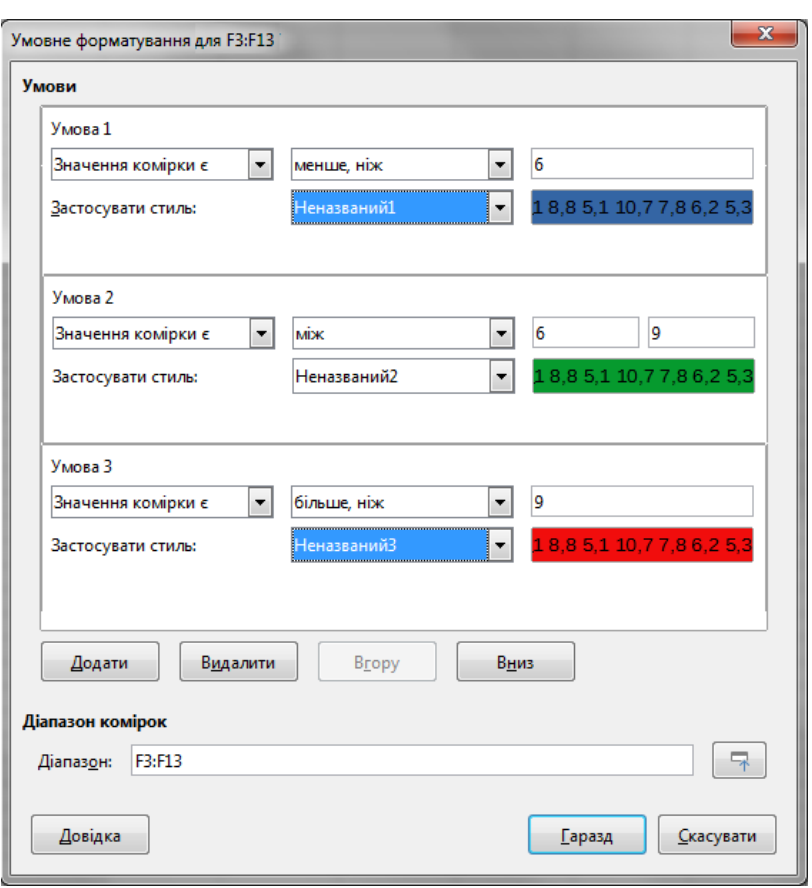

**Рис. 2.9 – Вікно Умовне форматування**

у попереднє вікно натиснувши кнопку **Гаразд**. Додати ще один блок умов, натиснувши кнопку **Додати**.

6. Для блоку **Умова 2** (рис 2.9) зі списку, що випадає, вибрати функцію порівняння **між**, встановити граничні числові значення – *6* та *9*. Створити стиль з відповідним кольором (зелений). Додати ще один блок умов натиснувши кнопку **Додати**.

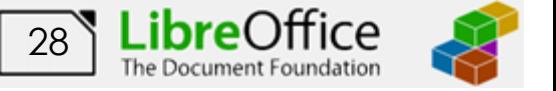

7. Для блоку **Умова 3** (рис 2.9) зі списку, що випадає, вибрати функцію порівняння **більше, ніж**, встановити граничне числове значення – *9*. Створити стиль з відповідним кольором (червоний). Закрити вікно, натиснувши кнопку **Гаразд**.

8. Проаналізуйте отримані результати. Змінити середній бал у деяких комірках та переконатися, що колір заливки комірок автоматично змінюється.

9. Зберегти робочу книгу, виконавши команду **Файл – Зберегти**.

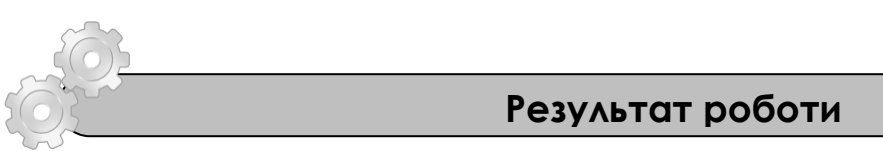

Робоча книга *Форматування,* у який присутні аркуші: *Числа, Дати, Час доби, Розклад* та *Умовне,* на яких розташовані відповідні таблиці.

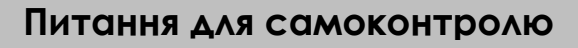

1. Що таке форматування робочого аркуша? Для чого воно потрібно?

- 2. Якими способами викликається вікно **Формат комірок…**?
- 3. Які параметри форматування Ви знаєте?
- 4. Які дії можна виконувати над форматами?

5. У яких форматах можливо представити числові дані, календарну дату або час?

- 6. Що таке умовне форматування?
- 7. Як приховати стовпчики, рядки або робочий лист?
- 8. Як захистити комірки та робочий лист, як дозволити внесення змін в визначений діапазон комірок робочого аркуша, що захищається?

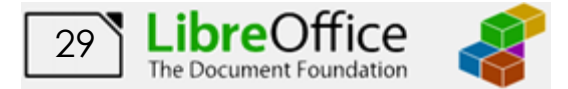

## <span id="page-30-0"></span>**Лабораторна робота № 5. Виконання обчислень в електронних таблицях. Робота з формулами та функціями.**

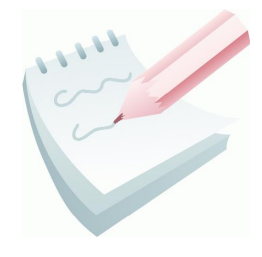

Одним з основних переваг електронної таблиці *LibreOffice Calc* є наявність потужного апарату формул і функцій. Будь-яка обробка даних здійснюється за допомогою цього апарату. Можна складати, множити, ділити числа, добувати квадратні корені, обчислювати синуси і косинуси, логарифми та експоненти.

Обчислення в таблицях виконуються за допомогою формул. Результатом виконання обчислень є деяке нове значення, що міститься в тій комірці, куди була введена формула. Введення формули в комірку завжди починається зі знаку дорівнює "**=**". У формулі можуть використовуватися:

− **математичні оператори** (+, -, \*, /, ^), порядок обчислень яких обумовлюється звичайними математичними законами;

− **константи** − текстові або числові значення, які вводяться у формулу й не можуть змінюватися під час копіювання формул;

− **посилання на комірку**, що можуть бути двох видів – *абсолютні* та *відносні*. **Абсолютне** посилання на комірку – це вказівка на комірку, положення якої щодо інших комірок не змінюється. **Відносне** посилання на комірку - це вказівка місця розташування комірки відносно іншої. Для позначення абсолютного посилання використовується знак **\$**. Абсолютною може бути як все посилання, так і його частина. Наприклад, якщо записати **D\$7**, то абсолютним буде тільки номер рядка 7; запис **\$D7** означає незмінність символу стовпчика **D**; а запис **\$D\$7** - що все посилання є абсолютним. При переміщенні формули не змінюються посилання обох видів. При копіюванні формули не змінюються тільки абсолютні посилання (частини посилань), а відносні посилання змінюються на величину перенесення формули.

− **посилання на діапазон комірок.** Для звертання до групи комірок використовуються спеціальні символи: двокрапка (**:**) − формує звертання до діапазону комірок (**С4:D6** − звертання до комірок **С4, С5, С6, D4, D5, D6)**; крапка з комою (**;**) − позначає об'єднання комірок (**D2:D4; D6:D8; Е5** − звертання до комірок **D2, D3, D4** й **D6, D7, D8** та **Е5**).

#### − **стандартні функції.**

Функції в *LibreOffice Calc* використовуються для виконання стандартних обчислень в робочих книгах. *LibreOffice Calc* містить більше 300 вбудованих функцій. Для роботи з ними є спеціальний засіб – **Помічник з функцій**, робота з яким складається з двох кроків: пропонується спочатку вибрати категорію та ім'я потрібної функції (перший крок); потім ввести значення аргументів (другий

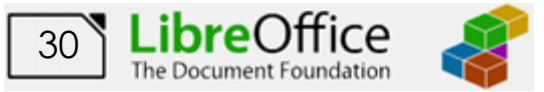

крок). Помічник з функцій викликається командою **Вставка – Функція** (або **Ctrl+F2**) або натисканням кнопки **Помічник з функцій** <sup>f</sup>x</sup> на рядку формул.

Значення, що використовуються для обчислення функцій, називаються **аргументами**. Значення, що повертаються функціями як відповідь, називаються **результатами**. Щоб використовувати функцію, потрібно ввести її як частину формули в комірку робочого аркуша. Послідовність, в якій повинні розташовуватися використовувані у функції символи, називається *синтаксисом функції*. Всі функції використовують однакові основні правила синтаксису. Якщо правила синтаксису порушені, електронна таблиця видає повідомлення про те, що у формулі є помилка. Правила синтаксису наступні. Якщо функція з'являється на самому початку формули, їй повинен передувати знак рівності "**=**", оскільки будь-яка формула повинна починатися з цього знаку. Аргументи функції записуються в круглих дужках відразу після назви функції і відокремлюються один від одного крапкою з комою ";". Дужки дозволяють визначити, де починається і де закінчується список аргументів. Не можна вставляти пробіли між назвою функції і дужками.

Якщо формула в комірці не може бути розрахована, *LibreOffice Calc* виводить у цю ж комірку повідомлення про помилку:

**######** − замала ширина комірки, яка не дозволяє відобразити число в заданому форматі;

**#НАЗВА?** – електронна таблиця не змогла розпізнати імена, використовувані у формулі;

**#DIV/0!** − у формулі зроблена спроба ділення на нуль;

**Помилка:509** − Пропущений оператор: наприклад, у виразі "=2(3+4)" немає оператора між символами "2" та "(";

**Помилка:510** – Немає змінної, наприклад, у випадку, коли два оператори стоять поруч "= $1+2$ ";

**#ЗНАЧЕННЯ!** − Формула повертає значення, яке не відповідає визначенню, або клітинка, на яку посилається формула, містить текст замість числа;

**#ПОСИЛ!** − у формулі задане посилання на неіснуючу комірку

**#ЧИСЛО!** – Недопустима операція з рухомою комою

**Помилка:502 –** Недопустимий аргумент функції. Наприклад, від'ємне число в функції SQRT();

**Помилка:507, 508 –** немає пари (відсутня дужка): наприклад, наявні праві дужки, але немає лівих дужок.

Для зручності й наочності роботи з формулами при виправленні помилок застосовують команди з меню **Засоби – Залежності**.

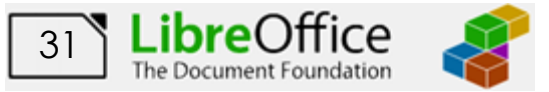

Розглянемо деякі команди цього меню (рис. 2.10). **Комірки, що впливають** – стрілками вказуються комірки, які впливають на результат розрахунків в активній комірці. **Залежні комірки –** стрілками вказуються комірки, які залежать від даних активної комірки.

| 6    | Розв'язувач                 |                            |                                            |
|------|-----------------------------|----------------------------|--------------------------------------------|
|      | Залежності                  | ≫<br>٠                     | Комірки, які впливають<br>$Shift + F9$     |
|      | Сценарії                    | 喝                          | Залежні комірки<br>$Shift + F5$            |
|      | Форми                       | ٠<br>K.                    | Видалити всі стрілки                       |
| R    | Поділитися таблицею         | Вx                         | Прибрати стрілки до комірок, які впливають |
|      | Захистити аркуш             | sk.                        | Прибрати стрілки до залежних комірок       |
|      | Захистити структуру таблиці | رل                         | Джерело помилки                            |
| ) ക് | Макроси                     | ٠                          | Оновити стрілки                            |
|      | Керування розширеннями      | Ctrl+Alt+E<br>$\epsilon_0$ | Режим заповнення                           |
|      | Налаштувати                 | √                          | Оновлювати автоматично                     |
| 6    | Параметри                   | $Alt + F12$<br>蛬           | Позначити неправильні дані                 |

**Рис. 2.10 – Меню залежності**

**Джерело помилки –** якщо в поточній комірці міститься повідомлення про помилку, то ця команда виявляє помилку. Також в *LibreOffice Calc* існує режим перевірки формул (**Перегляд – Показати формулу**), завдяки якому в таблиці замість результатів обчислень показуються формули, також, якщо курсор встановлено у рядок формул, то для активної комірки виділяються кольорами усі комірки, що впливають на результат розрахунків в активній комірці.

#### **Завдання 1**

Створити таблицю за наведеним ескізом, заповнити її результатами вимірювань та дослідити можливості *LibreOffice Calc* щодо виконання розрахунків. Створену таблицю помістити на аркуш з ім'ям *Виміри*.

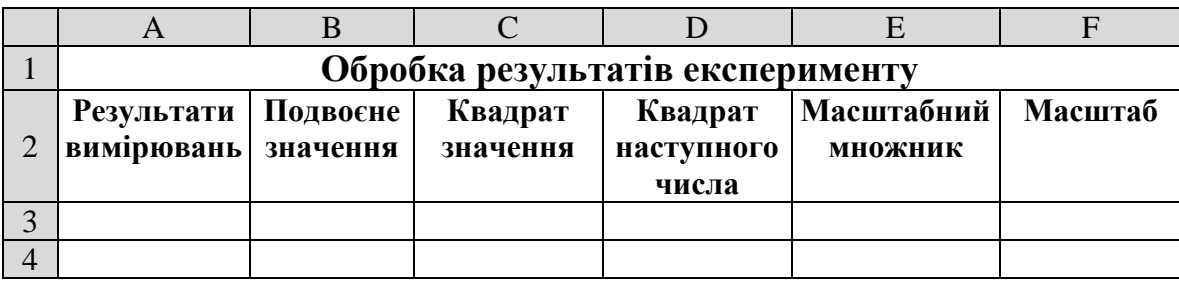

#### **Порядок виконання**

1. Завантажити програму *LibreOffice Calc*. Створити нову книгу (якщо вона не створилася за замовчуванням). Змінити ім'я першого робочого аркуша на ім'я *Виміри*.

2. Створити на робочому аркуші таблицю згідно ескізу. Виконати необхідне форматування та налаштувати ширину стовбців та висоту рядків таблиця для коректного відображення даних.

3. У діапазон комірок **A3**:**А20** ввести будь-які числа=2\* від 1 до 100. Припустимо, що це результати вимірювань. (Також можна скористатися командою **Аркуш – Заповнити комірки – Заповнити випадковими числами**).

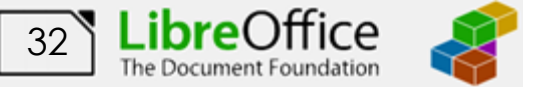

4. Встановити рамку виділення у комірку **В3** та ввести у комірку формулу для обчислень подвоєного значення першого вимірювання: **=2\*A3**

> Посилання на комірки потрібно вводити, клацаючи лівою клавішею миші на відповідній комірці або з клавіатури (англійська розкладка клавіатури).

5. Зробити активною комірку **С3** та ввести у комірку формулу для обчислень квадрату значення: **=A3^2**.

6. Аналогічно, у комірку **D3** ввести формулу для обчислень квадрату наступного числа: **=(A3+1)^2**

7. За допомогою маркера заповнення виконати копіювання формул у відповідні комірки таблиці. Для цього виділити діапазон комірок **B3:D3,** потім маркер заповнення всього діапазону відбуксирувати на комірку **D20** та відпустити ліву клавішу миші.

8. Встановити режим перегляду формул, виконавши команди **Перегляд – Показати формулу** та переконайтеся, що посилання в формулах автоматично модифікувалися щодо нового місця розташування.

9. Відключити режим перегляду формул (**Перегляд – Показати формулу**). Змінити одне або кілька значень у стовпці **A** і переконатися, що відповідні значення в стовпцях **B**, **C** й **D** автоматично перераховуються.

10. Ввести в комірку **E3** масштабний множник (наприклад число *5*).

11. Ввести в комірку **F3** формулу для масштабування значень: **=A3\*E3**, а потім маркером заповнення скопіювати цю формулу в комірки діапазону **F4:F20**.

12. Переконайтеся, що результати обчислень у діапазоні **F4:F20** виявилися помилковими. Це пов'язане з тим, що посилання на комірку **E3** у формулі *відносне*, тому при копіюванні воно автоматично модифікується. Для того щоб посилання не змінювалось воно повинно бути *абсолютним*. Щоб виправити помилку, та зробити посилання абсолютним, потрібно клацнути на комірці **F3**, а потім у рядку формул встановити курсор перед посиланням **E3** і натисніть на функціональну клавішу **F4** на клавіатурі. Формула тепер має вигляд **=A3\*\$E\$3**. Завершити редагування натиснувши клавішу **Enter**.

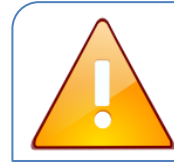

Якщо натиснути функціональну клавішу **F4** декілька раз, то посилання спочатку стає абсолютним тільки по рядку, потім – тільки по стовбцю.

13. Маркером заповнення скопіювати відредаговану формулу в комірки діапазону **F4:F20**. Переконайтеся в правильності обчислень.

14. Розташувати дані в центрі комірок за допомогою кнопки **Вирівняти у центрі** –  $\equiv$  та встановити режим відображення чисел з трьома знаками після

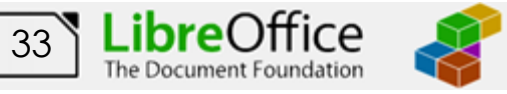

коми за допомогою відповідних кнопок  $(\frac{000}{10})$  панелі інструментів **Форматування**.

15. Обрамувати таблицю контуром за допомогою кнопки **Межі** – (або виконавши команду **Формат – Комірки…** – вкладка **Обрамлення**).

16. Прибрати сітку електронної таблиці виконав команди **Перегляд – Показати лінії сітки**.

17. Зберегти робочу книгу (**Файл – Зберегти**) у власній папці на жорсткому диску під ім'ям *Обчислення*

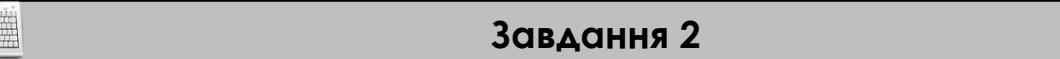

В таблицю, створену у попередньому завданні, внести значення суми (комірка **А21**), середнього (комірка **А22**), мінімального (комірка **А23**) та максимального (комірка **А24**) значення всіх результатів вимірювань, які знаходяться в діапазоні комірок **А3:А20**. Також в комірці **А25** підрахувати кількість чисел, а в комірці **А26 –** кількість значень діапазону комірок **А1:F20**. Таблицю розмістити на аркуші з ім'ям *Статистика*.

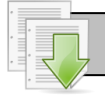

#### **Порядок виконання**

1. Зробити копію робочого аркуша *Виміри.* Для цього виконати команду **Аркуш – Перемістити/копіювати аркуш…** та у вікні, що відкрилося, встановити перемикач **Копіювати** та натиснути кнопку **Гаразд** (також можна перетягнути лівою клавішею миші ярличок аркуша утримуючи клавішу **Ctrl**).

2. Змінити ім'я робочого аркуша, що копіювався на ім'я *Статистика*.

3. Зробити активною комірку **A21** та клацнути на кнопці Сумма 2<sup>, к</sup>, що розташована на рядку формул**.**

4. Переконатися, що програма автоматично підставила у формулу функцію **SUM** і правильно визначила діапазон комірок **А3:А20** і натиснути на клавішу **Enter**.

5. Зробити активною комірку **A22** та клацнути на кнопці **Помічник з функцій** <sup>f</sup>x, яка розташована на рядку формул (також можна виконати команду **Вставка – Функція…**).

6. У діалоговому вікні, у полі **Категорія** вибрати категорію **Статистичні**. У списку функцій вибрати функцію **AVERAGE** і клацнути кнопку **Далі**.

7. Виділіть на робочому аркуші діапазон комірок **А3:А20** і закрийте помічник натиснувши кнопку **Гаразд** (або натисніть **Enter)**.

8. Аналогічно в комірці **А23** обчислити мінімальне число в даному діапазоні (функція **MIN**), а в комірці **А24 –** максимальне число (функція **MAX**). Для кожної функції потрібно встановити діапазон комірок **А3:А20**.

9. Зробити активною комірку **A25** та вставити в неї функцію, яка підрахує кількість чисел у таблиці (функція **COUNT**), задайте діапазон комірок **А1:F20.**

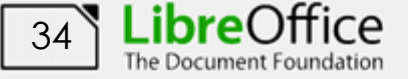

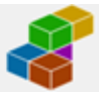

10. Аналогічно для комірки **А26** підрахувати кількість значень у таблиці та не порожніх комірок (функція **COUNTA**), діапазон комірок теж встановити **А1:F20.**

11. Виділити діапазон всіх результатів вимірювань (**А3:А20**) та за допомогою контекстного меню рядка стану визначити суму, мінімальне, максимальне значення. Порівняти результати з даними, отриманими раніше.

12. Виділити діапазон всієї таблиці (**А1:F20**) та за допомогою контекстного меню рядка стану визначити кількість чисел та кількість значень у виділеному діапазоні. Порівняти результати з даними, отриманими раніше.

13. Зберегти робочу книгу, виконавши команду **Файл – Зберегти.**

#### **Завдання 3**

Розрахувати значення функції  $y(x)$ = *A sin*<sup>2</sup>(3*x*), якщо *A*=4, а значення *х* змінюються на інтервалі від *-3* до *3* з кроком *0,2*. Результат оформити за наведеним ескізом та розмістити на аркуші з ім'ям *Функція*.

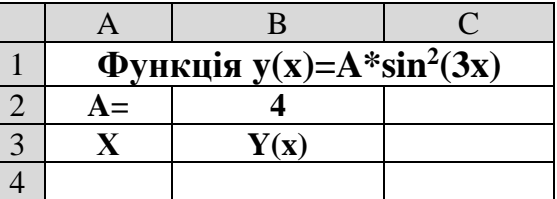

#### **Порядок виконання**

1. Перейдіть на будь-який вільній аркуш робочої книги *Обчислення*. Змінити ім'я даного робочого аркуша на ім'я *Функція*. (У випадку відсутності аркуша створіть новий).

2. Створити на робочому аркуші таблицю згідно ескізу. У комірку **В2** ввести значення константи *А* – число *4.*

3. У діапазоні комірок **А4:А34** створити арифметичну прогресію від *-3* до *3* з кроком *0,2*.

4. Зробити активною комірку **В4** та ввести формулу для розрахунку – **=\$В\$2\*sin(3\*А4)^2**.

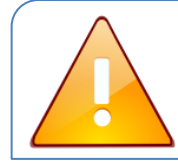

Так як значення константи А знаходиться тільки у комірці **В2**, то при копіюванні формули посилання на цю комірку не повинно змінюватися. Тобто, повинно бути *абсолютним*.

5. За допомогою маркера заповнення виконати копіювання формули у відповідні комірки таблиці. Для цього виділити комірку **B4**, потім маркер заповнення відбуксувати до комірки **В34**.

6. Встановити режим перегляду формул, виконавши команди **Перегляд – Показати формулу** та переконатися, що формули автоматично модифікувалися щодо нового місця розташування. Відключити режим перегляду формул.

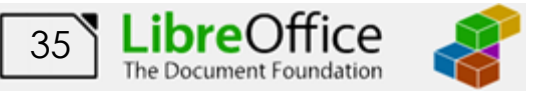
7. Виконати необхідне форматування та налаштувати ширину стовбців та висоту рядків таблиці для коректного відображення даних.

8. Зберегти робочу книгу, виконавши команду **Файл – Зберегти**.

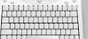

### **Завдання 4**

На аркуші *Масиви*  створити масив формул обчислення модуля для чисел *-25,12; 12,34; -45,6; - 87,7* за наведеним ескізом.

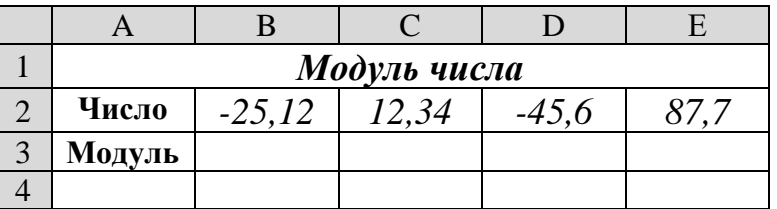

### **Порядок виконання**

1. Перейти на будь-який вільній аркуш робочої книги *Обчислення*. Змінити ім'я поточного робочого аркуша на ім'я *Масиви*.

2. Створити на робочому аркуші таблицю згідно ескізу. У діапазон комірок **В2**:**Е2** ввести необхідні для обчислення числа (*-25,12; 12,34; -45,6; - 87,7*). Виконати необхідне форматування та налаштувати ширину стовбців та висоту рядків таблиці для коректного відображення даних.

3. Виділити діапазон комірок **В3:Е3**, у яких буде знаходитися масив формул.

4. Викликати помічник функцій ( або **Вставка – Функція)**.

5. У діалоговому вікні помічника функцій, у поле **Категорія** вибрати тип функції **Математичні,** потім у списку **Функція – ABS (**обчислення модуля). Клацнути кнопку **Далі.**

6. На наступному кроці у поле **Число** ввести **В2:Е2**.

7. Встановити прапорець **Масив**, що розташовано знизу зліва діалогового вікна.

8. Натиснути кнопку **Гаразд**. У діапазоні комірок **В3:Е3** з'являться модулі чисел.

9. Зберегти робочу книгу, виконавши команду **Файл – Зберегти.**

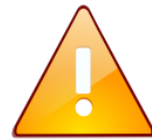

Якщо формула вводиться за допомогою рядка формул, то для обчислення масиву замість клавіші **Enter** потрібно натиснути комбінацію **Ctrl+Shift+Enter**.

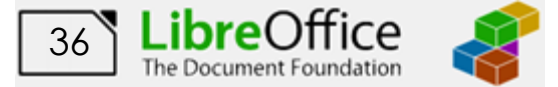

## **Завдання 5**

На аркуші *Таблиця* створити таблицю множення 10 на 10 за допомогою масив формул за наведеним ескізом. 3 **1** 4 **2** 5 **3**

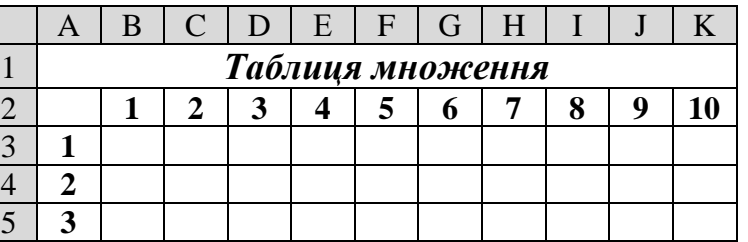

## **Порядок виконання**

1. Перейти на будь-який вільній аркуш робочої книги *Обчислення*. Змінити ім'я поточного робочого аркуша на ім'я *Таблиця*.

2. Створити на робочому аркуші таблицю згідно ескізу. У діапазон комірок **В2**:**K2** та **A3**:**A12** ввести натуральні числа від 1 до 10. Ширину стовбців **A**:**K** встановити рівною *1,0 см* (**Формат – Стовпці – Ширина**).

3. Виділити діапазон комірок **В3:K12**, у яких буде знаходитися масив формул.

4. Встановити курсор у рядок формул та ввести формулу для розрахунку **=B2:K2\*A3:A12**.

5. Натиснути комбінацію клавіш **Ctrl**+**Shift**+**Enter**. У діапазоні комірок **В3:K12** з'явиться таблиця множення.

6. Виконати необхідне форматування та налаштувати ширину стовбців та висоту рядків таблиці для коректного відображення даних.

7. Зберегти робочу книгу, виконавши команду **Файл – Зберегти.**

**Завдання 6**

Дослідити наочність роботи з формулами за допомогою команд з меню **Засоби – Залежності** при виправленні помилок та аналізі формул.

## **Порядок виконання**

1. Перейти на аркуш *Виміри* робочої книги *Обчислення*.

2. Встановити рамку виділення у комірку **F5** і виконати команду **Засоби**

**– Залежності – Комірки, які впливають**. Зробити *ScreenShot* результату роботи, створити новий текстовий документ (**Файл – Створити – Текстовий документ**) і вставити в нього зображення*.*

3. Прибрати стрілки за командою **Засоби – Залежності – Видалити всі стрілки.**

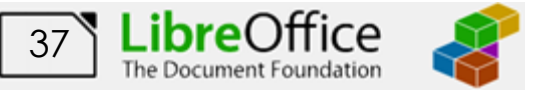

4. Виділити комірку **Е3** і виконати команду **Засоби – Залежності – Залежні комірки.** Переглянути результат, зробити *ScreenShot* та вставити зображення в текстовий документ*.*

5. Прибрати стрілки за командою **Засоби – Залежності – Видалити всі стрілки**.

6. Виділити комірку **F4** і виконати команду **Перегляд – Показати формулу**. Переглянути результат, зробити *ScreenShot* та вставити зображення в текстовий документ та зберегти його з ім'ям *Залежності\_формул.*

7. Відключити режим перегляду формул (**Перегляд – Показати формулу**).

8. Зберегти текстовий документ та робочу книгу*,* виконавши команди **Файл –Зберегти.**

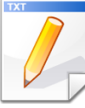

# **Завдання для самостійної роботи**

1. Для кутів у радіанах значення яких дорівнює *28, 54, 62, 32* обчислити по формулі косинуси цих кутів. Результат розмістити на аркуші з ім'ям *Самостійно*.

2. На аркуші з ім'ям *Самостійно* розрахувати значення функції *<sup>y</sup>*(*x*)<sup>=</sup> *ln*(*<sup>x</sup> /* <sup>2</sup>) , де значення *х* змінюються на інтервалі від 5 до 20 з кроком 3.

3. Розрахувати значення функції  $y(x) = B \sin(x/3) \cos(x/2)$ , якщо B=6, а значення *х* змінюються на інтервалі від 0 до 4 з кроком *0,2*. Результат розмістити на аркуші з ім'ям *Самостійно.*

# **Результат роботи**

1. Робоча книга *Обчислення,* у який присутні аркуші: *Виміри,*  Статистика, Функція, Масиви, Таблиця, Самостійно, на яких розташовані відповідні таблиці з обчисленнями.

2. Текстовий документ з ім'ям *Залежності\_формул* у якому знаходяться *ScreenShot* таблиці *Виміри* у режимах: комірки, які впливають, залежні комірки та перевірки формул.

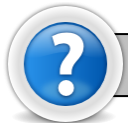

# **Питання для самоконтролю**

1. Як можна відобразити формулу, а не результати розрахунків у комірці?

- 2. Як можна копіювати формули в *LibreOffice Calc*?
- 3. Як задати абсолютну адресацію комірок на робочому аркуші?
- 4. Як виконати обчислення за необхідною функцією?
- 5. Що таке абсолютне та відносне посилання?

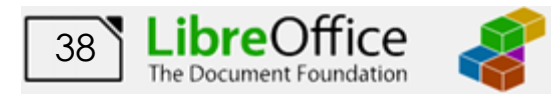

# **Лабораторна робота № 6. Використання логічних функцій в LibreOffice Calc**

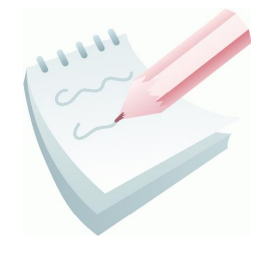

Логічні функції є невід'ємними компонентами багатьох формул. Вони використовуються щоразу, коли необхідно виконати ті чи інші дії в залежності від виконання будь-яких умов. У *LibreOffice Calc* є наступні функції що відносяться до категорії **Логічні**: **IF, AND, OR, NOT, TRUE, FALSE, IFERROR.**

Функція **IF** в електронних таблицях *LibreOffice Calc* аналізує результат виразу або вміст зазначеної комірки і поміщає в задану комірку один з двох можливих значень або виразів.

Синтаксис функції **IF** наступний:

*IF (Тест; [Значення тоді]; [Значення інакше]), де*

*Тест* – це будь-яке значення або вираз, який при обчисленні дає значення **TRUE** або **FALSE**. Логічні вирази або умови будуються за допомогою операторів порівняння (<, >, <=, >=, <>, =) і логічних операцій (**AND, OR, NOT**);

*Значення тоді* - те значення, що повертає функція, якщо значення першого параметра є істина (**TRUE**) , тобто виконується задана умова;

*Значення інакше* - те значення, що повертає функція, якщо значення першого параметра є неправда (**FALSE**), тобто не виконується задана умова.

Як значення другого й третього параметрів можна використати числові константи, текстові константи (уводять у лапках), довільні формули й функції.

Якщо задано декілька умов, то необхідно використовувати вкладену функцію **IF**, яка має наступний синтаксис:

```
IF (Тест1; Значення_тоді1; IF (Тест2; Значення_тоді2; 
    Значення інакше _2)).
```
Необхідно перевіряти відповідність використаних функцій **IF** і дужок. До 7 функцій **IF** можуть бути вкладені одна в одну в якості значень аргументів *Значення тоді* та *Значення інакше* для конструювання складніших перевірок.

Також до логічний функцій відносять:

- − функція **AND** повертає значення істина (**TRUE**), якщо всі аргументи мають значення істина;
- − функція **OR -** повертає значення істина (**TRUE**), якщо хоча б один аргумент має значення істина;
- − функція **NOT -** міняє на протилежне логічне значення свого аргументу;
- − функція **FALSE -** повертає логічне значення неправда (**FALSE**);
- − функція **TRUE -** повертає логічне значення істина (**TRUE**).

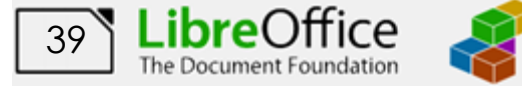

Наприклад, нам необхідно вирішити систему рівнянь. Нехай комірка **А1** містить числове значення, а в комірці **В1** необхідно обчислити значення функції по одній з формул залежно від значення в комірці **А1**:

$$
B1 = \begin{cases} 2*A1, \ \text{skup} \ \text{Al} < 0 \\ A1^2, \ \text{skup} \ \text{Al} \ge 0 \end{cases}
$$

Тоді у якості *Тест* береться, наприклад, вираз **А1**<0, *Значення тоді* буде дорівнювати 2\***А1**, а *Значення інакше* – значення **А1**^2. Повний синтаксис буде наступний: **IF**(А1<0; 2\*А1; А1^2)

Також можна поміняти логічний вираз на протилежний (**А1**>=0), тоді *Значення тоді* та *Значення інакше* потрібно поміняти місцями. Повний синтаксис буде наступний: **IF** (А1>=0; А1^2; 2\*А1)

### **Завдання 1**

Визначити значення функції *Y*, якщо *Z* змінюється від *1* до *21* з кроком *2, X=3*. Формули для обчислення:

Якщо Z*<4\*X* то *Y=5\*X*, інакше *Y=2\*X\*(2,1\*Z-X).* Результат оформити за наведеним ескізом та розмістити на аркуші з ім'ям *Функція1*.

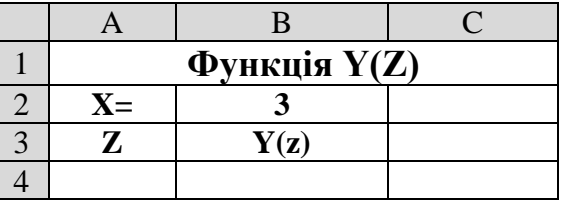

## **Порядок виконання**

1. Завантажити програму *LibreOffice Calc*. Створити нову книгу (якщо вона не створилася за замовчуванням). Змінити ім'я першого робочого аркуша на ім'я *Функція1*.

2. Створити на робочому аркуші таблицю згідно ескізу. У комірку **В2** ввести значення константи *Х* – *3.*

3. У діапазоні комірок **А4:А14** створити арифметичну прогресію від *1* до *21* з кроком *2* (**Аркуш – Заповнити комірки - Заповнити ряди**).

> Зверніть увагу, що значення константи Х знаходиться тільки у комірці **В2**. Тому, при копіюванні формули, посилання на цю комірку повинно бути *абсолютним* та не змінюватися.

4. Зробити активною комірку **В4** та клацнути на кнопці **Помічник з функцій <sup>fx</sup>**, яка розташована на рядку формул (також можна виконати команду **Вставка – Функція…**).

5. У діалоговому вікні у полі **Категорія** вибрати тип функції **Логічні,** потім у списку **Функція** вибрати **IF**. Клацнути кнопку **Далі.**

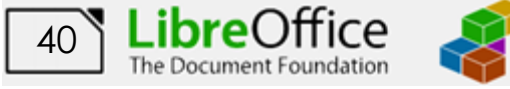

6. На цьому кроці ввести аргументи функції: в поле *Тест* ввести: *A4<2\*\$B\$2,* у поле *Значення тоді* ввести: *5\*\$B\$2,* у поле *Значення інакше*

ввести: *2\*\$B\$2\*(2,1\*A4-\$B\$2).*  Клацнути на кнопці **Гаразд**.

7. За допомогою маркера заповнення виконати копіювання формули у відповідні комірки таблиці. Для цього виділити комірку

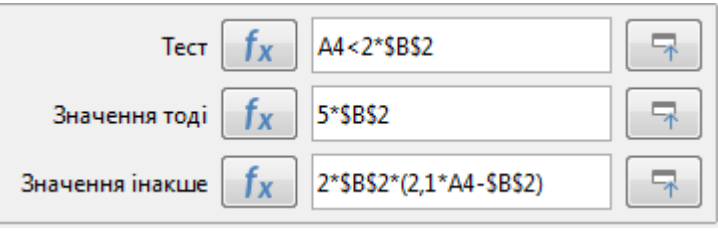

**B4**. Потім маркер заповнення відбуксувати до комірки **В14**. Відпустити ліву клавішу миші.

8. Встановити режим перегляду формул, виконавши команди **Перегляд** 

**– Показати формулу** та переконайтеся, що посилання в формулах автоматично модифікувалися щодо нового місця розташування. Відключити режим перегляду формул.

9. Виконати необхідне форматування та налаштувати ширину стовбців та висоту рядків таблиці для коректного відображення даних.

10. Зберегти робочу книгу (**Файл – Зберегти**) у власній папці на жорсткому диску під ім'ям *Логічні\_функції.*

# **Завдання 2**

Обчислити значення функції:

$$
y(x) = \begin{cases} \sin(x) & x > 1, & x < -1 \\ 1,5 & -1 \le x \le 1 \end{cases}
$$

де значення *х* змінюються від *-3* до *+3* із кроком *0,2*. Результат оформити за наведеним ескізом та розмістити на аркуші з ім'ям *Функція OR*.

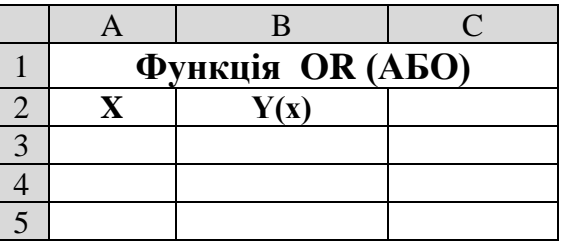

## **Порядок виконання**

1. Перейдіть на будь-який вільній аркуш робочої книги *Логічні\_функції*. Змінити ім'я даного робочого аркуша на ім'я *Функція OR*. (У випадку відсутності аркуша створіть новий).

2. Створити на робочому аркуші таблицю згідно ескізу.

3. У діапазоні комірок **А3:А33** створити арифметичну прогресію від *-3* до *3* з кроком *0,2* (**Аркуш – Заповнити комірки - Заповнити ряди**).

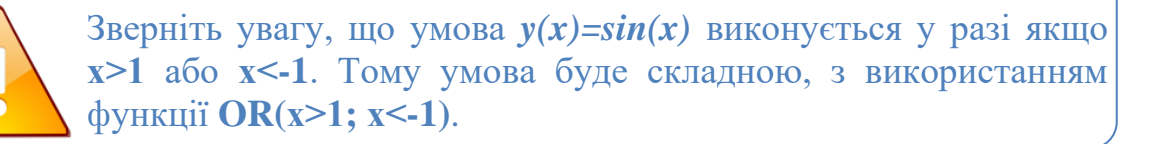

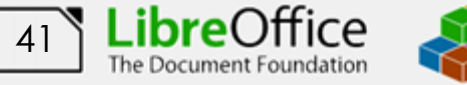

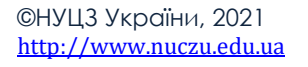

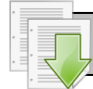

4. Зробити активною комірку **В3** та клацнути на кнопці **Помічник з функцій <sup>fx</sup>**, яка розташована на рядку формул (також можна виконати команду **Вставка – Функція…**)**.**

5. У діалоговому вікні у полі **Категорія** вибрати тип функції **Логічні,** потім у списку **Функція** вибрати **IF**. Клацнути кнопку **Далі**

6. Встановити курсор у поле *Тест* та з списку функцій подвійним клацанням вибрати вкладену функцію **OR.**

7. У поле *Логічне значення 1* ввести A3>1, а у поле *Логічне значення 2* відповідно *A3<-1.* Натиснути кнопку **Назад**, щоб повернутися до функції **IF**

8. Ввести аргументи функції: у поле *Значення тоді* ввести: *SIN(A3),* у поле *Значення інакше* ввести: *1,5.* Клацнути на кнопці **Гаразд**.

9. За допомогою маркера заповнення виконати копіювання формули у

відповідні комірки таблиці. Для цього виділити комірку **B3**, маркер заповнення відбуксувати до комірки **В33**, відпустити ліву клавішу миші.

10. Встановити режим

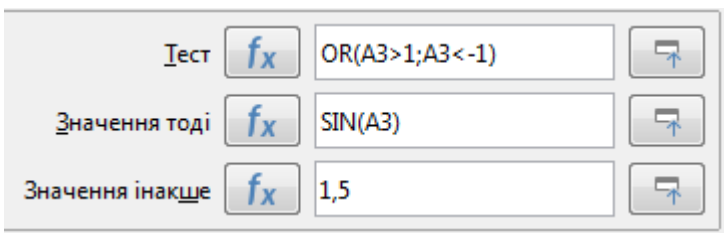

перегляду формул, виконавши команди **Перегляд – Показати формулу** та переконайтеся, що посилання в формулах автоматично модифікувалися щодо нового місця розташування. Відключити режим перегляду формул.

11. Виконати необхідне форматування та налаштувати ширину стовбців та висоту рядків таблиці для коректного відображення даних.

12. Зберегти робочу книгу, виконавши команду **Файл – Зберегти.**

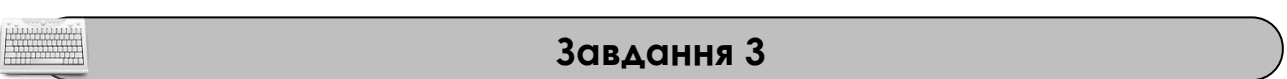

Визначити, чи можливо існування трикутника зі сторонами *a, b*, *c*, якщо вони мають значення які наведені на ескізі.

Трикутник може існувати тоді, коли **одночасно** виконуються наступні умови: *a+b>c; a+c>b; c+b>a.*

У стовбець **Рішення** вивести напис *"Можливо"* або *"Не можливо".*

Результат оформити за наведеним ескізом та розмістити на аркуші з ім'ям *Трикутник.*

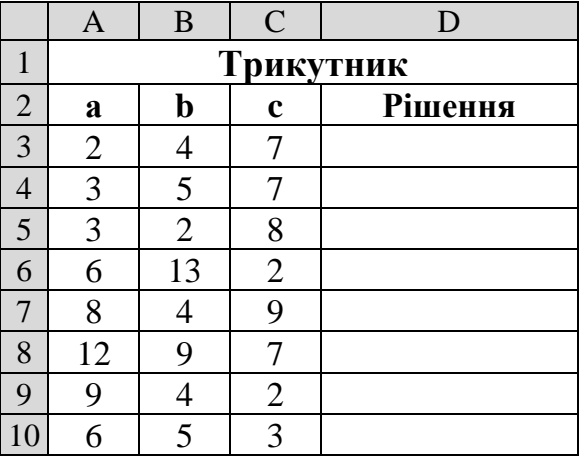

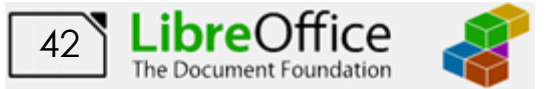

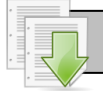

### **Порядок виконання**

1. Перейдіть на будь-який вільній аркуш робочої книги *Логічні\_функції*. Змінити ім'я даного робочого аркуша на ім'я *Трикутник* (У випадку відсутності аркуша створіть новий).

2. Створити на робочому аркуші таблицю згідно ескізу. Ввести значення сторін трикутника.

3. Зробити активною комірку **D3** та клацнути на кнопці **Помічник з функцій <sup>fx</sup>**, яка розташована на рядку формул (також можна виконати команду **Вставка – Функція…**)**.**

4. У діалоговому вікні у полі **Категорія** вибрати тип функції **Логічні,** потім у списку **Функція** вибрати **IF**. Клацнути кнопку **Далі**

5. Встановити курсор у поле *Тест* та з списку функцій подвійним клацанням вибрати вкладену функцію **AND.**

6. У поле *Логічне значення 1* ввести *(A3+B3)>C3*, у поле *Логічне значення 2* відповідно *(A3+C3)>B3,* а у поле *Логічне значення 3* відповідно *(C3+B3)>A3.* Повернутися до функції **IF**, натиснути кнопку **Назад**.

7. Ввести аргументи функції: у поле *Значення тоді* ввести: *"Можливо",* у поле *Значення інакше* ввести: *"Не можливо".* Клацнути на кнопці **Гаразд**.

8. За допомогою маркера заповнення виконати копіювання формули у відповідні комірки

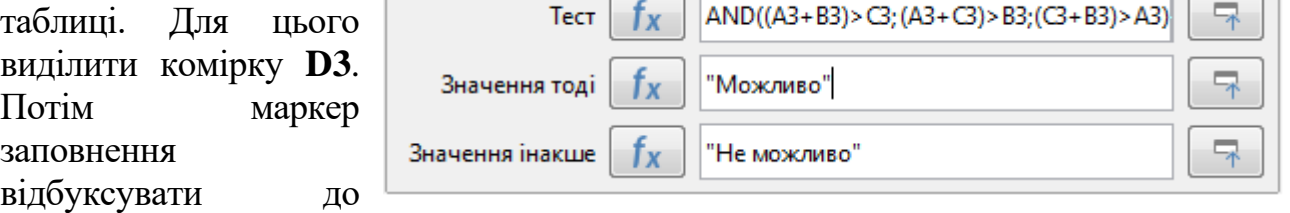

комірки **D10**. Відпустити ліву клавішу миші.

9. Виконати необхідне форматування та налаштувати ширину стовбців та висоту рядків таблиці для коректного відображення даних.

10. Зберегти робочу книгу, виконавши команду **Файл – Зберегти.**

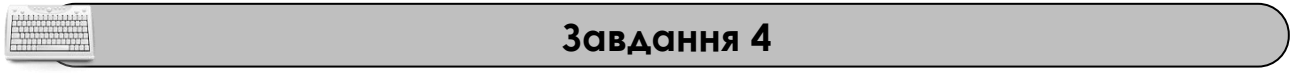

Обчислити значення функції:

$$
y(x) = \begin{cases} |x| & x < -2 \\ 2\cos(3x) & -2 \le x \le 2 \\ x^2 & x > 2 \end{cases}
$$

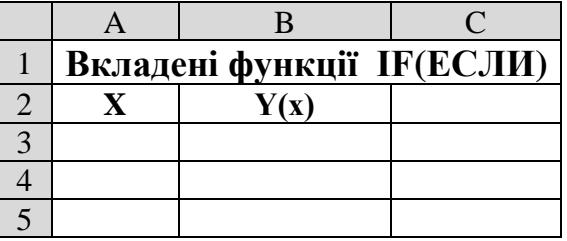

де значення *х* змінюються від *-3* до *+3* із

кроком *0,2*. Результат оформити за наведеним ескізом та розмістити на аркуші з ім'ям *Функція2*.

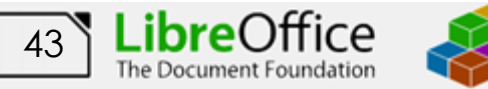

©НУЦЗ України, 2021 [http://www.nuczu.edu.ua](http://www.nuczu.edu.ua/)

### **Порядок виконання**

1. Перейдіть на будь-який вільній аркуш робочої книги *Логічні\_функції*. Змінити ім'я даного робочого аркуша на ім'я *Функція2*. (У випадку відсутності аркуша створіть новий).

2. Створити на робочому аркуші таблицю згідно ескізу.

3. У діапазоні комірок **А3:А33** створити арифметичну прогресію від *-3*

до *3* з кроком *0,2* (**Аркуш – Заповнити комірки - Заповнити ряди**).

Якщо у обчислювальному процесі існує більше 2 гілок, то в функцію **IF** у поле *Значення тоді* (або *Значення інакше*) вкладається ще одна функція **IF**.

4. Зробити активною комірку **В3**.

5. Зробити активною комірку **В3** та клацнути на кнопці **Помічник з** 

**функцій <sup>fx</sup>**, яка розташована на рядку формул (також можна виконати команду **Вставка – Функція…**)**.**

6. У діалоговому вікні у полі **Категорія** вибрати тип функції **Логічні,** потім у списку **Функція** вибрати **IF**. Клацнути кнопку **Далі**

7. На цьому кроці ввести аргументи функції: в поле *Тест* ввести: *A3<-2,*  у поле *Значення тоді* ввести: *ABS(A3)*, встановити курсор у поле *Значення інакше* та з списку функцій подвійним клацанням вибрати вкладену функцію **IF.**

8. Ввести аргументи вкладеної функції: в поле *Тест* ввести: *A3>2,* у поле *Значення тоді* ввести: *A3^2,* у поле *Значення інакше* ввести: *2\*COS(3\*A3).* Клацнути на кнопці **Гаразд**.

9. За допомогою маркера заповнення виконати копіювання формули у відповідні комірки таблиці. Для цього виділити комірку **B3**. Потім маркер

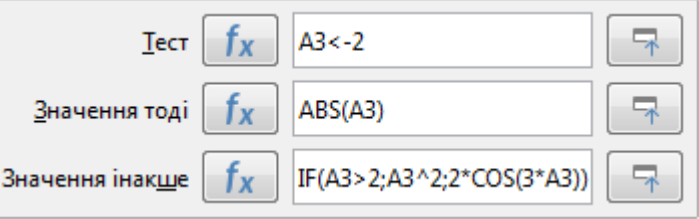

заповнення відбуксувати до комірки **В33**. Відпустити ліву клавішу миші.

10. Встановити режим перегляду формул, виконавши команди **Перегляд – Показати формулу** та переконайтеся, що посилання в формулах автоматично модифікувалися щодо нового місця розташування. Відключити режим перегляду формул.

11. Виконати необхідне форматування та налаштувати ширину стовбців та висоту рядків таблиці для коректного відображення даних.

12. Зберегти робочу книгу, виконавши команду **Файл – Зберегти.**

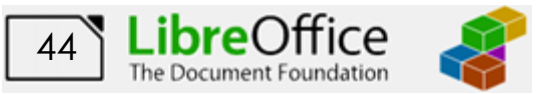

## **Завдання для самостійної роботи**

На аркуші з ім'ям *Самостійно* розрахувати значення функції *y(x)*, *f(x)*, та *g(x)*, де значення *х* змінюються на інтервалі від *-5* до *5* з кроком *0,4*.

$$
y(x) = \begin{cases} \cos^2(x), & -2 \le x \le 2 \\ 1, 2x, & x > 2, x < -2 \end{cases}, \qquad f(x) = \begin{cases} \cos(5x), & x < 0 \\ \sqrt[3]{x^3/x + 5}, & x \ge 0 \end{cases},
$$

$$
g(x) = \begin{cases} \sqrt[3]{x}, & x > 2 \\ \cos(5x), & -2 \le x \le 2 \\ |x|, & x < -2 \end{cases}
$$

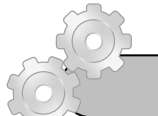

# **Результат роботи**

Робоча книга *Логічні\_функції* у який присутні аркуші: *Функція1, Функція OR, Трикутник, Функція2, Самостійно*, на яких розташовані відповідні таблиці з обчисленнями.

### **Питання для самоконтролю**

- 1. Який формат має логічна функція **IF** ?
- 2. Який формат має логічна функція **AND** ?
- 3. Який формат має логічна функція **OR** ?
- 4. Який формат має логічна функція **NOT** ?
- 5. Скільки вкладених функцій може містити логічна функція **IF**?
- 6. Як можна копіювати логічні функції?
- 7. Як задати абсолютну та відносну адресацію комірок ?
- 8. Які логічні функції вам відомі?

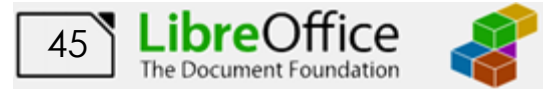

# **Лабораторна робота № 7. Побудова діаграм у середовищі LibreOffice Calc.**

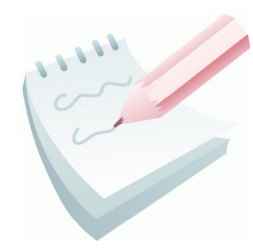

В *LibreOffice Calc* існує можливість представляти табличні дані в більш наочній і зручній для сприйняття графічній формі — у вигляді діаграм. Для цього користуються вбудованою програмою *Помічник діаграм* (команда **Вставка – Діаграма…**). Також її можна визвати натиснувши кнопку

**Вставити діаграму** на панелі інструментів **Стандартна**.

Під керівництвом майстра виконують чотири кроки:

- − Тип діаграми на цьому кроці вибирають тип і вигляд діаграми;
- − Діапазони даних задають діапазон з даними, згідно яких будується діаграма, також користувач встановлює як розташовані дані – у рядках чи стовпцях та які дані мають сприйматися як підписи;
- − Ряд даних задають параметри рядів даних: назву, розташування, порядок рядів. Також задають підписи категорій;
- − Елементи діаграми Задають заголовок діаграми, назви кожної осі та розташування легенди, також можна ввімкнути сітку діаграми;

Щоб перейти до наступного кроку, натискають на кнопку **Далі**, а щоб повернутися назад — на кнопку **Назад**. Можна пропустити один чи два кроки, натискаючи відразу на кнопку **Далі**. Щоб завершити (часто достроково) роботу майстра діаграм і отримати діаграму, натискають на кнопку **Гаразд**.

Побудова діаграм проводиться на основі рядів даних, тобто груп комірок з даними в межах одного рядка або стовпця. Кожне значення ряду даних називається **категорією**. Якщо ряди формуються по рядках, то це називається режимом побудови по рядках. Якщо ряди формуються по стовпцях, то режимом побудови по стовпцях. Відновлення даних приводить до зміни виду діаграми.

В структуру діаграми входить:

- − **область побудови**, що складається з координатних осей з масштабними мітками й крапками рядів даних;
- − **заголовки** назва діаграми й підписи до її осей;
- − **сітка** продовження міток осей;
- − **легенда** зразки подання й імена рядів (або категорій, якщо діаграма не має координатних осей), зображених на діаграмі.

Діаграму в *LibreOffice Calc* розташується на поточному аркуші, отім її можна перенести у будь-яку частину аркуша (або навіть на інший аркуш), змінити розмір тощо.

*LibreOffice Calc* дозволяє легко редагувати діаграми. При активізації (подвійному клацанні) побудованої діаграми автоматично змінюються рядок

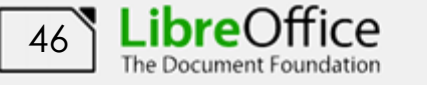

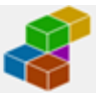

меню та панелі інструментів. Найбільше змінюється панель **Форматування** (додаток 2.2), яка доповнюються командами, що дозволяють змінити тип, вихідні дані, параметри діаграми, підписи тощо. Її використання істотно прискорює процес форматування й редагування діаграми

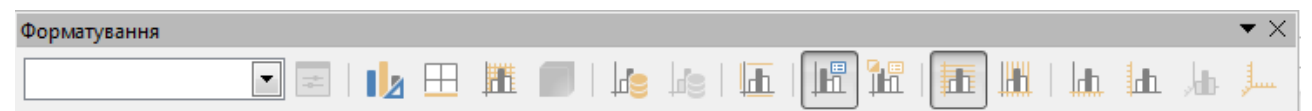

Редагування тексту назви діаграми й осей можливо й після подвійного клацання в області їхнього розташування. Змінити текст легенди, мітки осей тощо можна тільки шляхом зміни відповідних даних у вихідній таблиці. Можна змінити параметри форматування елементів створеної діаграми й поліпшити зовнішній вигляд, зробивши її більше наочною.

Всі об'єкти діаграми можна переміщати, а також змінювати їхні розміри. Вбудовану діаграму можна переміщати по робочому листу. Виділену діаграму також можна видалити, натиснувши клавішу **Del**.

Для форматування виділеного елемента необхідно активізувати діаграму та скористатися меню **Формат** або командою **Формат – ім'я об'єкту** контекстного меню об'єкту.

**Завдання 1**

Створити таблицю *Відомості про кількість пожеж по районах м. Харкова* за наведеним ескізом. Виконати в ній необхідні обчислення й форматування. Створену таблицю помістити на аркуш з ім'ям *Відомості* робочої книги *Діаграми*

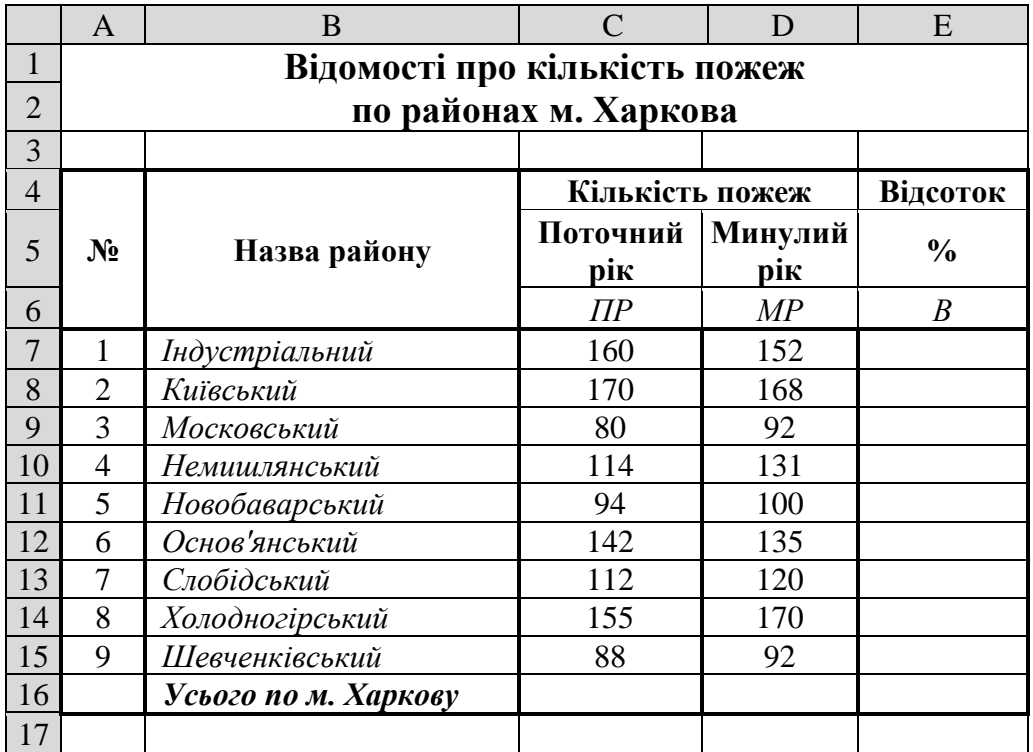

[47](#page-2-0)

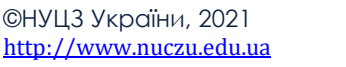

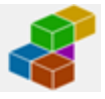

#### Для розрахунків використати формулу:  $B$ *ідсоток* =  $\frac{\textit{Поточний}P_k - \textit{МинулийPік}}{\textit{Минунй}P}$ \*100% *МинулийРік*  $Bi\partial comok =$

## **Порядок виконання**

1. Відкрийте електрону таблицю, виконавши команду **Пуск – Усі програми – LibreOffice – LibreOffice Calc.**

2. Змінити ім'я першого робочого аркуша на ім'я *Відомості* та встановити колір ярличка за Вашим бажанням.

3. Створити на робочому аркуші таблицю згідно ескізу. Нагадуємо, що для об'єднання комірок використовується кнопка **Об'єднати і центрувати** 

**комірки** або відповідна команда з контекстного меню. Для встановлення форматування тексту треба скористатися

відповідними кнопками на панелі інструментів **Форматування**.

4. Встановити шрифт назви таблиці *напівжирний*, розмір *14* пунктів і розташувати його у центрі таблиці; установити шрифт для символів шапки таблиці (**А4:Е6**) *напівжирний*, розмір *12* пунктів і розташувати дані, які містяться в цих комірках, *по центру*. Інше форматування встановити згідно ескізу.

5. Налаштувати ширину стовбців (шляхом перетягування правої границі заголовка стовпця) та висоту рядків таблиці для коректного відображення даних.

6. Для обчислення сумарної кількості пожеж за поточний рік встановіть

рамку виділення у комірку С16 та натисніть кнопку Вибір функцій <sup>2</sup> на рядку вводу та виберіть функцію **Сума**. Перевірте правильність формули **=SUM(C7:C15)** та натисніть клавішу **Enter**.

7. Діючи аналогічно, виконайте обчислення сумарної кількості пожеж за минулий рік.

8. Для обчислення відсотка зміни кількості пожеж потрібно в комірку **Е7** ввести відповідну формулу: **=(C7-D7)/D7**.

9. Встановити процентний формат з двома знаками після коми для комірки **Е7**, для цього встановіть рамку виділення у комірку **Е7** та натисніть кнопку **Формат - Відсотки** , для зміни кількості знаків після коми потрібно скористатися кнопками **Додати десяткове місто** або **Вилучити десяткове місто** на панелі інструментів **Форматування** (також можна виконати команду **Формат – Комірки…** вкладка **Числа** та встановити необхідні параметри).

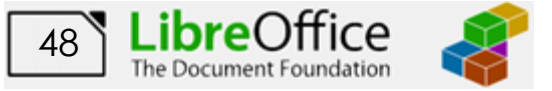

10. За допомогою маркера заповнення виконати копіювання формул у відповідні комірки таблиці. Для цього виділити комірку **Е7**. Потім маркер заповнення відбуксирувати на комірку **Е16**. Відпустити ліву клавішу миші.

11. Виконати обрамлення таблиці лініями згідно ескізу або встановити автоформатування таблиці за вашим бажанням (команда **Формат – Стилі автоформату…**).

12. Зберегти робочу книгу (**Файл – Зберегти**) у власній папці на жорсткому диску під ім'ям *Діаграми.*

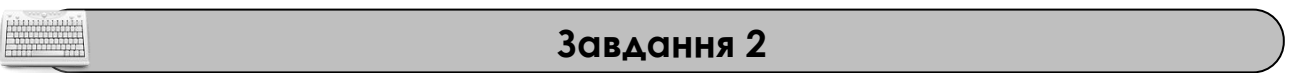

За допомогою об'ємної гістограми представити дані про кількість пожеж по районах міста за поточний та минулий роки. Створену діаграму помістити на окремий аркуш з ім'ям *Гістограма* робочої книги *Діаграми*

### **Порядок виконання**

1. Перейдіть на робочий аркуш з ім'ям *Відомості* та виділити діапазон комірок **С7:D15** (числові дані про кількість пожеж за поточний та минулий роки).

2. Клацнути на кнопці **Вставити діаграму Швид** на панелі інструментів **Стандартна** або виконати команду **Вставка – Діаграма…**.

3. У діалоговому вікні на першому кроці виберіть тип діаграми – за

замовчуванням активна *Гістограма*. Зліва виберіть вид **Звичайна**, та встановіть прапорець – **Просторовий вигляд**. Фігуру для побудови просторового вигляду можна змінити за бажанням. Перейти до наступного кроку клацнувши **Далі.**

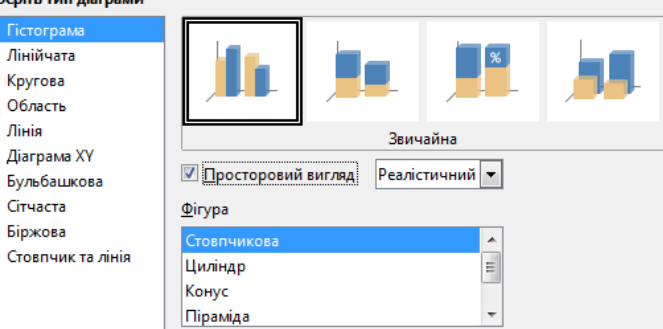

4. На наступному кроці у

полі **Діапазони даних** перевірити вірність діапазону, виділеного раніше. Якщо діапазон раніше не був заданий, то мінімізувати вікно (кнопка , яка розташована праворуч у полі уведення діапазону). Потім на робочому аркуші виділити діапазон комірок **С7:D15** (він буде автоматично введений у поле *Діапазони даних*). Відновити вікно після повторного натискання на кнопці мінімізації. Установити перемикач **Рядки даних у стовпцях** (рис. 2.11). Перейти до наступного кроку.

lí

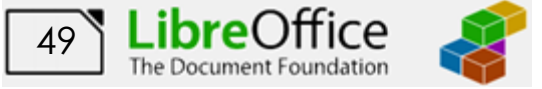

Використання LibreOffice Calc для створення та обробки табличних даних ©Кафедра АСБ та ІТ ([ikt@nuczu.edu.ua](mailto:ikt@nuczu.edu.ua))

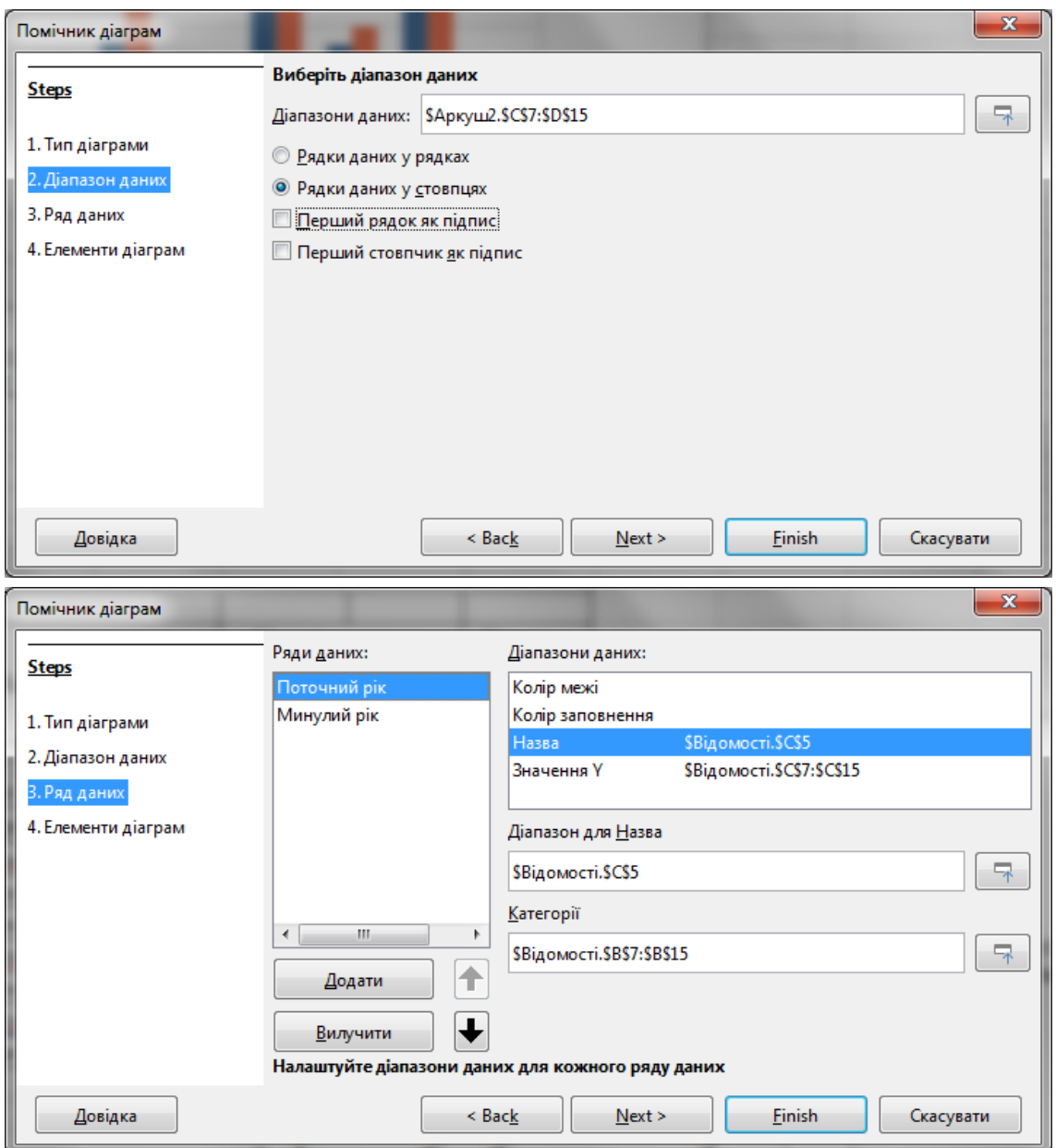

**Рис. 2.11 – Помічник діаграм на 2 та 3 кроці**

5. Введемо назву першого ряду (рис. 2.11), для цього у списку **Ряди даних** вибрати пункт **Стовпчик С** праворуч у списку **Діапазони даних** вибрати рядок **Назва**, встановити курсор у поле **Діапазон для Назва** мінімізувати вікно (натиснувши ) та вибрати у вхідній таблиці комірку **C5** (також назву ряду модна ввести з клавіатури, але вона не повинна містити пробілів).

6. Діючи за аналогією перейменувати **Стовпчик D** на *Минулий рік.*

7. Ввести підписи категорій, для цього встановити курсор у поле **Категорії**. Мінімізувати вікно, натиснувши кнопку мінімізації вікна **.......** Потім на робочому аркуші виділити діапазон комірок **В7:В15** (цей діапазон автоматично введеться у поле уведення). Перевірити результат на рис. 2.11 та перейти на наступний крок.

8. У діалоговому вікні у поле **Заголовок** ввести текст: *Динаміка кількості пожеж по районах м. Харкова*. У поле введення *Вісь Х* ввести текст: *Назва* 

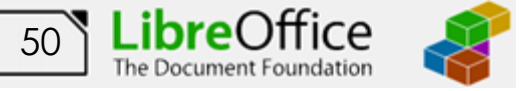

*районів*. У поле уведення *Вісь Y* – *Кількість пожеж.* Уведення в поле здійснюється тільки після його активізації за допомогою клавіатури.

9. Змінити розташування легенди. За замовчуванням встановлено перемикач **Показати легенду**. Встановити перемикач розміщення *вгорі*. Завершити роботу з помічником натиснувши **Гаразд**. (рис. 2.12)

10. Перенести діаграму на інший аркуш. Для цього вирізати діаграму у буфер обміну виконавши команду **Зміни – Вирізати** (або **Ctrl+X)**, перейти на вільній аркуш (у випадку відсутності аркуша створіть новий) та вставити її виконавши команду **Зміни – Вставити** (або **Ctrl+V)**. Змінити ім'я даного робочого аркуша на ім'я *Гістограма*.

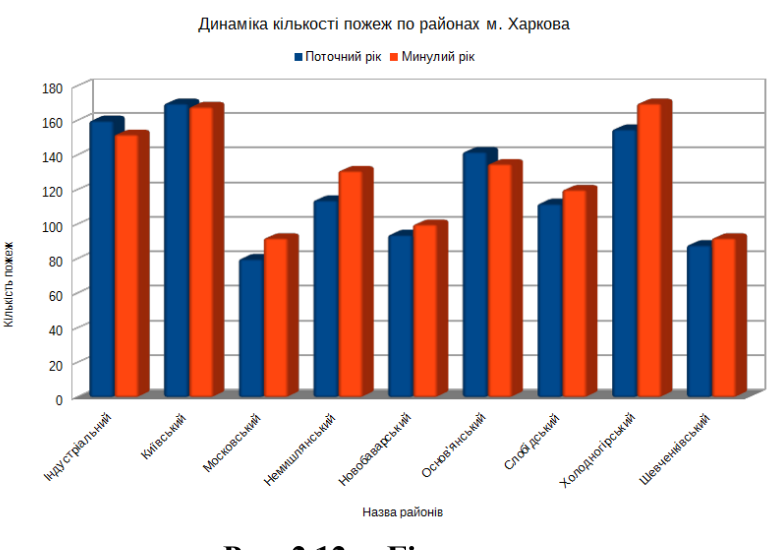

**Рис. 2.12 – Гістограма**

11. Зберегти робочу книгу, виконавши команду **Файл – Зберегти.**

# **Завдання 3**

За допомогою кругової об'ємної діаграми виконати графічний аналіз співвідношення кількості пожеж у поточному році по районах м. Харкова Створену діаграму помістити на окремий аркуш з ім'ям *Кругова* робочої книги *Діаграми*

## **Порядок виконання**

1. Перейдіть на робочий аркуш з ім'ям *Відомості* та виділити діапазон комірок **B7:С15** (числові дані про кількість пожеж у поточному році з назвою районів).

2. Клацнути на кнопці

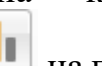

**Вставити діаграму Ш** на панелі інструментів **Стандартна** або виконати команду **Вставка – Діаграма…**.

3. У діалоговому вікні на першому кроці виберіть тип

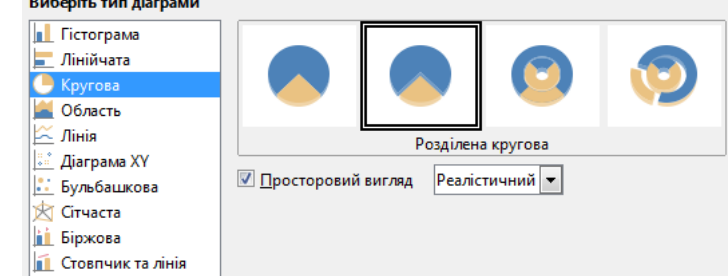

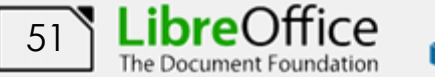

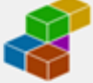

діаграми – *Кругова*. Зліва виберіть вид **Розділена кругова**. Просторовий вигляд можна ввімкнути за бажанням. Перейти до наступного кроку клацнувши **Далі.**

4. На наступному кроці у полі **Діапазони даних** перевірити вірність діапазону, виділеного раніше. Якщо діапазон раніше не був заданий, то задати його мінімізувати вікно. Установити перемикач **Рядки даних у стовпцях** та прапорець **Перший стовпчик як підпис**. Перейти до наступного кроку.

5. Змінити назву ряду, для цього у списку **Ряди даних** вибрати пункт **Стовпчик С** праворуч у списку **Діапазони даних** вибрати рядок **Назва**, встановити курсор у поле **Діапазон для Назва** мінімізувати вікно (натиснувши

) та вибрати у вхідній таблиці комірку **C5**. Перевірити чи введені підписи категорій у відповідне поле та перейти на наступний крок.

6. У діалоговому вікні у поле **Заголовок** ввести текст: *Кількість пожеж по районах м. Харкова за поточний рік*.

7. Змінити розташування легенди. За замовчуванням встановлено перемикач *Показати легенду*. Встановити перемикач розміщення *внизу*. Завершити роботу з помічником натиснувши **Гаразд**. (рис. 2.13)

8. Додати на діаграму підписи даних. Для цього активізувати діаграму (подвійне клацання) та виконати команду **Вставка – Підписи даних…** У діалоговому вікні встановити прапорець **Показати значення у відсотках** та вибрати розташування – **Всередині**. Натиснути кнопку **Гаразд**.

9. Перенести діаграму на інший аркуш. Для цього вирізати діаграму у буфер обміну виконавши команду **Зміни – Вирізати** (або **Ctrl+X)**, перейти на вільній аркуш (у випадку відсутності аркуша створіть новий) та вставити її виконавши команду **Зміни – Вставити** (або **Ctrl+V)**.

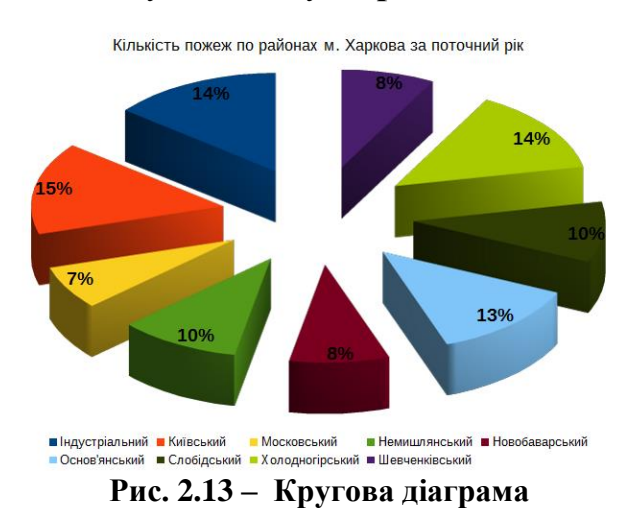

Змінити ім'я даного робочого аркуша на ім'я *Кругова* (рис. 2.13)

10. Зберегти робочу книгу, виконавши команду **Файл – Зберегти.**

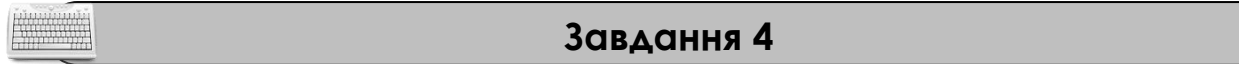

За допомогою графіка провести аналіз співвідношення кількості пожеж за минулий та поточний рік по районах м. Харкова Створений графік помістити на окремий аркуш з ім'ям *Графік* робочої книги *Діаграми.*

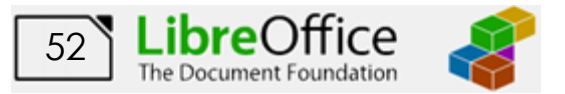

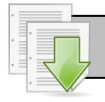

## **Порядок виконання**

1. Перейдіть на робочий аркуш з ім'ям *Відомості* та виділіть діапазон комірок, значення яких будуть використані як числові дані та підписи даних при побудові діаграми: **B7:D15**.

2. Клацнути на кнопці **Вставити діаграму Шви** на панелі інструментів **Стандартна** або виконати

команду **Вставка – Діаграма…**.

3. У діалоговому вікні на першому кроці виберіть тип діаграми – *Лінія*. Зліва виберіть вид **Лінії та точки**. Перейти до наступного кроку клацнувши **Далі.**

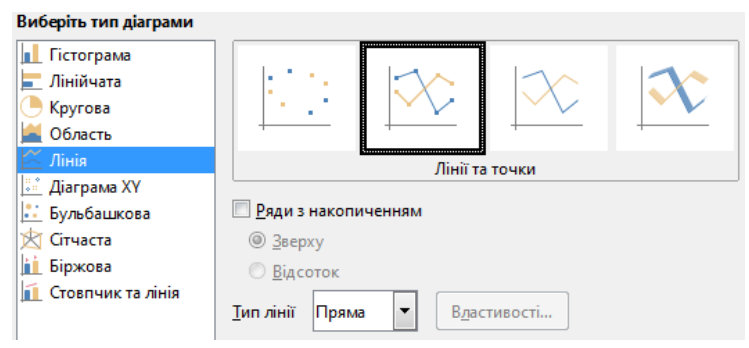

4. На наступному кроці у полі **Діапазони даних** перевірити вірність діапазону, виділеного раніше. Установити перемикач **Рядки даних у стовпцях** та прапорець **Перший стовпчик як підпис**. Перейти до наступного кроку.

5. Змінити назву ряду, для цього у списку **Ряди даних** вибрати пункт **Стовпчик С** праворуч у списку **Діапазони даних** вибрати рядок **Назва**, встановити курсор у поле **Діапазон для Назва** мінімізувати вікно (натиснувши ) та вибрати у вхідній таблиці комірку **C5**. За аналогією перейменувати **Стовпчик D** на *Минулий рік.* Перевірити чи введені підписи категорій у відповідне поле та перейти на наступний крок.

6. У діалоговому вікні у поле **Заголовок** ввести текст: *Динаміка кількості пожеж по районах м. Харкова*. У поле введення *Вісь Х* ввести текст: *Назва районів*. У поле уведення *Вісь Y* – *Кількість пожеж.* Уведення в поле здійснюється тільки після його активізації за допомогою клавіатури.

7. Змінити розташування легенди. За замовчуванням встановлено перемикач *Показати легенду*. Встановити перемикач розміщення *вгорі*. Завершити роботу з помічником натиснувши **Гаразд**. (рис. 2.14)

8. Додати на діаграму підписи даних. Для цього активізувати **Рис. 2.14 – Графік**

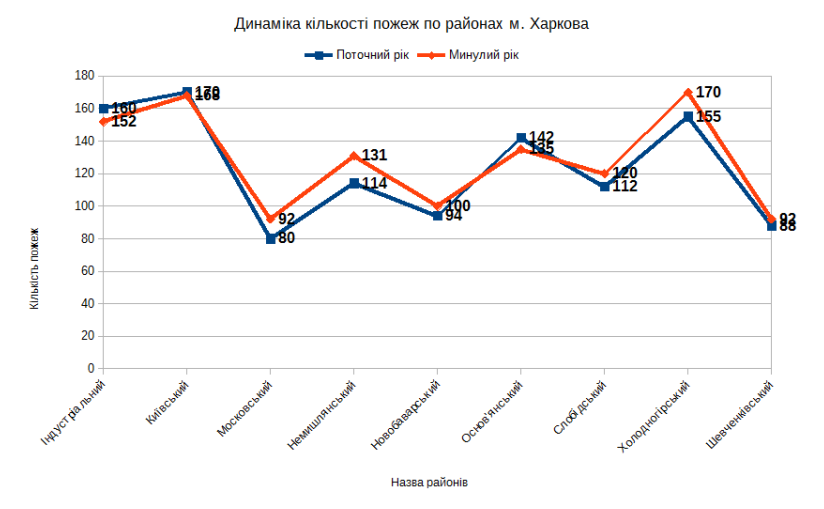

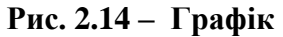

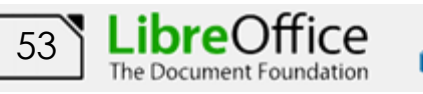

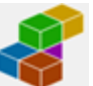

діаграму (подвійне клацання) та виконати команду **Вставка – Підписи даних…** У діалоговому вікні встановити прапорець **Показати значення як число** та вибрати розташування – **Праворуч**. Натиснути кнопку **Гаразд**.

9. Перенести діаграму на інший аркуш. Для цього вирізати діаграму у буфер обміну виконавши команду **Зміни – Вирізати** (або **Ctrl+X)**, перейти на вільній аркуш (у випадку відсутності аркуша створіть новий) та вставити її виконавши команду **Зміни – Вставити** (або **Ctrl+V)**. Змінити ім'я даного робочого аркуша на ім'я *Графік* (рис. 2.13)

10. Зберегти робочу книгу, виконавши команду **Файл – Зберегти.**

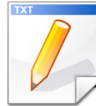

# **Завдання для самостійної роботи**

За допомогою кругової об'ємної діаграми виконати графічний аналіз співвідношення кількості пожеж у минулому році по районах м. Харкова (діапазон **D7:D15**)

За допомогою лінійчатої діаграми провести аналіз зміни у відсотках кількості пожеж за минулий та поточний рік по районах м. Харкова (діапазон **Е7:Е15**)

Створені діаграми помістити на окремих аркушах з ім'ям *Самостійно1* та *Самостійно2* робочої книги *Діаграми.*

У робочій книзі *Обчислення,* яка була створена на попередніх заняттях, побудувати графіки функцій, що наведені на робочому аркуші *Самостійно*. Графіки розмістити на цьому аркуші.

# **Результат роботи**

Робоча книга *Діаграми*, у який на аркуші *Відомості* розташована таблиця з обчисленнями, а на аркушах *Гістограма*, *Кругова*, *Графік*, *Самостійно1* та *Самостійно2* відповідні графіки та діаграми.

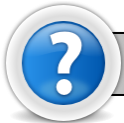

# **Питання для самоконтролю**

1. Які способи створення діаграм?

2. Які елементи діаграм існують?

3. Як задати діапазон комірок для створення діаграм? Для чого призначені кнопки мінімізації?

4. Що таке **Ряд даних** та **Категорія**? Як задати імена рядів даних?

5. Як включити (відключити) **Легенду**? Як здійснити форматування елементів діаграми?

6. Скільки кроків має помічник діаграм, для чого призначений кожен крок?

7. У чому різниця між круговою діаграмою та гістограмою?

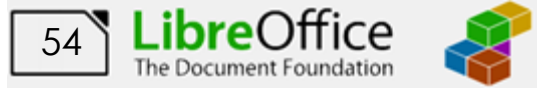

# **Лабораторна робота № 8. Рішення прикладних та науково-технічних задач у середовищі LibreOffice Calc.**

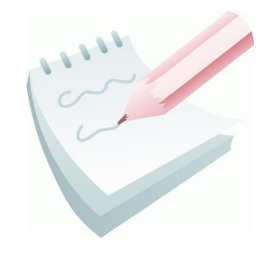

Для системи забезпечення пожежної, техногенної, екологічної безпеки, як складної системи, постійно здійснюється пошук оптимальних рішень задач процесів функціонування підрозділів ДСНС, організації керування, моделювання оперативної обстановки, обґрунтування прийняття рішень. Для цього здобувач вищої освіти повинен

володіти набором методів системного аналізу, а саме формування схем розв'язування задач, аналізу альтернативних варіантів, визначення можливості вирішення задачі, використовуючи при цьому засоби обчислювальної техніки.

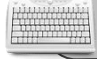

### **Завдання 1**

Обчислити значення функції *Y(x,t)=A\*Sin(x\*t),* при *A=17, 21, 25, ...,33; x=0,3, t=1,4, 1,6, 1,8, ..., 5*.

Результат обчислень оформити у вигляді таблиці за наведеним ескізом та представити у вигляді графіка. Результат розмістити на аркуші з ім'ям *Завдання1*.

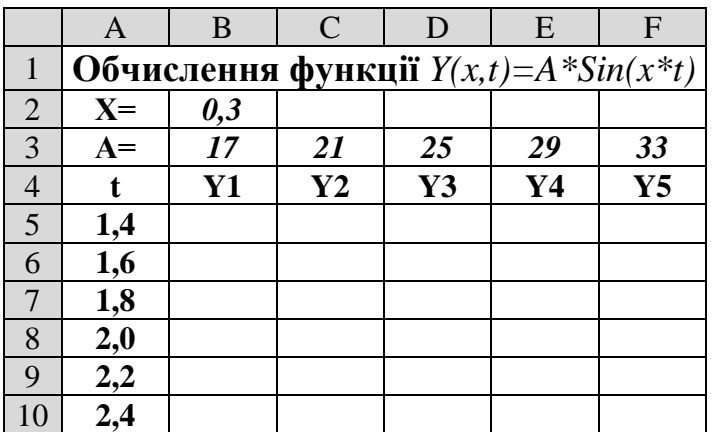

### **Порядок виконання**

1. Завантажити програму *LibreOffice Calc*. Створити нову книгу (якщо вона не створилася за замовчуванням). Змінити ім'я першого робочого аркуша на ім'я *Завдання1.*

2. Створити на робочому аркуші таблицю згідно ескізу. У комірку **В2** ввести значення змінної *x*: *0,3.*

3. У діапазоні комірок **B3:F3** за допомогою автозаповнення комірок ввести значення змінної *А* (**Аркуш – Заповнити комірки - Заповнити ряди**).

4. Аналогічним чином у діапазоні комірок **А5:А23** ввести значення змінної *t.*

5. Встановити рамку виділення у комірку **В5** та ввести формулу для обчислення **=B\$3\*SIN(\$B\$2\*\$A5)**.

6. За допомогою маркера заповнення виконати копіювання формули з комірки **В5** спочатку у діапазон **B5:F5,** а потім, не знімаючи виділення комірок, у діапазон до посилання **F23**.

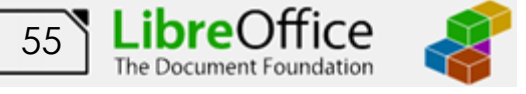

Оскільки X є константою, посилання на комірку, яка містить значення X, при введенні в формулу повинні бути *абсолютними*. Значення параметра А - постійно при переході по рядках в одному стовпці, але змінюється при переході від одного стовпця до іншого. Посилання на комірку повинно бути *абсолютними по рядку і відносними за стовпцем*. Посилання на комірку параметра t - навпаки, повинні бути *абсолютними по стовпцю і відносними по рядку*.

7. Встановити режим перегляду формул, виконавши команди **Перегляд – Показати формулу** та переконайтеся, що посилання в формулах автоматично модифікувалися щодо нового місця розташування. Відключити режим перегляду формул.

8. Виконати необхідне форматування та налаштувати ширину стовбців та висоту рядків таблиці для коректного відображення даних.

9. Для побудови графіка виділити отримані числові значення функції *Y(x,t)* та підписи стовбців та рядків (діапазон комірок **А4:F23**) та викликати **Помічник діаграм** (**Вставка – Діаграма…**).

10. У діалоговому вікні на першому кроці виберіть тип діаграми – *Лінія*. Зліва виберіть вид **Лінії та точки**. Перейти до наступного кроку клацнувши **Далі.**

11. На наступному кроці у полі **Діапазони даних** перевірити вірність діапазону, виділеного раніше. Установити перемикач **Рядки даних у стовпцях** та прапорці **Перший рядок як підпис** та **Перший стовпчик як підпис**. Перейти до наступного кроку**.**

12. Перевірити правильність назв рядів з даними (**Y1**, **Y2**, **Y3** тощо) та коректність вводу діапазону для категорій (діапазон **А5:А23**). Перейти до наступного кроку.

13. На наступному кроці ввести назву діаграми (наприклад *Обчислення функції Y(x,t)=A\*Sin(x\*t)* ) та назви координатних осей (**Вісь Х** – *Аргумент t*, **Вісь Y** – *Значення Y(x,t)*). Завершити роботу з помічником.

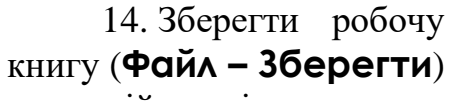

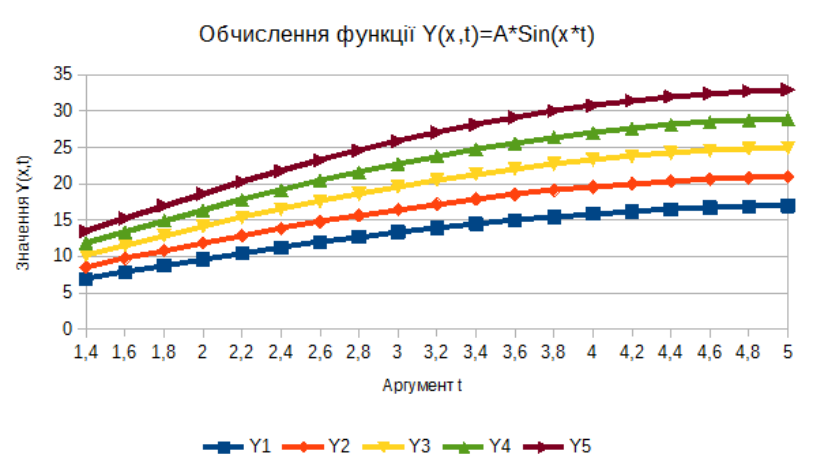

у власній папці на жорсткому диску під ім'ям *Задачі.*

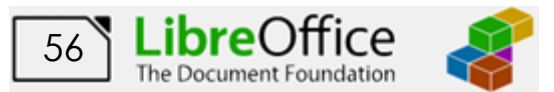

## **Завдання 2**

Визначити площу гасіння пожежі *S<sup>г</sup>* водою по периметру кутової форми в секторі кола *180<sup>0</sup>* , якщо радіус пожежі *R (м)* змінюється від *10* до *60 м* із кроком *10 м,* глибина гасіння *h=15 м*.

Формули для обчислення:

Якщо *R>2\*h*, то  $S_z = 3.57 * h * (1.4 * R - h)$  , інакше  $S_z = 0.5 * \pi * R^2$ . Результат оформити у вигляді таблиці за наведеним ескізом та представити у вигляді графіка та розмістити на аркуші з ім'ям *Завдання2*.

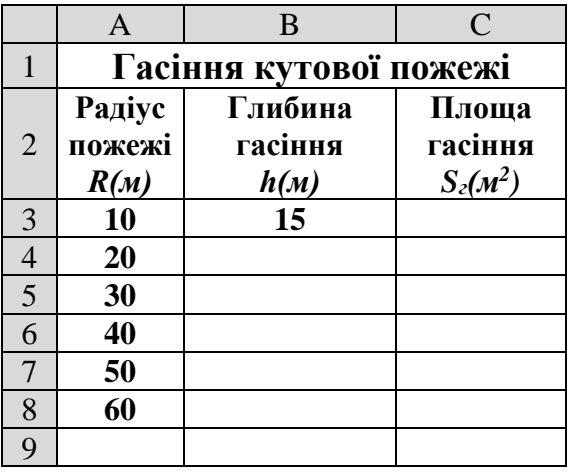

## **Порядок виконання**

1. Перейдіть на будь-який вільній аркуш робочої книги *Задачі.* Змінити ім'я даного робочого аркуша на ім'я *Завдання2*. (У випадку відсутності аркуша створіть новий).

2. Створити на робочому аркуші таблицю згідно ескізу. У комірку **В3** ввести значення глибина гасіння *h: 15.*

3. У діапазоні комірок **А3:А8** ввести значення радіуса пожежі *R* від *10* до *60 м* із кроком *10 м* (**Аркуш – Заповнити комірки - Заповнити ряди**).

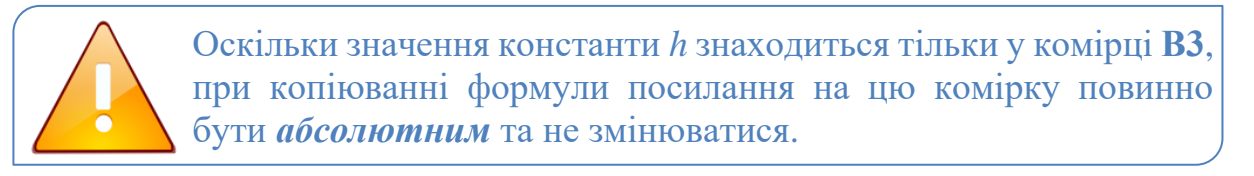

4. Зробити активною комірку **В4** та клацнути на кнопці **Помічник з функцій <sup>fx</sup>**, яка розташована на рядку формул (також можна виконати команду **Вставка – Функція…**).

5. У діалоговому вікні у полі **Категорія** вибрати тип функції **Логічні,** потім у списку **Функція** вибрати **IF**. Клацнути кнопку **Далі**.

6. На цьому кроці ввести аргументи функції: в поле *Тест* ввести: *\$A3>2\*\$B\$3,* у поле *Значення* 

*тоді* ввести: *3,57\*\$B\$3\*(1,4\*\$A3-\$B\$3*)*,* у поле *Значення інакше* ввести: *0,5\*Pi( )\*(\$A3^2).* Клацнути на кнопці **Гаразд**.

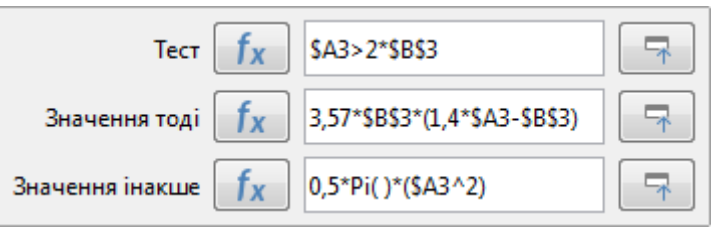

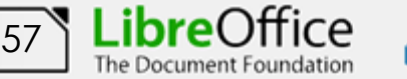

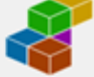

7. За допомогою маркера заповнення виконати копіювання формули у відповідні комірки таблиці (діапазон **С4:С8**).

8. Встановити режим перегляду формул, виконавши команди **Перегляд – Показати формулу** та переконайтеся, що посилання в формулах автоматично модифікувалися щодо нового місця розташування. Відключити режим перегляду формул.

9. Виконати необхідне форматування та налаштувати ширину стовбців та висоту рядків таблиці для коректного відображення даних.

10. Для побудови графіка виділити діапазон комірок **С3:С8** та викликати **Помічник діаграм** (**Вставка – Діаграма…**).

11. У діалоговому вікні на першому кроці виберіть тип діаграми – *Лінія*. Зліва виберіть вид **Лінії та точки**. Перейти до наступного кроку клацнувши **Далі.**

12. На наступному кроці у полі **Діапазони даних** перевірити вірність діапазону, виділеного раніше. Установити перемикач **Рядки даних у стовпцях**. Перейти до наступного кроку.

13.Змінити назву ряду, для цього у списку **Ряди даних** вибрати пункт **Стовпчик С**, встановити курсор у поле **Діапазон для Назва** мінімізувати вікно та вибрати у вхідній таблиці комірку **C2**.

14. Ввести підписи категорій, для цього встановити курсор у поле **Категорії**. Мінімізувати вікно та виділити діапазон комірок **А3:А8**.

15. На наступному кроці ввести назву діаграми (наприклад *Площа гасіння кругової пожежі*) та назви координатних осей (**Вісь Х** – *Радіус пожежі R*, **Вісь Y** – *Площа гасіння*). Так як на графіку розташована тільки одна лінія, зняти прапорець **Показати легенду**. Завершити роботу з помічником.

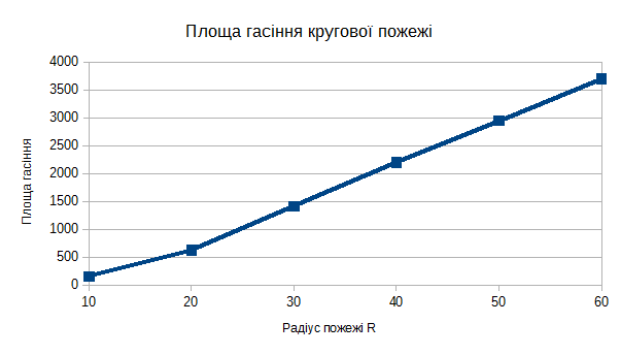

16. Зберегти робочу книгу, виконавши команду **Файл – Зберегти**.

## **Завдання 3**

Вирішити наведену систему з 3 лінійних рівнянь з 3 невідомими за допомогою метода Крамера.

Теоретичні викладки методу Крамера наведено за цим [посиланням.](https://ru.wikipedia.org/wiki/Метод_Крамера)

}<br>}  $3x_1 - 2x_2 + 4x_3 = 21$  $3x_1 + 4x_2 - 2x_3 = 9$  $2x_1 - x_2 - x_3 = 10$ 

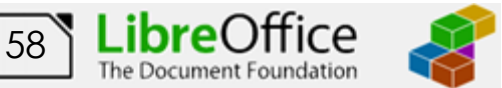

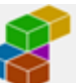

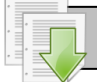

## **Порядок виконання**

1. Перейдіть на будь-який вільній аркуш робочої книги *Задачі.* Змінити ім'я даного робочого аркуша на ім'я *Метод Крамера*. (У випадку відсутності аркуша створіть новий).

2. Представимо систему у матричному вигляді **Ax=B**. Введемо матрицю **A** (матриця коефіцієнтів) у діапазон комірок **B3:D5** і матрицю **B** (матриця вільних членів) у діапазон комірок **G3:G5**, для наочності області введення виділені різними кольорами.

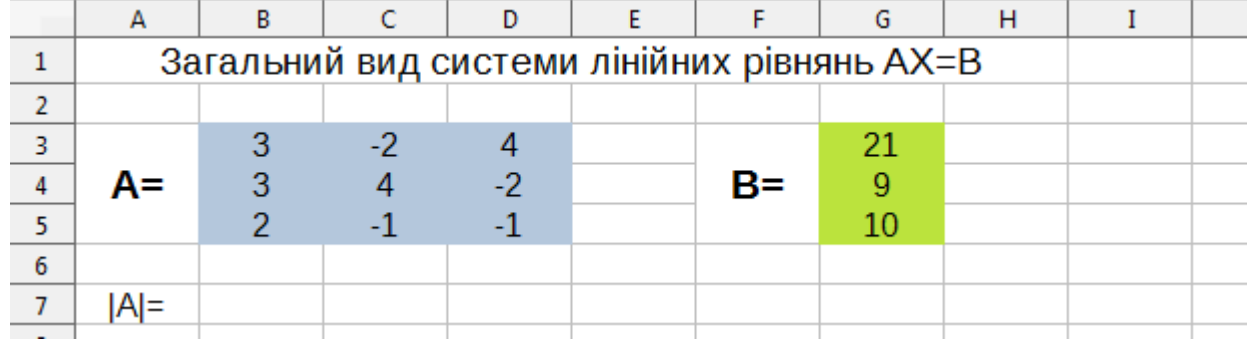

3. В комірці **B7**, за допомогою функції **=MDETERM(B3:D5)**, обчислимо визначник матриці **A**. У разі якщо визначник системи не дорівнює нулю, то система має єдине рішення і систему можна вирішити методом Крамера.

4. Для пошуку рішення створимо 3 додаткові матриці (діапазони комірок **B9:D11**, **B13:D15** і **B17:D19**), в кожному з яких замість одного зі стовпців підставляється матриця B. Наприклад, замість першого стовпчика (коефіцієнти при змінної **x1**), ставимо стовпець матриці B (вільні члени).

5. В комірці **F10** обчислимо визначник створеної матриці **Dx1** у вигляді **==MDETERM(B9:D11)**. Аналогічно у комірках **F14** і **F18** обчислимо визначники матриць **Dx2** та **Dx3**.

6. В комірках **I10**, **I14** і **I18** (виділені жовтим кольором) рішення системи, за формулою Крамера отримуємо як відношення визначника додаткових матриць до визначника матриці системи (формули **=F10/B7**, **=F14/B7** і **=F18/B7**).

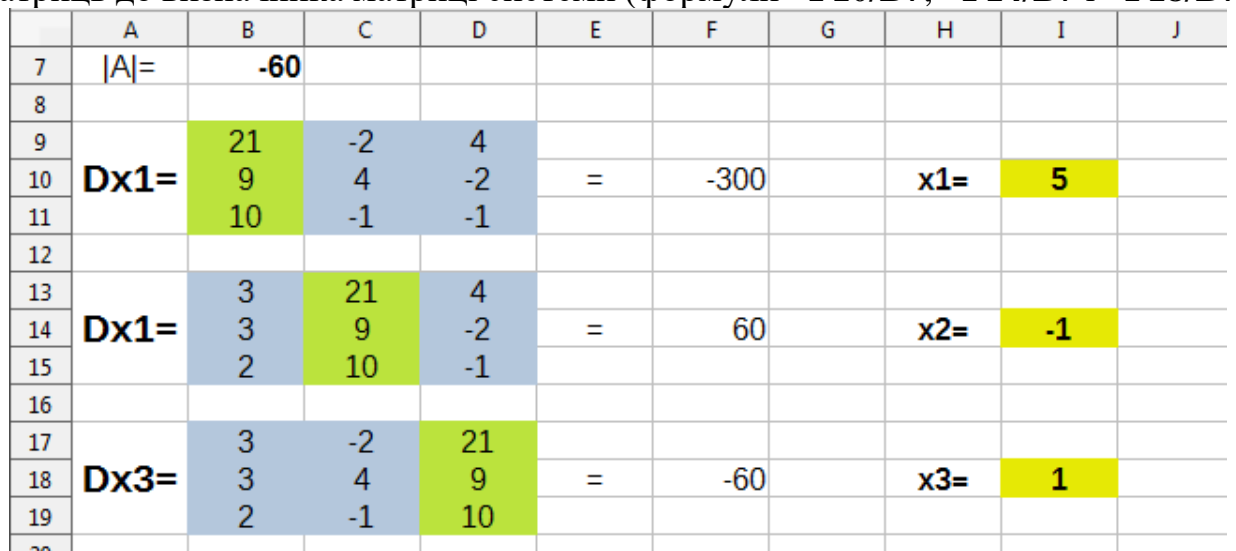

[59](#page-2-0)

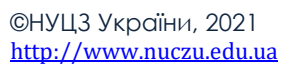

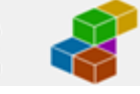

7. Зберегти робочу книгу, виконавши команду **Файл – Зберегти**.

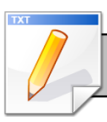

# **Завдання для самостійної роботи**

1. Визначити площу гасіння *S<sup>г</sup>* водою по периметру прямокутної форми пожежі, якщо ширина пожежі *А (м)* змінюється від *10* до *40 м* із кроком *2,* довжина *В = 5 м*, глибина гасіння *h =15 м*.

Формули для обчислення: якщо  $A < 2 \cdot h$ то  $S_z = A \cdot B$ інакше  $S_z = 2 \cdot h \cdot (A + B - 2 \cdot h)$ . Результат оформити у вигляді таблиці та представити у вигляді графіка та розмістити на аркуші з ім'ям *Завдання3.*

2. Обчислити значення функції *F* й побудувати графік її залежності від змінної *х*:

a) 
$$
F(x,t)=R(1-xt)Sin(xt)
$$
,  $\text{hph } R=35; t=0; 0,3; \dots 5; x=0,5; 0,7; \dots 1,3.$   
\n6)  $F(x) = \frac{x-2}{x+1}$ ,  $\text{hph } x=0; 1; 2; -2; -0,5; \sqrt{2}; 0,5; -3.$   
\n8)  $F(x) = \frac{\left|x^2 - 2x + 3\right|}{\sqrt{x}+1}$ ,  $\text{hph } x=0; 1; 2; 3; 4; 5.$ 

Результати обчислень оформити у вигляді таблиць та представити у вигляді графіка і розмістити на аркуші з ім'ям *Завдання4*.

3. Обчислити значення функції *y(x)* й побудувати її графік, якщо значення *х* змінюється на відрізку (*a, b*) з кроком *h:*

a) 
$$
y(x) = \begin{cases} \ln(\sqrt{x^2 + e^x}) & 2 \le x \le 3 \\ 2 & \text{if } 2 < x \le 4 \end{cases}
$$
  
\n5)  $y(x) = \begin{cases} \sqrt{|x| \cdot \sqrt{|x - 0, 27| \cdot |tg(x)|}}, & -1 \le x \le 4 \\ 0, & \text{if } 2 < x \le 3 \end{cases}$   
\n6)  $y(x) = \begin{cases} x \cdot \lg(2x^2 + 1) - \pi, & 0 \le x \le 3 \\ 4, & \text{if } 2 < x \le 3 \end{cases}$   
\n7)  $y(x) = \begin{cases} x \cdot \lg(2x^2 + 1) - \pi, & 0 \le x \le 3 \\ 4, & \text{if } 2 < x \le 3 \end{cases}$ 

Результати обчислень оформити у вигляді таблиць та представити у вигляді графіка і розмістити на аркуші з ім'ям *Завдання5*.

### **Результат роботи**

Робоча книга *Задачі,* у який присутні аркуші: *Завдання1*, *Завдання2*, *Завдання3*, *Завдання4, Завдання5, Метод Крамера* на яких розташовані таблиці з обчисленнями та відповідні графіки до них.

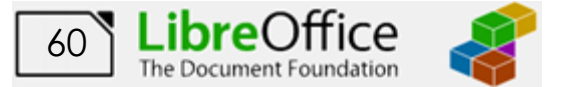

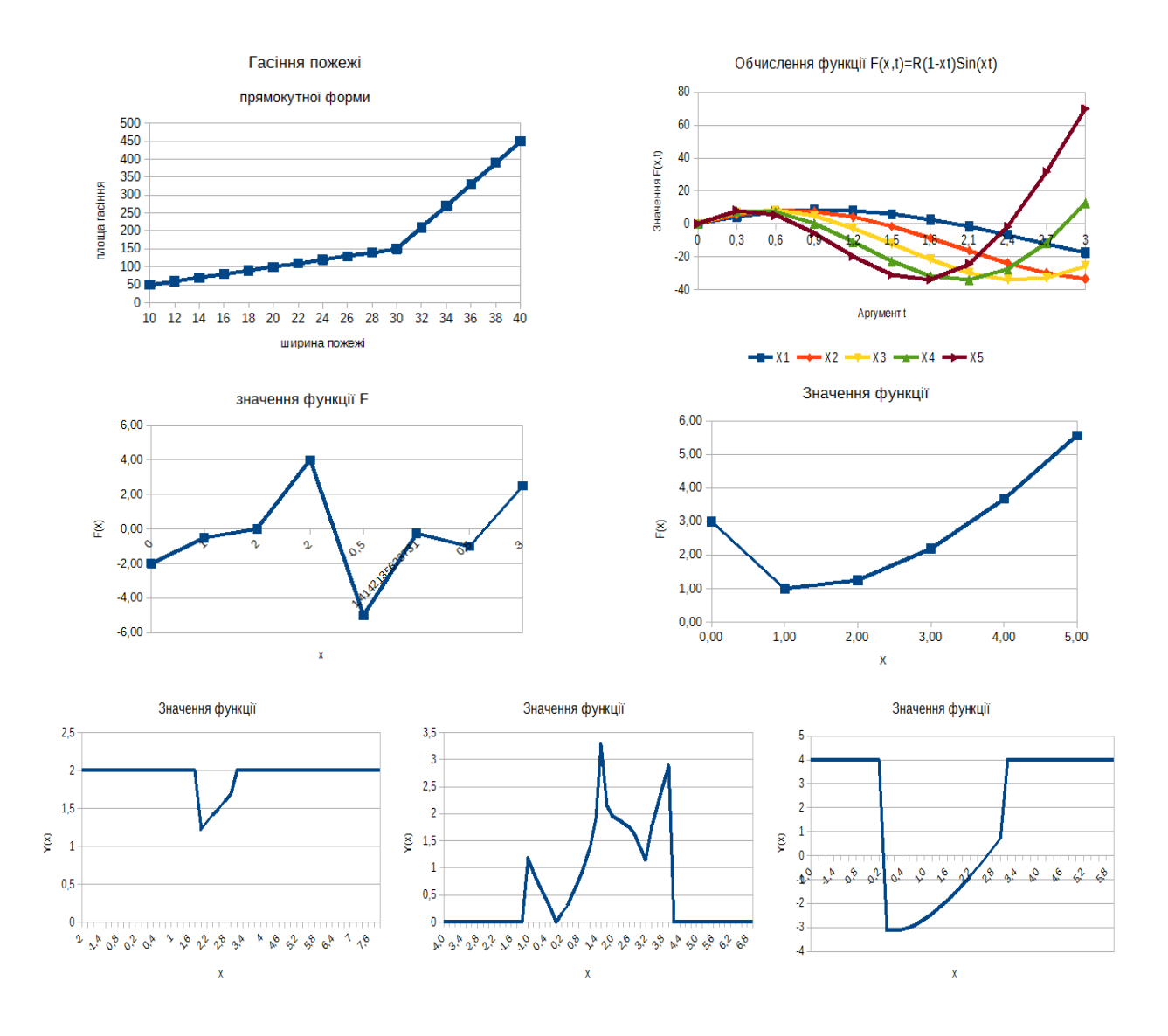

### **Питання для самоконтролю**

- 1. Яка послідовність уведення формули в комірку та її виконання?
- 2. Як можна відобразити формулу, а не результати розрахунків у

комірці?

- 3. Як можна копіювати формули в *LibreOffice Calc*?
- 4. Як задати абсолютну та відносну адресацію комірок у формулах?
- 5. Як виконати обчислення за необхідною функцією?
- 6. Як виконати редагування формули в комірці?
- 7. Який порядок створення діаграми?
- 8. Як задати діапазон комірок для створення діаграм?
- 9. Як здійснити форматування елементів діаграми?

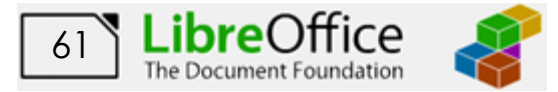

# **Лабораторна робота № 9. Основи роботи з макросами у середовищі LibreOffice Calc. Підготовка документів до друку.**

## **9.1. Створення та використання макросів**

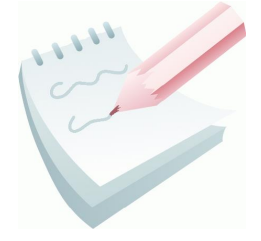

**Макрос** – це набір інструкцій, що дозволяє автоматизувати виконання часто повторюваних дій для економії часу.

Щоб приступити до створення макросу спочатку треба увімкнути можливість його запису. Для цього потрібно виконати команду **Засоби – Параметри**, потім перейти на

вкладку **LibreOffice – Додатково** та встановити прапорець **Увімкнути запис макросів**.

Для роботи з макросами використовують підменю, яке розташовано за командою **Засоби – Макроси**

Після команди **Записати макрос** всі далі виконувані дії будуть записані в макрос. Макрос можна запустити на виконання, виконавши команду **Засоби**

**– Макроси – Виконати макрос**. З'явиться вікно

**Вибір макросу**, у якому буде представлений список імен всіх наявних макросів. З нього вибирають потрібне ім'я і натискають кнопку **Виконати**. За допомогою команди **Засоби – Макроси – Керування макросами**. Переглядати, редагувати та видаляти існуючі макроси.

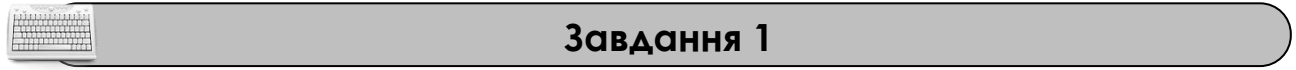

Створити макрос з ім'ям *Template*, що дозволить автоматизувати введення списку причин виникнення пожеж та районів. Список можливих варіантів причин повинен вводитися в комірки згідно ескізу.

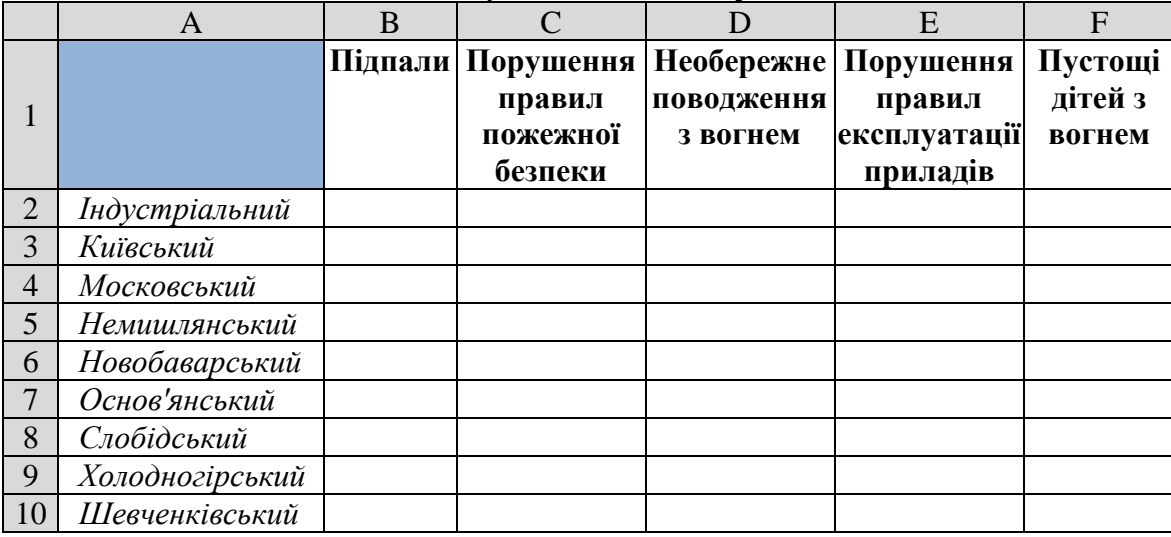

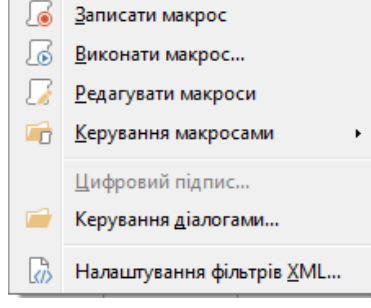

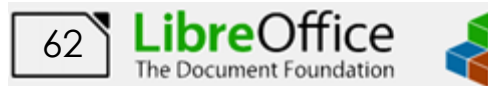

### **Порядок виконання**

1. Завантажити програму *LibreOffice Calc*. Створити нову книгу (якщо вона не створилася за замовчуванням).

2. Виконати команду **Засоби – Параметри**, перейти вкладку **LibreOffice – Додатково** та встановити прапорець **Увімкнути запис макросів**. Закрити вікно параметрів, натиснувши **Гаразд**.

3. Зробити активною комірку **А1**.

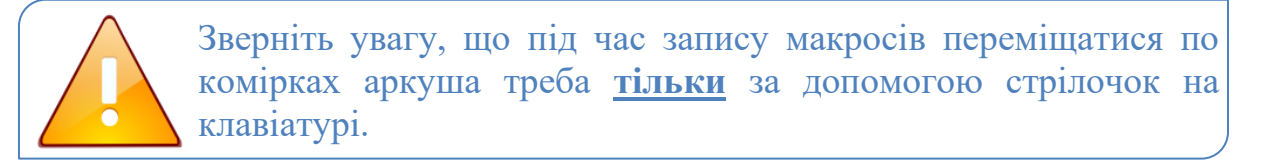

4. Виконати команду **Засоби – Макроси – Записати макрос**. З'явиться вікно з кнопкою **Завершити запис**.

5. За допомогою кнопки **Колір** <u>весе</u> Цна панелі інструментів виконаємо заливку комірки синім кольором.

6. Натиснувши на клавіатурі стрілку праворуч (→) перейдемо до стовбця **В** та введено назву причини: *Підпали*.

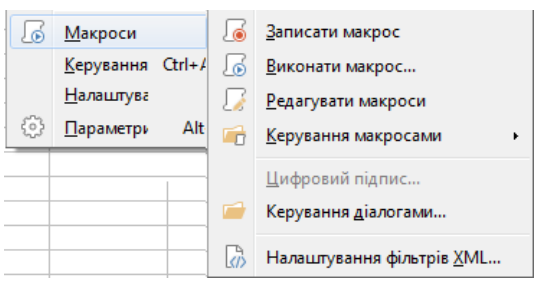

7. Натиснувши на клавіатурі стрілку

праворуч (→) перейдемо до наступного стовбця **С** та введено наступну причину: *Порушення правил пожежної безпеки*.

8. Діючи аналогічно введемо усі причини та за допомогою стрілочок на клавіатурі повернемося до залитої комірки.

9. Натиснувши на клавіатурі стрілку вниз  $(\downarrow)$  перейдемо до другого рядка та введемо назву району: *Індустріальний.*

10. Натиснувши на клавіатурі стрілку вниз  $(\downarrow)$  перейдемо до наступного рядка та введемо назву наступного району: *Київський*

11. Діючи аналогічно введемо усі назви районів та за допомогою стрілочок на клавіатурі повернемося до залитої комірки.

12. Утримуючи нажатою клавішу **Shift** за допомогою стрілочки праворуч (→), виділимо діапазон комірок у якому містяться причини пожеж. Встановимо перенос по словах  $\boxed{3}$ , вирівняння по центру горизонтально  $\boxed{=}$  та вертикально ₹

, встановимо напівжирний шрифт **D** 

13. Натиснувши на клавіатурі стрілку вниз ( $\downarrow$ ), перейдемо до назви першого району та утримуючи клавішу **Shift** виділимо назви усіх районів.

14. Встановимо курсивний шрифт  $\Box$ , вирівняння по лівому краю

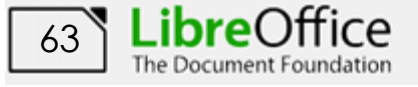

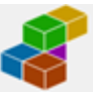

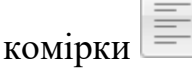

15. Завершити запис макросу, натиснувши відповідну кнопку у додатковому вікні. У вікні, що відкрилося задати назву макросу: *Template* та натиснути кнопку **Зберегти**.

## **Завдання 2**

Створити макрос з ім'ям *Random*, що буде заповнювати виділений фрагмент робочого аркуша випадковими числами.

#### **Порядок виконання**

1. Виділити діапазон комірок **В2:F10**.

2. Виконати команду **Засоби – Макроси – Записати макрос**. З'явиться вікно з кнопкою **Завершити запис**.

3. Встановити курсор у рядок формул та ввести функцію **=RANDBETWEEN(10;90)** для заповнення випадковими числами від 10 до 90. Завершити введення натиснувши **Enter**.

4. Заповнити увесь блок, виконавши спочатку команду **Аркуш – Заповнити комірки - Заповнити вниз**, а потім **Аркуш – Заповнити комірки - Заповнити справа**.

5. Завершити запис макросу, натиснувши відповідну кнопку у додатковому вікні. У вікні, що відкрилося задати назву макросу: *Random* та натиснути кнопку **Зберегти**

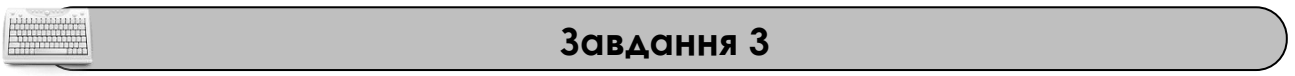

На листі *Статистика* робочої книги *Макроси* створити табличний документ згідно наведеного ескізу. Список варіантів причин районів та заповнення числами проводити за допомогою макросів*.*

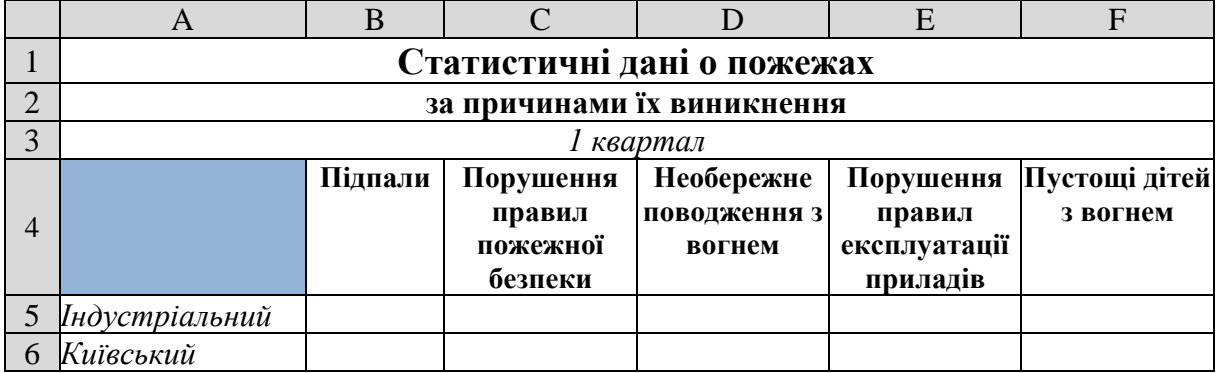

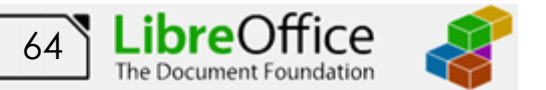

### **Порядок виконання**

1. Перейдіть на будь-який вільній аркуш робочої книги *Макроси.* Змінити ім'я даного робочого аркуша на ім'я *Статистика* (у випадку відсутності аркуша створіть новий).

2. Створити на робочому аркуші таблицю згідно ескізу для перших 3 рядків.

3. Встановити рамку виділення у комірку **А4**.

6. Виконати макрос *Template.* Для цього виконати команду **Засоби –**

**Макроси – Виконати макрос**. У вікні, що з'явилося, у переліку бібліотека розкрити список **Мої макроси – Стандарт – Модуль1** та вибрати макрос зі списку праворуч. Натиснути кнопку **Виконати**.

4. Виділи діапазон комірок у якому будуть розташовані числа (**В5:F13**) та виконати макрос *Random.*

5. Виконати необхідне форматування та налаштувати ширину стовбців та висоту рядків таблиці для коректного відображення даних.

6. Встановити рамку виділення у перший вільній рядок після таблиці, об'єднати комірки **А:F** та ввести заголовок: *2 квартал.*

7. Створити аналогічну таблицю для 2 кварталу, за допомогою макросів ввести назви причин та районів (макрос *Template*) та заповнити її числовими даними (макрос *Random*).

8. Виконати необхідне форматування та налаштувати ширину стовбців та висоту рядків таблиці для коректного відображення даних.

9. Побудувати гістограми розподілу по створених таблицях за 1 та 2 квартал. Гістограми розташувати праворуч від таблиць.

10. Зберегти робочу книгу, виконавши команду **Файл – Зберегти.**

## **9.2. Підготовка до друку та попередній перегляд документів**

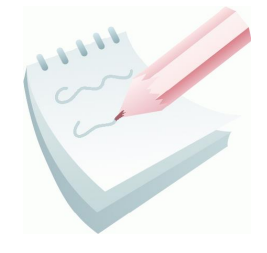

Якщо документ складається з декількох сторінок, то процедуру друку звичайно починають із установки цілого ряду параметрів друкованої сторінки. Для їх завдання виконують команду **Формат – Сторінка.** Активізується діалогове вікно **Стиль сторінки**, де на вкладках налаштовуються параметри сторінки для перегляду та друку.

Вкладка **Сторінка** забезпечує: вибір способу орієнтації сторінки (книжкова або альбомна); завдання розміру паперу та полів з усіх боків; можна задати формат нумерації сторінок та центрування друкованої інформації по горизонталі та вертикалі.

Вкладка **Верхній Колонтитул** та **Нижній Колонтитул** дозволяє встановити відстань між колонтитулами (верхнім і нижнім) і краями сторінки. **Колонтитули** ─ це інформація, що виводиться вгорі або внизу всіх сторінок

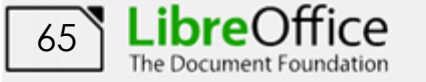

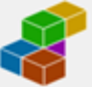

документа. Наприклад, назва таблиці, номери сторінок і інше. Для редагування інформації що міститься в колонтитулах, використовується кнопка **Змінити**.

Вкладка **Аркуш** дозволяє задати режим масштабування та задати номер першої сторінки документа (якщо це не номер 1). Також задається (відміняється) друк координатної електронної сітки, заголовків рядків і стовпців, вибирається якість друку. Можна задати порядок нумерації й розбивки на сторінки багатосторінкового документу. Тут є два перемикачі для впорядкування виводу сторінок робочого листа на друк.

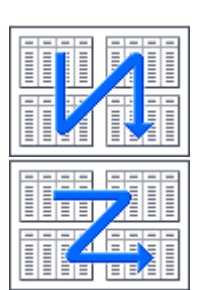

Попередній перегляд робочого листа, щоб визначити, як він буде виглядати на папері, можна виконати й за командою **Файл – Перегляд друку** або скористатися однойменною кнопкою  $\Box$ , яка розташована на панелі інструментів **Стандартна**. Документ відображається у спеціальному вікні, де за допомогою додаткової панелі інструментів, також можна виконати настроювання

параметрів сторінки, її полів, зміну коефіцієнту масштабування тощо.

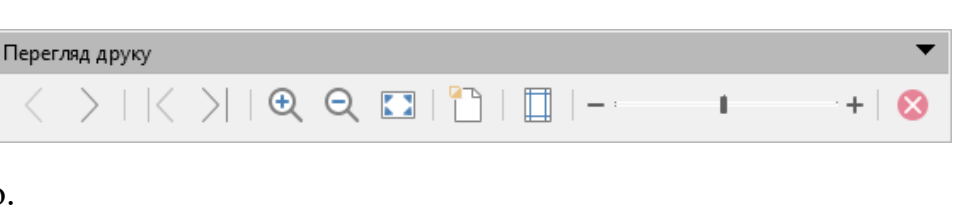

### **Завдання 4**

Розбити таблицю, створену на робочому листі *Статистика* робочої книги *Макроси,* на дві друковані сторінки таким чином, щоб дані про пожежі за II квартал, а також назва таблиці та заголовки її стовбців, знаходилися на другій сторінці. Виконати настроювання параметрів друкованої сторінки.

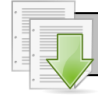

# **Порядок виконання**

1. Перейдіть на робочий аркуш з ім'ям *Статистика* робочої книги *Макроси.*

2. Викликати на екран вікно **Стиль сторінки (**рис. 2.15**)** виконавши команди **Формат – Сторінка…** і встановити наступні параметри:

а. на вкладці Страница задати орієнтацію сторінки ─ **Альбомна**; та встановити розміри полів: верхнє та

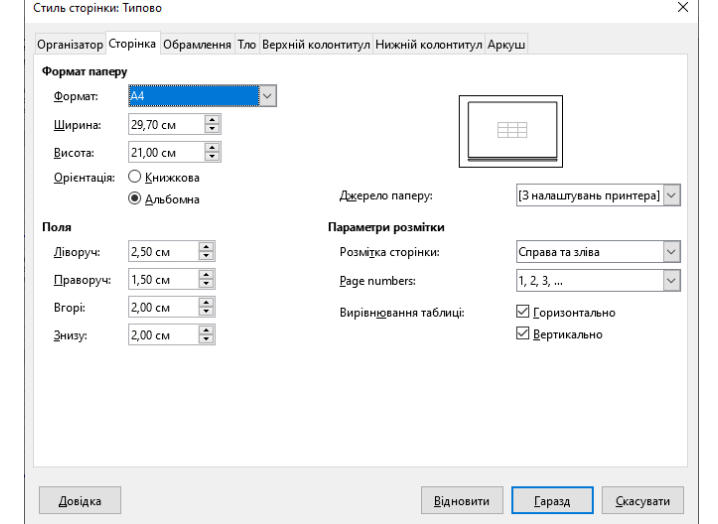

**Рис. 2.15 – Вікно Стиль сторінки**

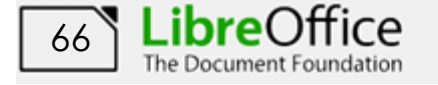

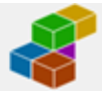

нижнє - 2, ліве – 2,5, праве – 1,5; вертикальне та горизонтальне центрування; b. на вкладці **Нижній колонтитул** задати відступ до колонтитулу: *0,5*;

натиснувши кнопку **Змінити**, задати в області ліворуч ввести дату та час за допомогою кнопок  $\begin{pmatrix} 2 & 4 \end{pmatrix}$  у центральне поле ввести текст – *Сторінка* 

*1* Номер сторінки задається за допомогою кнопки ( $\frac{1}{\sqrt{2}}$ 

c. Вимкнути верхній колонтитул на відповідній вкладці;

d. на вкладці **Аркуш** встановити порядок сторінок зліва направо.

Порядок сторінок

**•** Зліва направо, потім донизу

○ Зверху донизу, потім направо

□ Номер першої сторінки:

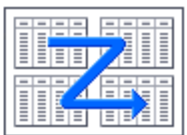

2. Виділити рядок із написом *ІІ* 

*квартал* і виконати команду **Аркуш – Вставити розрив рядка – Розрив рядка.**

3. Виконати команду **Перегляд – Розрив сторінки** та переглянути отриманий результат у цьому режимі. При переключенні у цей режим, межі друкарського аркуша відображаються блакитними лініями, які теж можна переміщувати за допомогою миші.

4. Перемістити лінії або графічні об'єкти так, щоб уся інформація розміщувалася у межах друкованого аркуша.

5. Повернутися до звичайного режиму перегляду (команда **Перегляд – Звичайний**).

6. Закріпимо перші два рядка (Статистичні дані …), щоб вони повторювалися на кожному аркуші. Для цього виконаємо команду **Формат – Області друку – Змінити** та встановимо рядки для повторення: **визначено користувачем** та діапазон: **\$1:\$2**.

7. Переглянути отриманий результат у вікні попереднього перегляду за командою **Файл – Перегляд друку** або після натискання кнопки .

8. Вийти з режиму попереднього перегляду, натиснувши кнопку **Закрити .**

9. Виконати команду **Файл – Експорт у pdf**, ознайомитися з призначенням груп параметрів діалогового вікна та зберегти підготовлені сторінки книги у форматі *pdf* під ім'ям *Статистика.* Для прискорення процесу можна скористатися відповідною кнопкою  $\Box$  на панелі інструментів.

10. Зберегти робочу книгу, виконавши команду **Файл – Зберегти**.

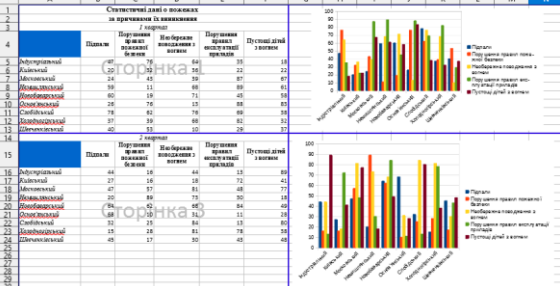

 $\div$ 

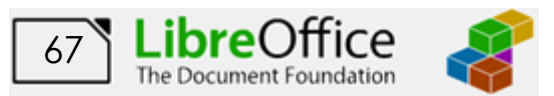

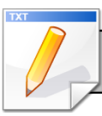

### **Завдання для самостійної роботи**

Створити макрос *Format,* який для виділеного діапазону комірок встановить заливку жовтим кольором, а кольори букв поміняє на червоний.

### **Результат роботи**

Робоча книга *Макроси,* у який на аркуші *Статистика* присутня таблиця *Статистичні дані о пожежах за причинами їх виникнення*, та дві побудовані діаграми. Створені три макроси: *Template*, *Random*, *Format*. Файл *Статистика* у pdf форматі, у якому на чотирьох друкованих аркушах розмішені дані та діаграми.

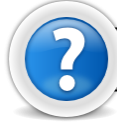

## **Питання для самоконтролю**

1. За допомогою якої кнопки можна виконати роздруківку табличного документу розмір якого не перевищує розмір паперового аркушу?

- 2. Дайте визначення макросу.
- 3. Яка послідовність створення макросу?
- 4. Як запустити створений макрос на виконання?
- 5. Як встановити поля для друкованої сторінки?
- 6. Як задати орієнтацію друкованій сторінці?
- 7. Як встановити примусовий розрив друкованої сторінки?
- 8. Які способи попереднього перегляду друкованої сторінки існують?
- 9. Як і для чого встановити наскрізні рядки та стовбці?
- 10. Як встановити нумерацію друкованих сторінок?

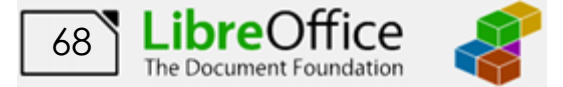

# **Лабораторна робота № 10. Розширений графічний аналіз табличних даних за допомогою діаграм.**

## **10.1. Лінії тренду та прогнозування значень функцій**

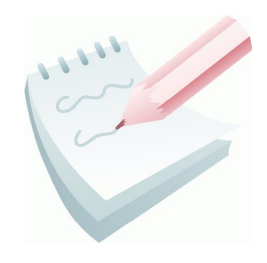

Лінія тренду - це один із основних інструментів аналіз даних

Діаграми і графіки використовуються для аналізу числових даних, наприклад, для оцінки залежності між двома видами значень. З цією метою до даних діаграми або графіка можна додати лінію тренду і її математичне рівняння,

прогнозовані значення, розраховані на кілька періодів вперед або назад.

Лінія тренду є пряма або крива лінія, яка апроксимує вихідні дані на основі рівняння регресії або змінного середнього. Апроксимація визначається за методом найменших квадратів. Залежно від характеру поведінки вихідних даних (зменшуються, зростають) вибирається метод інтерполяції, який слід використовувати для побудови тренду.

Залежно від особливостей даних, що вводяться користувачем, варто вибрати один з представлених типів лінії тренду:

Експоненціальна апроксимація. Якщо швидкість змін введених даних зростає, причому безперервно, то саме ця лінія буде найбільш корисна. Однак якщо ж дані, що були введені в таблицю, містять нульові або ж негативні характеристики, даний вид неприйнятний.

Лінійна апроксимація. За характером дана лінія пряма, і стандартно застосовується в елементарних випадках, коли функція збільшується або ж зменшується в приблизній постійності.

Логарифмічна апроксимація. Якщо величина спочатку швидко росте або ж навпаки - зменшується, а ось потім, через декі значення, стабілізується, то піддійте дана лінія тренду.

− Поліноміальна апроксимація. Змінна зростання й убування - ось характеристики, що властиві даній лінії. Причому, ступінь самих поліномів (многочленів) визначається кількістю максимумів і мінімумом.

− Ступенева апроксимація. Характеризує монотонне зростання і спадання величини, але застосування її неможливо, якщо дані мають негативні і нульові значення.

− Ковзне середнє. Використовується щоб наочно показати пряму залежність одного від іншого, шляхом згладжування всіх точок коливання. Це досягається шляхом виділення середнього значення між двома сусідніми точками.

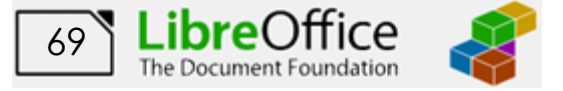

Для оцінки якості побудови лінії тренду, розраховується коефіцієнт достовірності апроксимації **R<sup>2</sup>** . Він показує ступінь відповідності типу лінії тренду вихідним даним.

При цьому порівнюються фактичні значення і значення, отримані з рівняння прямої; за результатами порівняння обчислюється коефіцієнт, нормований в діапазоні від 0 до 1. Чим ближче **R<sup>2</sup>** до 1, тим точніше модель описує наявні дані. Тобто якщо він дорівнює 1, то має місце повна кореляція з моделлю, та немає відмінності між фактичним і оцінним значеннями, у протилежному випадку, якщо коефіцієнт дорівнює 0, то рівняння регресії невдало для передбачення значень.

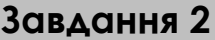

У таблиці представлені значення середньодобової температури за травень місяці. Побудувати лінію тренду, визначити математичну залежність та спрогнозувати температуру на 5 днів уперед.

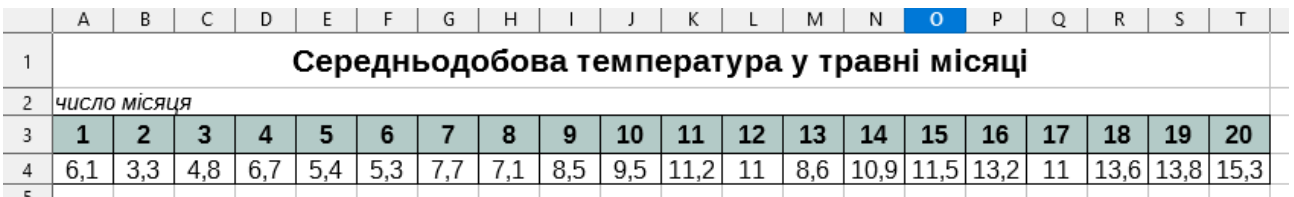

**Порядок виконання**

1. Відкрийте електрону таблицю, виконавши команду **Пуск – Усі програми – LibreOffice – LibreOffice Calc**.

2. Змінити ім'я поточного робочого аркуша на ім'я *Тренд* та встановити колір ярличка за Вашим бажанням.

3. Створіть на робочому аркуші таблицю згідно наведеного ескізу.

4. Виділіть діапазон комірок для побудови діаграми: **А3:Т4**. Клацнути

на кнопці **Вставити діаграму Швид**, на першому кроці виберіть тип діаграми -*Лінія*. Зліва виберіть вид **Лінії та точки**.

5. На наступному кроці встановити перемикач **Рядки даних у рядках** та прапорець **Перший рядок як підпис**. Перейти до наступного кроку.

6. Змінити назву ряду на *Температура.* Перевірити чи введені підписи категорій у відповідне поле та перейти на наступний крок.

7. У поле **Заголовок** ввести текст: *Лінійна апроксимація*. У поле введення *Вісь Х* ввести текст: *Число місяця*. У поле уведення *Вісь Y* – *Середньодобова температура.* Встановити відображення сітки для обох осей.

8. Зробити подвійне клацання на діаграмі для редагування та виділити лінію графіка. Виконати команду **Вставка – Лінія тренду**. У діалоговому вікні, що відкрилося, встановити тип регресії – **Лінійний**, також встановити

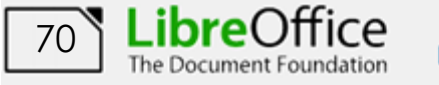

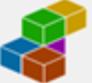

прапорці **Показати рівняння** та **Показати коефіцієнт детермінації**. Закрити вікно, натиснувши **Гаразд**.

9. Перевірити **величину достовірності апроксимації R<sup>2</sup>** , яка показує ступінь відповідності трендової моделі вихідним даним, чим ближче **R<sup>2</sup>** до 1, тим точніше модель описує наявні дані. Отримане значення 0,89 визначає високу достовірність апроксимації.

10. Спрогнозувати значення температури на дату 25 травня, тобто на 5 кроків уперед. Використовуючи отримане рівняння підставимо у нього значення х=25. Отримаємо *y=0,5428\*х+3,5258 = 17,096* градуси.

11. Перемістити діаграму на окремий аркуш та виконати форматування елементів створеного графіку для більш наочного представлення отриманих даних.

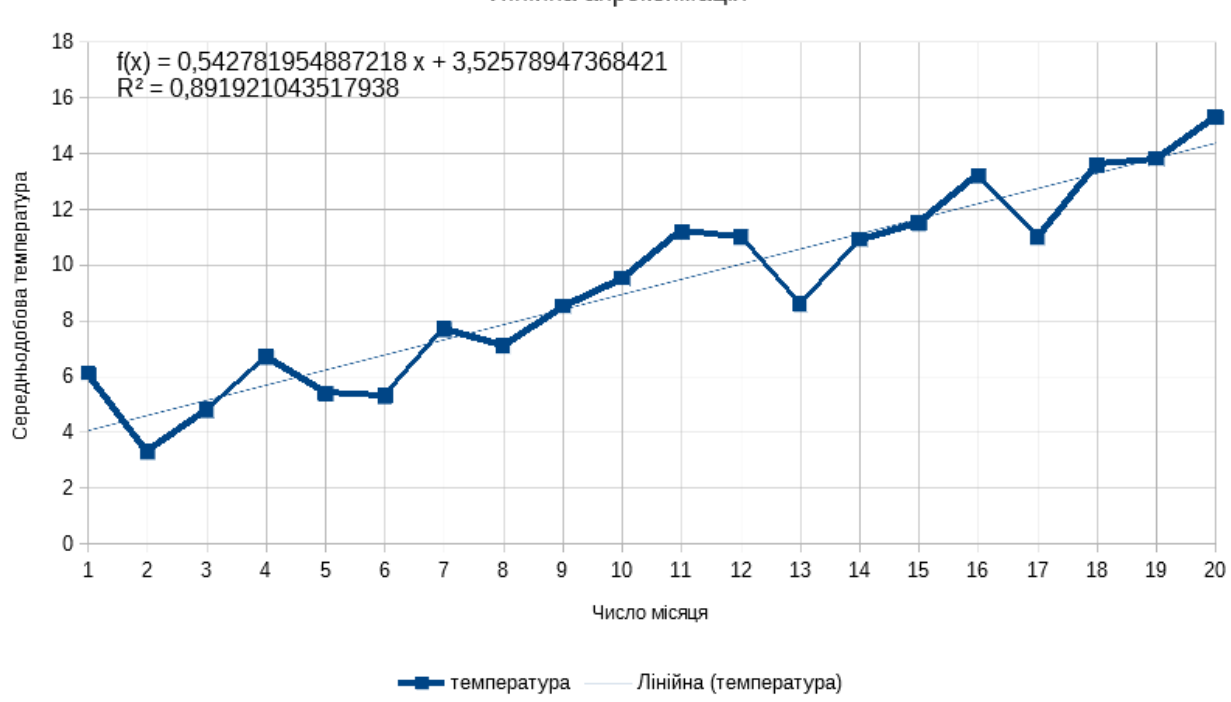

Лінійна апроксимація

12. Зберегти робочу книгу робочу книгу (**Файл – Зберегти**) у власній папці на жорсткому диску під ім'ям *Апроксимація*.

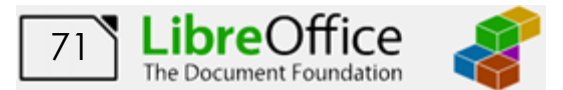
## **Завдання для самостійної роботи**

Діячи за аналогією, провести аналіз наведених даних, визначити **величину достовірності апроксимації R<sup>2</sup>** , та **рівняння математичного опису** лінії тренду для наступних наборів отриманих значень:

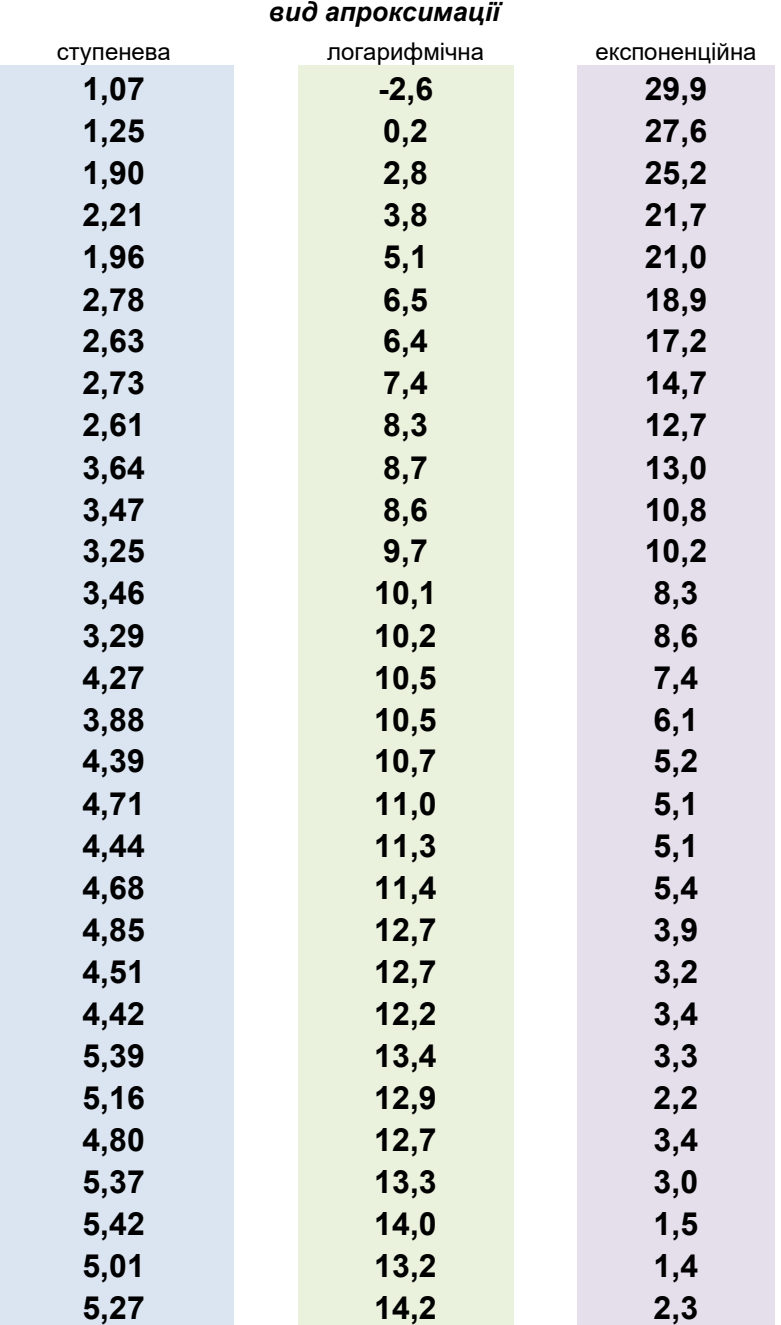

## *Набір отриманих значень*

Кожен графік та таблицю розмістити на окремому аркуші з назвою відповідної апроксимації.

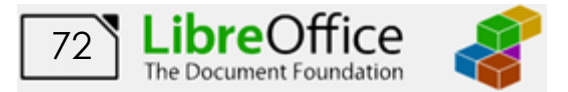

## **10.2. Побудова графіків математичних функцій за допомогою Google Search.**

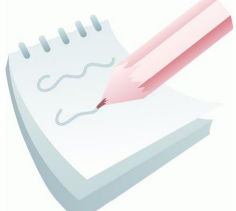

Починаючи з 2014 року компанія Google представила дуже цікаву можливість в пошуковій системі, завдяки якій, користувачі, ввівши в пошуковий рядок значення функції, негайно отримували відповідь у вигляді її графіка.

У теперішній час Google Search вміє малювати динамічні, інтерактивні і тривимірні графіки функцій, які відображаються в верхній частині сторінки пошукової видачі.

Графік повністю керований. Кнопки «+» та «-» дозволяють наблизити або віддалити зображення графіка; присутня можливість вибору режиму зуму: Function Mode  $\overrightarrow{a}$  i Camera Mode  $\overrightarrow{a}$ . Затиснувши курсор на графіку, його можна повернути на 360 градусів по горизонталі і вертикалі. Кнопка «Play» змушує графік крутитися навколо своєї осі.

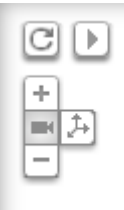

Зауважимо, що графіки будуть відображатися тільки в браузерах з підтримкою **WebGL**, наприклад, **Chrome** і **Firefox**.

## **Завдання 2**

Побудувати графіки математичних функцій, використовуючи Google Search.

## **Порядок виконання**

1. Відкрийте будь-який браузер з підтримкою **WebGL** (Chrome, Firefox, Opera тощо) та перейдіть на сторінку пошуку Google ввівши <https://www.google.com.ua/>

2. У поле пошукового запиту введіть **2sin(3x)**.

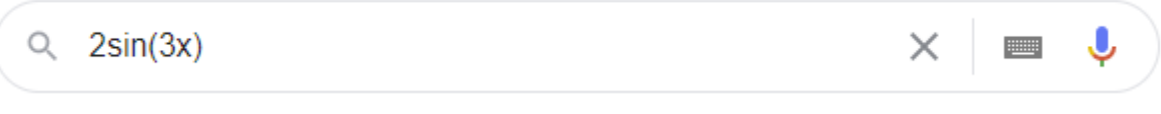

Отримаємо графік функції. Переміщуючись мишею по лінії графіку можна побачити розрахункові значення **х** та **у**. Зробити *ScreenShot* результату побудови графіку, створити новий текстовий документ *LibreOffice Writer* та вставити в нього зображення.

3. Побудуємо одночасно графіки функції **sin3(5х)** та **cos2(x)** на одній координатній площині. Для цього у поле пошукового запиту введемо обидві функції разом, через кому:

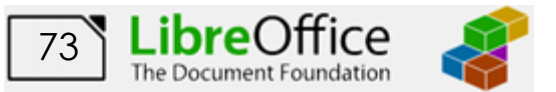

 $sin(5x)^3$ .  $cos(x)^2$ 

 $\times$ 

Зробити *ScreenShot* результату побудови графіків, та вставити зображення в документ *LibreOffice Writer*.

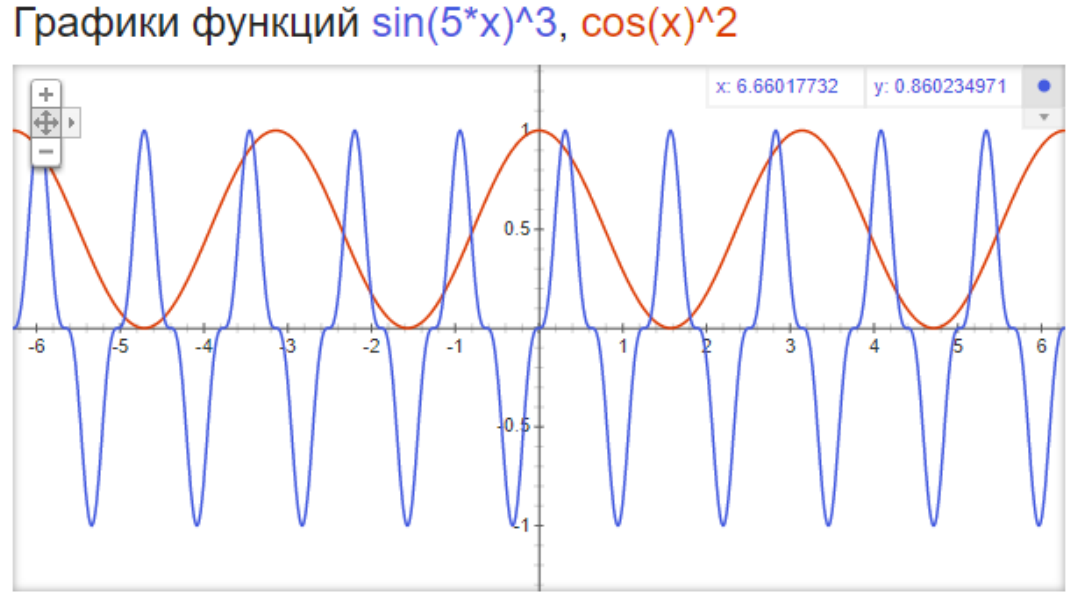

4. Побудуємо графік поверхні  $Z(x, y) = x^2 + y^2$ . У поле пошукового запиту введемо

## $x^2+y^2$

Отримаємо графік функції. Дослідити можливості інтерактивності графіка за допомогою кнопок керування. Зробити *ScreenShot* результату побудови графіку, та вставити зображення в текстовий документ *LibreOffice Writer*.

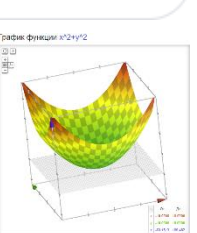

O

X

5. Побудуємо графік поверхні  $\mathbf{Z}(x, y) = \sin(x^2 + y^2)$  на інтервалі **х**= -2 … 2 та **у**= -2 …2. Для цього у поле пошукового запиту введемо:

 $sin(x^2+y^2)$  from -2 to 2 from -2 to 2

Отримаємо графік функції. Дослідити можливості інтерактивності графіка за допомогою кнопок керування. Зробити *ScreenShot* результату побудови графіку, та вставити зображення в текстовий документ *LibreOffice Writer*.

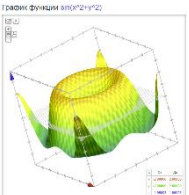

6. Збережіть текстовий документ *LibreOffice Writer* (**Файл – Зберегти**) у власній папці на жорсткому диску під ім'ям *3D\_графік*.

## **Завдання для самостійної роботи**

Побудувати графіки наступних функцій: 1.  $Y(x) = \ln(x/2), Y(x) = 6 \sin(x/3) \cos(x/2);$ 

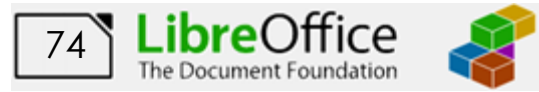

2. Гіперболічний параболоїд  $Z(x, y) = x^2 - y^2$ , Мавпяче сідло  $Z(x, y) =$  $xy(x^2-y^2)$  $\frac{y(x - y)}{\sqrt{x^2+y^2}}$ , Троянда  $\bm{Z}(x, y) = \sqrt{x^2+y^2+3\cos\left(\sqrt{x^2+y^2}\right)+5$ 

Зробити *ScreenShot* результату побудови графіку, та вставити зображення в текстовий документ *LibreOffice Writer*

## **Результат роботи**

Робоча книга *Апроксимація*, у який на робочих аркушах, розташовані таблиці та відповідні графіки.

Текстовий документ *3D\_графік*, у якому розташовані скріншоти відповідних графіків та діаграм.

## **Питання для самоконтролю**

8. Які способи створення діаграм?

9. Які елементи діаграм існують?

10. Як задати діапазон комірок для створення діаграм? Для чого призначені кнопки мінімізації?

- 11. Що таке **Ряд даних** та **Категорія**? Як задати імена рядів даних?
- 12. У чому відмінність поверхневої діаграми від звичайного графіку?
- 13. Що таке лінія тренду? Які варіанти лінії тренду ви знаєте?

14. Що таке коефіцієнт достовірності апроксимації **R<sup>2</sup>** ? Які значення він може приймати?

15. Що являє собою метод найменших квадратів?

16. Як можна зробити прогноз значень на декілька кроків уперед (назад)?

17. Як здійснити форматування елементів діаграми?

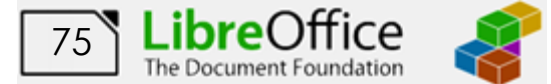

## **Лабораторна робота № 11. Створення бази даних з використанням операції контролю введення.**

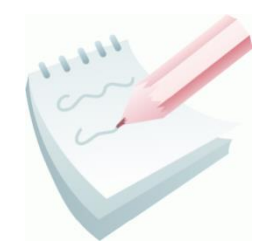

Ще одним важливим призначенням електронних таблиць є аналіз великих масивів структурованих даних, так званих **списків**. Список являє собою найпростішу **базу даних**, і дуже часто використовується в практичній роботі.

**Списками або табличними базами даних** називають таблиці особливого виду, у рядках і стовпцях яких зберігається

подібна по своїх властивостях інформація. Рядки в списках називають **записами**, а стовпці - **полями**.

**Запис** — це, як правило, опис конкретного об'єкта. Він містить ряд різнотипних за характером, але логічно зв'язаних між собою за змістом характеристик об'єкта.

**Поле** — це певна характеристика об'єкта або окремий елемент даних у записі. У кожному полі повинні розміщатися дані одного типу: числа, тексти або дати.

Щоб створити у *Libre Office Calc* таблицю у вигляді списку, необхідно присвоїти всім її стовпцям імена, які й будуть іменами полів. Необхідно мати на увазі, що ім'я кожного поля повинне бути *унікальним*, *інформативним*, *лаконічним* і розміщатися тільки в одній комірці аркуша Excel. Сукупність імен полів називають **заголовним рядком** бази даних.

При створенні бази даних у середовищі *Libre Office Calc* необхідно дотримуватися наступних правил:

1. Назва бази даних (якщо вона є) відділяється від заголовного рядка не менш ніж одним порожнім рядком. З наступного рядка вводяться записи списку.

2. Наявність порожніх рядків та об'єднаних комірок всередині БД не допускається (але деякі комірки можуть бути порожні).

3. Не дозволяється починати уведення значень полів із пробілів.

4. Формат заголовного рядка повинен відрізнятися від рядків-записів кольором, шрифтом або обрамленням.

Записи в кінець бази даних додаються шляхом введення безпосередньо в комірки, а видаляються шляхом їхнього виділення й виконання команди **Аркуш – Видалити рядки**. Для вставки пропущеного запису необхідно виділити рядок, перед яким буде вставлений запис, та виконати команду **Аркуш – Вставити рядки – Рядки вище**. Після цього варто заповнити порожній рядок.

Редагувати вміст комірки можна за допомогою рядка формул, або безпосередньо в комірці — подвійним клацанням або натисканням на функціональну клавішу **F2**.

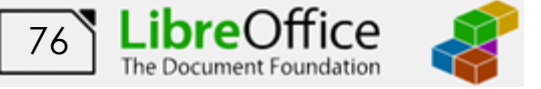

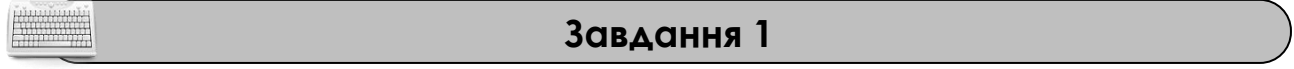

Використовуючи засоби електронної таблиці *Libre Office Calc*, створити базу даних, що містить відомості про пожежі за I квартал поточного року по районах м. Харкова. Назву й заголовний рядок бази даних створити за наведеним ескізом, створену базу помістити на аркуш з ім'ям *БД*.

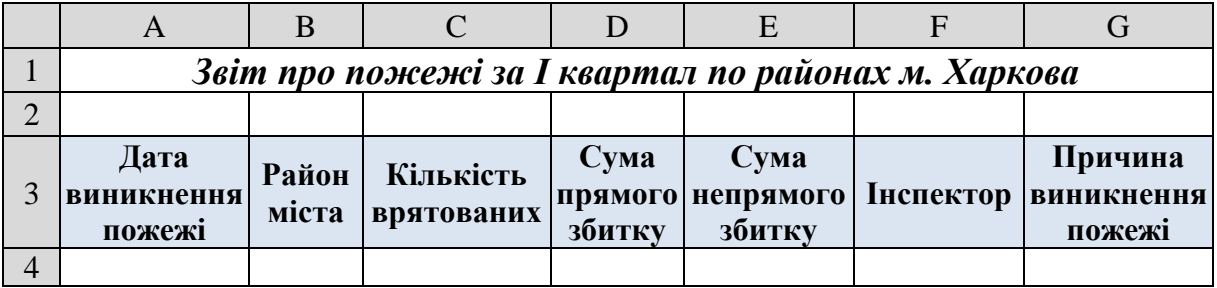

Для зменшення помилок, перед введенням записів встановити перевірку введення.

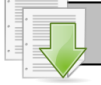

## **Порядок виконання**

1. Завантажити програму *LibreOffice Calc*. Створити нову книгу (якщо вона не створилася за замовчуванням). Змінити ім'я першого робочого аркуша на ім'я *БД*.

2. Об'єднати діапазон комірок **А1:G1** та ввести назву БД — *Звіт про пожежі за І квартал по районах м. Харкова*.

3. Відступити один порожній рядок та в діапазоні **А3:G3** ввести назвами полів БД згідно ескізу.

4. Виконати форматування бази даних. Встановити параметри шрифту для назви БД (розмір – *14*, накреслення – *напівжирний курсив*); залити заголовний рядок будь-яким кольором та встановити параметри шрифту (розмір – *12*, накреслення – *напівжирний*).

5. Установити перевірку для поля *Дата виникнення пожежі*. Для цього потрібно виділити діапазон комірок, куди будуть вводитися дати — **А4:А30**, і виконати команду **Дані – Перевірка**.

6. На першій вкладці **Критерії** вікна **Коректність**, зі списку **Дозволити:** вибрати тип **Дата**.

7. У списку **Дані** вибрати оператор для накладення обмеження на діапазон можливих значень даних: **Припустимий діапазон**.

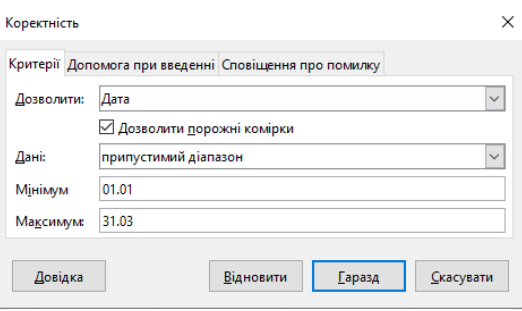

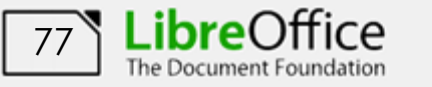

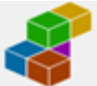

8. У поля для введення границь інтервалу можливих значень ввести в поле **Мінімум** – *1.01*, а у поле **Максимум** – *31.03.*

9. Перейти на наступну вкладку **Допомого при введенні**. У поле *Заголовок* ввести текст: *Введіть дату:;* у поле *Допомого при введенні* — *Тільки І квартал року (з 1.01 по 31.03)*. Перемикач **Показати допомогу…** повинен бути встановлений.

10. Активізувати наступну вкладку **Сповіщення про помилку**. У поле *Заголовок* ввести текст: *Дата поза діапазоном*; у поле *Повідомлення про помилку* – *введіть дату, що відповідає І кварталу.* Зі списку **Дія:** вибрати — **Зупинити**. Перемикач **Показати повідомлення…** повинен бути встановлений.

11. Завершити встановлення перевірки введення клацнувши на кнопці **Гаразд**.

12. Створити ще один робочий аркуш, змінити його назву на *Списки*. На цьому робочому аркуші в діапазоні комірок **А1:А9** створити список районів м. Харкова: *Шевченківський, Київський, Холодногірський, Слободський, Основ'янський, Новобаварський, Московський ,Немишлянський, Індустріальний.*  Цей список знадобиться, щоб накласти обмеження на значення поля *Район міста.*

13. Повернутися на робочий аркуш з ім'ям *БД*, виділити діапазон комірок, куди будуть уводитися райони міста, **В4:В30,** і виконати команду **Дані – Перевірка**.

14. На першій вкладці **Критерії** вікна **Коректність**, зі списку **Дозволити:** вибрати тип **Діапазон комірок**.

15. Встановити курсор у поле **Джерело**, мінімізувати вікно (<sup>174</sup>) та на аркуші *Списки* виділити діапазон **А1:А9**.

16. Перейти на наступну вкладку **Допомого при введенні**. У поле *Заголовок*

 $\times$ Коректність Критерії Допомога при введенні Сповіщення про помилку Дозволити: Діапазон комірок  $\backsim$ ☑ Дозволити порожні комірки √ Показати список для вибору Сортувати список за зростанням SCHUCKH.SAS1:SAS9  $\overline{\phantom{a}}$ Джерело Допустиме джерело має складатися з суміжного виділення рядків чи стовпчиків або бути формулою, що повертає регіон .<br>або масив. Відновити **Гаразд** <u>С</u>касувати Довідка

ввести текст: *Увага!;* у поле *Допомого при введенні* — *Назву району вибирати зі списку*. Перемикач **Показати допомогу…** повинен бути встановлений.

17. Активізувати наступну вкладку **Сповіщення про помилку**. Зі списку **Дія:** вибрати — **Попередження.** Перемикач **Показати повідомлення…** повинен бути встановлений.

18. Завершити встановлення перевірки введення клацнувши на кнопці **Гаразд**.

19. Перевірку введення для поля *Причина виникнення пожежі* встановимо діючи за аналогією, тільки список причин будемо вводити безпосередньо у вікні **Коректність**. Спочатку виділити діапазон комірок, куди будуть уводитися причини пожежі, **G4:G30,** і виконати команду **Дані – Перевірка**.

20. На першій вкладці **Критерії** вікна **Коректність**, зі списку **Дозволити:** вибрати тип **Список**.

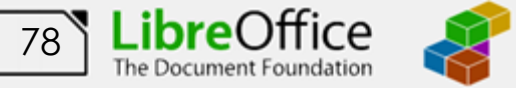

21. Встановити курсор у поле *Елементи*, та ввести список причин у стовпчик. Список причин повинен бути наступним:

- коротке замикання електропроводки,
- необережність під час паління,
- необережність із вогнем,
- $\bullet$  підпал,
- необережність із електроприладами.

22. Повідомлення для допомоги при введені встановити *Виберіть причину пожежі*. Вид сповіщення про помилку встановити **Попередження**.

23. Самостійно встановити перевірку введення для поля бази даних *Кількість врятованих*. Значення даного поля повинно задовольняти наступним умовам:

- Тип дозволу— **Цілі числа**;
- дані *більше або дорівнює*;
- мінімальне значення *нуль*
- допомога при введенні *Введіть ціле число*;

• вид сповіщення про помилку — **Інформація**. текст повідомлення — *Увага, тільки ціле число.*

24. Ввести записи бази даних, відповідно додатка 3.1. Дані поля *Район міста* та поля *Причина виникнення пожежі* вводяться за допомогою списку, що розкривається.

25. Переконатися в тім, що при активізації комірки бази даних, для якої встановлена перевірка введення, з'явиться повідомлення для допомого при введенні.

26. Ввести в поле *Дата виникнення пожежі* та *Кількість врятованих* значення, що не належить інтервалу припустимих значень, і перевірити, чи з'явиться повідомлення про помилку.

27. Виконати необхідне форматування та налаштувати ширину стовбців та висоту рядків таблиці для коректного відображення даних.

28. Зберегти робочу книгу (**Файл – Зберегти**) у власній папці на жорсткому диску під ім'ям *Звіт про пожежі\_ВашеПрізвище*

## **Завдання для самостійної роботи**

1. Змінити формат відображення значень у полі *Дата виникнення пожежі* за форматом ДД.ММ.ГГГГ

2. Встановити перевірку введення на поля *Сума прямого збитку* та *Сума непрямого збитку*. Значення даних полів повинні задовольняти наступним умовам:

[79](#page-2-0)

The Document Foundation

- Тип дозволу— **Десяткові**;
- дані *більше або дорівнює*;

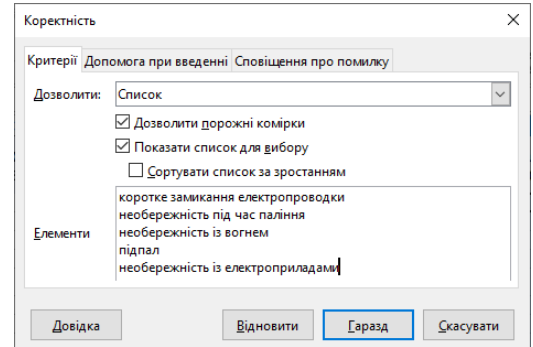

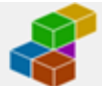

- мінімальне значення *нуль*
- допомога при введенні *Введіть дійсне число більшу нуля*;

• вид сповіщення про помилку — **Попередження**, текст повідомлення — *Увага, тільки позитивне число.*

3. Встановити перевірку введення на поле **Інспектор**. Тип дозволу встановити **Список**. Прізвища інспекторів можна переглянути за [цим](http://www.asbit.nuczu.edu.ua/files/Inspector.txt) посиланням.

**Результат роботи**

Файл бази даних *Звіт про пожежі\_ВашеПрізвище* з встановленою перевіркою вводу на усі поля.

#### **Питання для самоконтролю**

1. Що таку таблична база даних? З яких елементів вона складається?

2. Назвіть правила створення БД?

3. Дайте визначення що таке поле, запис, заголовний рядок бази даних.

4. Що таке перевірка вводу, для чого вона використовується?

5. Яку команду потрібно виконати, щоб встановити перевірку введення на поле БД?

6. Які бувають види повідомлень про помилку, назвіть їх відмінності.

7. Який вид повідомлення про помилку дозволяє введення помилкових даних?

8. Що таке повідомлення для введення та коли воно з'являється на екрані?

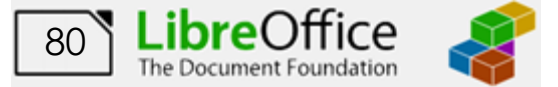

## **Лабораторна робота № 12. Пошук і фільтрація записів бази даних засобами Libre Office Calc**

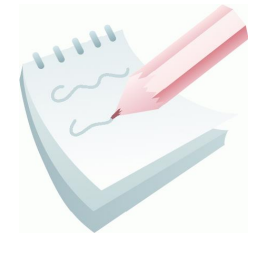

Фільтрація даних у *Libre Office Calc* проводиться за допомогою двох фільтрів: стандартного (або його автоматизованої версії – автофільтру) та розширеного фільтру. Фільтри існують для того щоб з великого набору даних можна було здійснити перегляд або виділення тих даних, які відносяться до певної дати, певної людині або задовольняють

якимось іншим умовам. Слід зауважити, що фільтр не видаляє ніяких даних з БД, а тільки приховує записи, які не відповідають заданим користувачем умовам фільтрації.

## **Автофільтр та його застосування**

Автофильтр призначений для найбільш простих операцій - виділення записів з конкретним значенням у полі (наприклад, виділення записів, що відносяться до Київського району), даних, що лежать в певному діапазоні (або входять до першої десятки). Особливості використання автофільтру:

− працює тільки з нерозривним діапазоном. Два різних списку на одному аркуші відфільтрувати вже не вийде;

− верхній рядок таблиці автоматично призначається заголовком і в фільтрації участі не бере.

Перед початком вибірки даних рамку виділення необхідно встановити в будь-яку комірку бази даних. Потім виконується команда

**Дані – Автофільтр** (або натиснути кнопку на панелі інструментів). При цьому у всіх полях заголовного рядка бази даних з'являється кнопка виклику списку **–** .

Клацання на кнопці обраного поля приводить до появи на екрані спадаючого списку автофільтру (рис. 3.1), у якому представлені всі наявні значення обраного поля, опції для операцій сортування та опції, що дозволяють відобразити 10 перших записів та записи з порожніми (або непорожніми) значеннями у відповідному полі. Також присутня опція для виклику **Стандартного фільтру**.

При використанні опції **Стандартний фільтр…** (він також доступний по команді **Дані – Інші фільтри – Стандартний фільтр**) можна

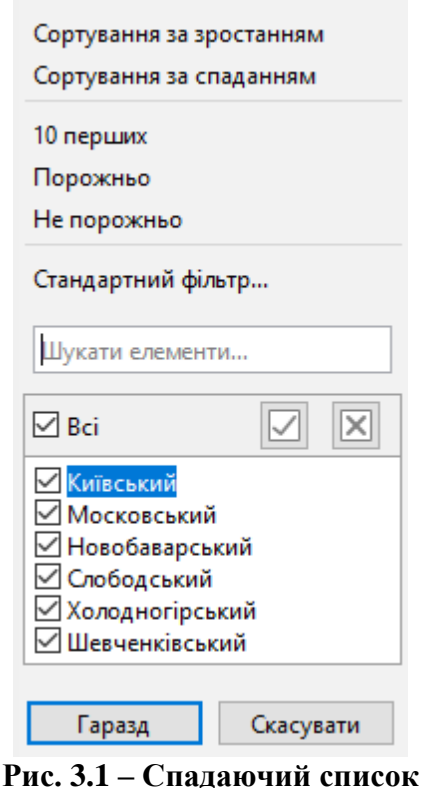

**команди Автофільтру**

задавати більш складні критерії. Наприклад, вибирати записи тільки певного діапазону, тобто по двох критеріях, зв'язаних операцією логічне **І.** Можна також

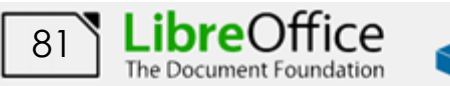

вибирати записи, які задовольняють двом критеріям, зв'язаних операцією логічне **АБО**.

Після вибору опції **Стандартний фільтр…** активізується однойменне діалогове вікно (рис. 3.2). У ньому відображається ім'я обраного поля та декілька рядків (можливо встановити 3 додаткові умови) введення зі списками, що розкриваються, та операторами порівняння (рис 3.3): *дорівнює; не дорівнює; більше; більше* 

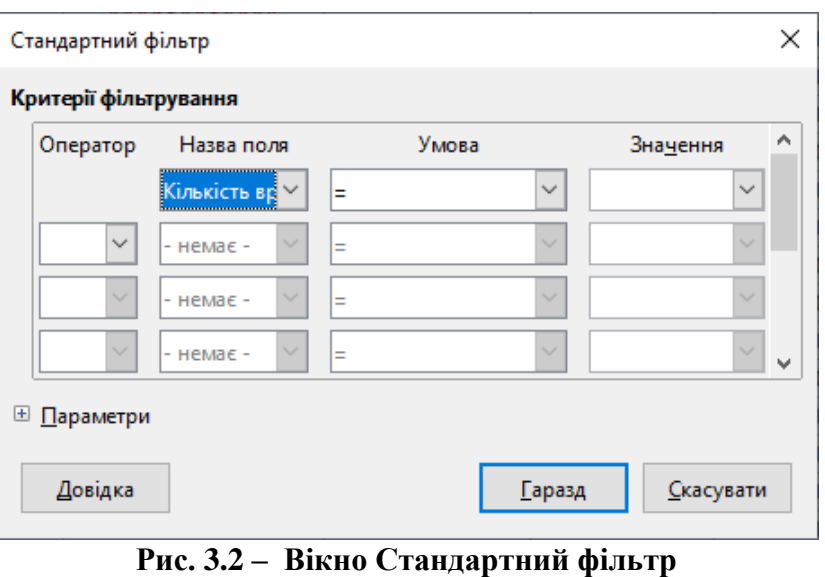

*або дорівнює; менше; менше або дорівнює; починається з; не починається; закінчується на; не закінчується; містить; не містить* тощо.

Окрім опції **10 перших** у списку автофільтру, вікно **Стандартного фільтру** дозволяє уточнити умови пошуку та виводити будь-яку кількість найбільших або найменших елементів - значень обраного поля та навіть певну кількість відсотків від загального числа записів.

За допомогою списку, що розкривається можна вибрати оператор для створення складних умов пошуку – **І** або **АБО**.

У **Стандартному фільтрі** для завдання умов пошуку можна використовувати шаблони "**?**" і "**\***".

Вихідна база відновлюється за допомогою команди **Дані – Інші фільтри – Очистити фільтр**. Також можна відключити режим фільтру та знову його включити.

Режим автофільтру відключається при повторному виконанні команди **Дані – Автофільтр**.

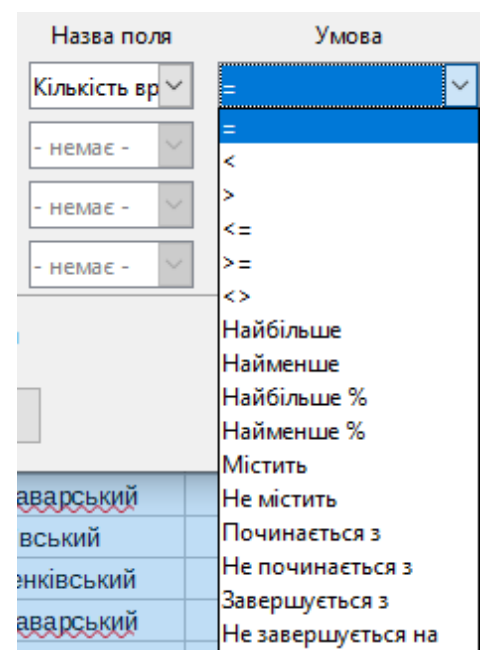

**Рис. 3.3 – Оператори порівняння Стандартного фільтру**

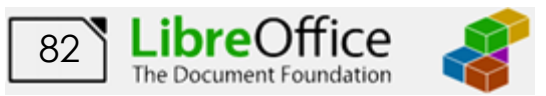

## **Завдання 1**

Виробити навички перегляду БД за допомогою вікна Форма, та доповнити базу даних *Звіт про пожежі*, що була створена в ході попереднього заняття, ще одним записом.

#### **Порядок виконання**

1. Відкрити робочу книгу *Звіт про пожежі* та перейти на робочий аркуш з ім'ям *БД*.

2. Встановити рамку виділення у заголовний рядок БД та виконати команду **Дані – Форма**.

3. Переглянути записи бази даних за допомогою кнопок **Попередній** та **Наступний запис**.

4. Переглянути базу даних до кінця,

поки не з'явиться порожні поля для вводу нового запису. Ввести новий запис згідно наведеного ескізу та натиснути кнопку **Створити**.

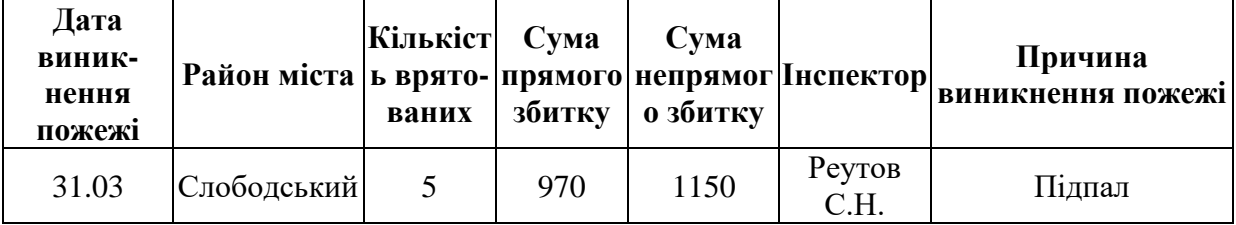

5. Закрити вікно **Форма** та зберегти робочу книгу (**Файл – Зберегти**).

## **Завдання 2**

З використанням команди **Автофильтр** виконати пошук та вибірку записів бази даних *Звіт про пожежі*, спочатку за весь лютий місяць, а потім тільки за 2 люте*.* Результати пошуку зберегти у текстовому файлі з ім'ям *Фільтр\_ПІБ* у вигляді *ScreenShot* вікна електронної таблиці.

#### **Порядок виконання**

1. Встановити режим **Автофільтру** (помістити рамку виділення у заголовний рядок БД та виконати команду **Дані – Автофільтр** (або натиснути

кнопку на панелі інструментів).

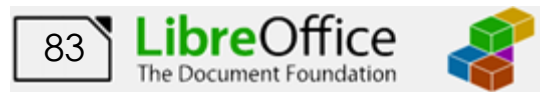

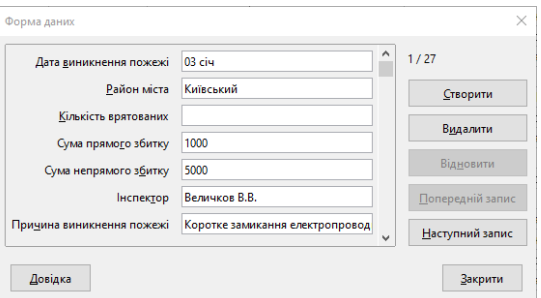

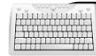

2. Відкрити список кнопки автофільтру для поля *Дата виникнення пожежі* та встановити галочку перед відповідним місяцем (Лютий) інші позначки зняти. Натиснути кнопку **Гаразд**.

3. У результаті на екрані залишаться тільки ті записи, дата в яких відповідає встановленому місяцю.

4. Зробити *ScreenShot* вікна *Libre Office Calc* (клавіша **Alt+PrtSc**). Створити новий текстовий документ (**Файл – Створити – Текстовий документ**) і вставити в нього зображення*.*

5. Відновити базу за командою **Дані – Інші фільтри – Очистити фільтр** (також можна відключити режим фільтру та знову його включити).

6. Знову відкрити список, що розкривається для поля *Дата виникнення пожежі* (рис 3.4) та розкрити список **Лютий**. Встановити галочку перед відповідною датою (02 лютого) інші позначки зняти. Натиснути кнопку **Гаразд**.

7. У результаті на екрані залишаться тільки ті записи, дата в яких відповідає 02 лютому. Зробити *ScreenShot* вікна *Libre Office Calc* та вставити його в створений раніше текстовий документ. Зберегти текстовий документ під ім'ям *Фільтр\_ПІБ.*

8. Відновити базу за командою **Дані – Інші фільтри – Очистити фільтр** (також можна відключити режим фільтру та знову його включити).

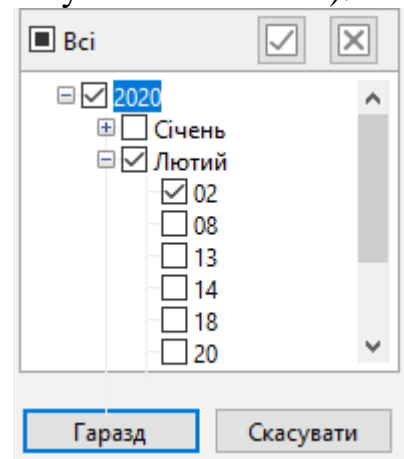

**Рис. 3.4 - Фрагмент вікна БД у режимі автофільтру**

**Завдання для самостійної роботи**

З використанням команди **Автофільтр** виконати пошук та вибірку записів бази даних *Звіт про пожежі* (усі умови фільтрувати окремо):

- 1. відбулися у *Київському* району;
- 2. там де інспектор *Муравка В.В*;
- 3. з причиною пожежі *підпал*.

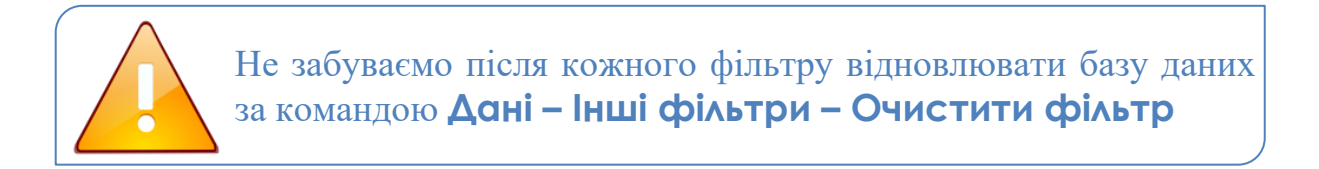

Результати кожного пошуку зберігати у текстовому файлі з ім'ям *Фільтр\_ПІБ* у вигляді *ScreenShot* вікна *Libre Office Calc.*

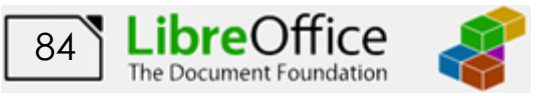

## **Завдання 3**

З використанням команди **Автофільтр з**дійснити пошук і вибірку спочатку шести пожеж де *Сума прямого збитку* найбільша, а потім знайти 20% усіх записів де *Сума прямого збитку* найменша Результати пошуку зберегти у файлі ім'ям *Фільтр\_ПІБ* у вигляді *ScreenShot* вікна *Libre Office Calc.*

## **Порядок виконання**

1. Переконатися в тому що в базі даних відображені все записи. Якщо ні, відновити усі записи командою **Дані – Інші фільтри – Очистити фільтр**.

2. Відкрити список, що розкривається, для поля *Сума прямого збитку* та вибрати команду **Стандартний фільтр**.

3. Використовуючи діалогове вікно, встановити умову відбору – **Найбільше**, у поле значення встановити необхідну кількість записів (**6**) та натиснути кнопку **Гаразд**.

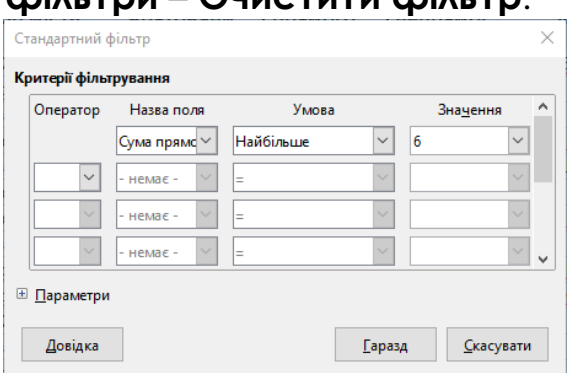

4. Переконатися, що на екрані залишились не менш восьми записів де *Сума прямого збитку* максимальна (записів більше тому, що останнє числове значення списку (число 800) повторюється декілька разів).

5. Зробити *ScreenShot* вікна *Libre Office Calc* (клавіша **Alt+PrtSc**) та вставити його в Ваш текстовий документ*.*

6. Відновити базу за командою **Дані – Інші фільтри – Очистити фільтр**.

7. Знову відкрити список, що розкривається, для поля *Сума прямого збитку* та вибрати команду **Стандартний фільтр.**

8. Використовуючи діалогове вікно, встановити умову відбору – **Найменше %**, у поле значення встановити необхідну кількість записів (**20%**) та натиснути кнопку **Гаразд**.

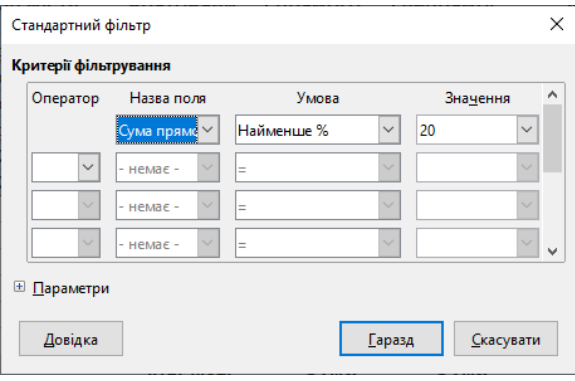

9. На екрані повинно залишитися 6 записів (20 % від 28 записів) де *Сума прямого збитку* мінімальна.

10. Зробити *ScreenShot* вікна *Libre Office Calc* та вставити його в Ваш текстовий документ*.* Відновити базу за командою **Дані – Інші фільтри – Очистити фільтр**.

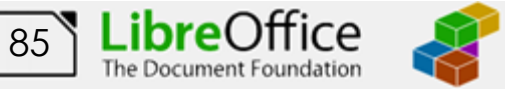

## **Завдання 4**

З використанням команди **Автофільтр, з**дійснити пошук пожеж, де немає даних про кількість врятованих (поле порожнє) та інформацію про 4 пожежі де врятовано найбільша кількість людей. Результати пошуку зберегти у файлі ім'ям *Фільтр\_ПІБ* у вигляді *ScreenShot* вікна *Libre Office Calc.*

## **Порядок виконання**

1. Переконатися в тому що в базі даних відображені все записи. Якщо ні, відновити усі записи командою **Дані – Інші фільтри – Очистити фільтр**.

2. Відкрити список, що розкривається для поля *Кількість врятованих* та вибрати команду **Порожньо**.

3. Переконатися, що на екрані залишились записи, в яких немає даних про кількість врятованих.

4. Зробити *ScreenShot* вікна *Libre Office Calc* та вставити його в Ваш текстовий документ*.* Відновити базу за командою **Дані – Інші фільтри – Очистити фільтр***.*

5. Знову відкрити список, що розкривається, для поля *Кількість врятованих* та вибрати команду **Стандартний фільтр.**

6. Використовуючи діалогове вікно, встановити умову відбору – **Найбільше**, у поле значення встановити необхідну кількість записів (**4**) та натиснути кнопку **Гаразд**.

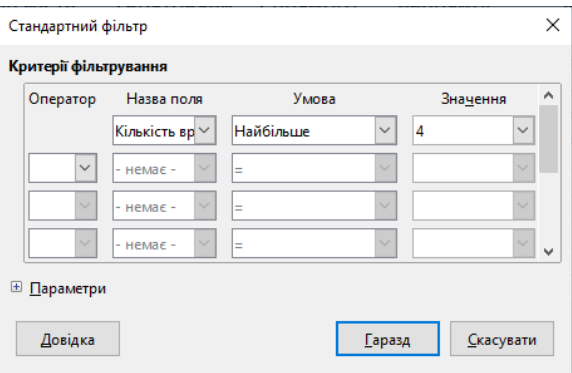

7. На екрані повинно залишитися відповідна кількість записів, що задовольняють умовам фільтрації.

8. Зробити *ScreenShot* вікна *Libre Office Calc* та вставити його в Ваш текстовий документ*.* Відновити базу за командою **Дані – Інші фільтри – Очистити фільтр**

# **Завдання для самостійної роботи**

З використанням команди **Автофільтр** виконати пошук та вибірку записів бази даних *Звіт про пожежі* (усі умови фільтрувати окремо):

- 1. шести пожеж, де **Сума непрямого збитку** найменша;
- 2. восьми пожеж, де **Сума непрямого збитку** найбільша;

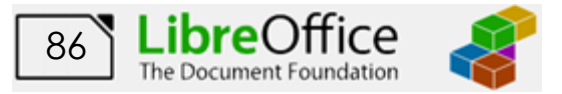

- 3. 15% записів усіх пожеж, що виникли на початку кварталу (дата найменша);
- 4. 15% записів усіх пожеж, що виникли у кінці кварталу (дата найбільша);

Результати кожного пошуку зберігати у текстовому файлі з ім'ям *Фільтр\_ПІБ* у вигляді *ScreenShot* вікна *Libre Office Calc.*

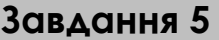

З використанням команди **Автофільтру** знайти всі записи в базі даних, у яких *Сума непрямого збитку* більше *200*, але менш *1000*. Результати пошуку зберегти у файлі ім'ям *Фільтр\_ПІБ* у вигляді *ScreenShot* вікна *Libre Office Calc.*

## **Порядок виконання**

1. Переконатися в тому що в базі даних відображені все записи. Якщо ні, відновити усі записи командою **Дані – Інші фільтри – Очистити фільтр**.

2. Відкрити список, що розкривається для поля *Сума непрямого збитку* та вибрати команду **Стандартний фільтр**. На екрані з'явиться відповідне вікно (рис. 3.2).

3. В першому рядку зі списку, що розкривається у якості умови вибрати **>=,**  а у поле значення ввести – *200.*

4. У другому рядку встановити оператор поєднання умов – функцію **І.**

5. У другому рядку зі списку, що розкривається встановити назву поля (*Сума непрямого збитку*), у якості умови вибрати **<=,** а у поле значення ввести – *1000.*

Стандартний фільтр  $\times$ Критерії фільтрування Назва поля Умова Зна<u>ч</u>ення Onepatop  $\overline{\mathcal{L}}$  $200$ Сума непря  $\vee$  $\vert \vee \vert$  $\vert_{\infty}$ Сума непря  $\vee$ le- $\vert$   $\vert$ 1000  $\vee$ .<br>Немая **HeMar** E Параметри Ловілка Гаразд Скасувати

6. Операцію завершити клацанням на кнопці **Гаразд.**

7. Перевірити результат, зробити *ScreenShot* вікна *Libre Office Calc* та вставити його в Ваш текстовий документ*.* Відновити базу.

**Завдання 6**

Здійснити одночасний пошук і вибірку всіх записів, по *Київському* й *Шевченківському* районах за допомогою команди **Автофільтру**. Результати пошуку зберегти у файлі ім'ям *Фільтр\_ПІБ* у вигляді *ScreenShot* вікна *Libre Office Calc.*

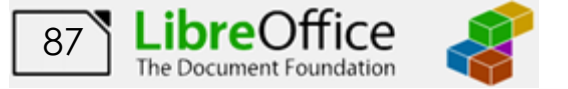

## **Порядок виконання**

1. Переконатися в тому що в базі даних відображені все записи. Якщо ні, відновити усі записи командою **Дані – Інші фільтри – Очистити фільтр**.

2. Відкрити список, що розкривається для поля *Район міста* та вибрати команду **Стандартний фільтр**. На екрані з'явиться відповідне вікно. (рис. 3.2).

3. В першому рядку зі списку, що розкривається у якості умови вибрати

**=,** а у полі значення зі списку вибрати *Київський*.

4. У другому рядку встановити оператор поєднання умов – функцію **АБО.**

5. У другому рядку зі списку, що розкривається повторити назву поля (*Район міста*), у якості умови вибрати **=,**  а у поле значення ввести *Шевченківський.*

6. У першому комбінованому рядку введення критеріїв вибрати —, у другому — *Шевченківський*.

7. Операцію завершити клацанням на кнопці **Гаразд**.

Також можна у списку унікальних значень автофільтру цього поля встановити галочки тільки напроти назв тих районів, які необхідно вибирати $\blacksquare$  Bci IxI

8. Перевірити результат, зробити *ScreenShot* вікна *Libre Office Calc* та вставити його в Ваш текстовий документ*.*  Відновити базу.

## **Завдання 7**

За допомогою команди **Автофільтру** здійснити пошук і вибірку всіх записів у базі *Звіт про пожежі*, у яких значення поля *Причина виникнення пожежі* починається з букви *Н.* Результати пошуку зберегти у файлі ім'ям *Фільтр\_ПІБ* у вигляді *ScreenShot* вікна *Libre Office Calc.*

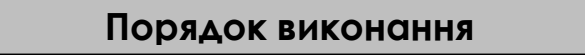

1. Переконатися в тому що в базі даних відображені все записи. Якщо ні, відновити усі записи командою **Дані – Інші фільтри – Очистити фільтр**.

2. Відкрити список, що розкривається для поля *Причина виникнення пожежі* та вибрати команду **Стандартний фільтр**. На екрані з'явиться відповідне вікно. (рис. 3.2).

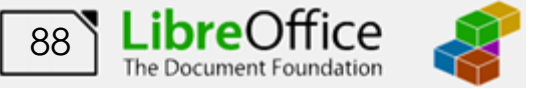

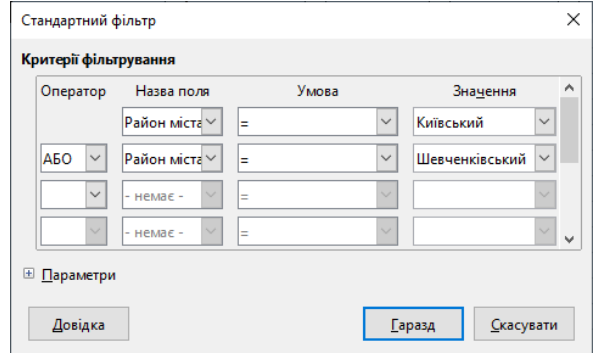

<mark>∨</mark> Київський **Московський** □ Новобаварський ∐ Слободський □Холодногірський **□ Шевченківський** 

3. В першому рядку зі списку, що розкривається у якості умови вибрати *Починається з***,** а у полі значення ввести букву — *Н.*

4. Операцію завершити клацанням на кнопці **Гаразд**.

5. Перевірити результат, зробити *ScreenShot* вікна *Libre Office Calc* та вставити його в Ваш текстовий документ*.* Відновити базу.

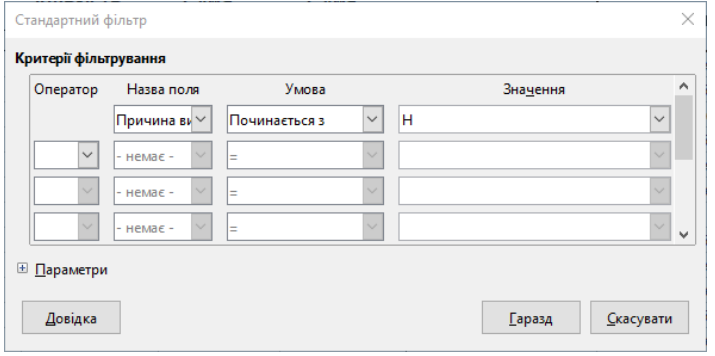

## **Завдання для самостійної роботи**

З використанням команди **Автофільтр** виконати пошук та вибірку записів бази даних *Звіт про пожежі* (усі умови фільтрувати окремо) де:

- 1. прізвище інспектора починаються з букви *П*;
- 2. ініціали інспекторів закінчуються на *В.В.*
- 3. причини виникнення пожежі містять слово *електро*;

Результати кожного пошуку зберігати у текстовому файлі з ім'ям *Фільтр\_ПІБ* у вигляді *ScreenShot* вікна *Libre Office Calc*.

**Завдання для самостійної роботи**

За допомогою команди **Автофільтру** здійснити пошук і вибірку всіх записів, які містять інформацію про пожежі:

1. в *Шевченківському районі* із *Сумою непрямого збитку* більше або рівної 500.

(спочатку встановити *Район міста*= *Шевченківський,* а потім *Сума непрямого збитку >= 500*). Критерії зв'язати логічною функцією **І.**

2. які відбулися за період з *10.01* по *20.02* та з *Сумою прямого збитку* менше або рівної 300.

> (поле *Дата виникнення пожежі* повинна бути більше першої дати та менше другої дати, також *Сума прямого збитку <= 500*). Критерії зв'язати логічною функцією **И**.

Результати кожного пошуку зберігати у текстовому файлі з ім'ям *Фільтр\_ПІБ* у вигляді *ScreenShot* вікна *Libre Office Calc*

Відключити режим **Автофільтру**, виконавши команду **Дані –**

**Автофільтр** (або натиснути кнопку на панелі інструментів)

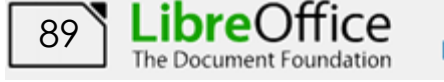

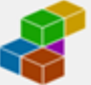

## **Розширений фільтр**

**Розширений фільтр** - це фільтр, який дозволяє використовувати більше 3 критеріїв фільтрації, максимум до 8.

Розширений фільтр надає можливість пошуку записів за заданими критеріями й розміщення результатів пошуку в будьякому вільному діапазоні комірок Робочого аркуша.

На аркуші повинно бути створено три блоки-діапазонів: вхідна база даних, діапазон умов – це масив, в який вводяться критерії пошуку та діапазон, куди треба помістити результат вибірки. Їхнє розміщення на аркуші - довільне.

Блок результату за структурою, як правило, аналогічний вихідній базі даних, але деякі поля вихідної бази в ньому можуть бути відсутніми за бажанням користувача.

У блоці критеріїв задають умови пошуку в базі даних. Блок містить рядок з іменами полів-критеріїв і рядок (рядки) з їхніми значеннями. Ті самі імена полів можуть повторюватися. Допускається використання відразу декількох критеріїв. При цьому якщо значення критеріїв розташовані в сусідніх стовпцях, то вибираються дані,

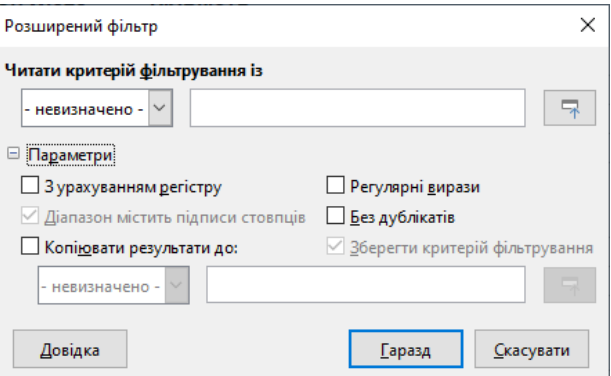

одночасно задовольняючим цим критеріям, тобто критерії зв'язуються функцією логічне **І.** При розташуванні критеріїв у сусідніх рядках, вибираються записи, які задовольняють хоча б одному критерію, тобто критерії зв'язуються функцією логічне **АБО**.

Імена полів у блоці критеріїв повинні бути абсолютно ідентичними іменам полів у базі даних. Щоб уникнути помилок, імена полів у блок критеріїв треба копіювати з вихідної бази даних.

## **Завдання 8**

Використовуючи команду **Розширений фільтр**, створити три вибірки з бази даних *Звіт про пожежі*, використовуючи наступні умови:

1. усі пожежі за друге й вісімнадцяте лютого;

2. про пожежі в *Шевченківському* районі та сумою прямого збитку більше або рівної 300;

3. пожежі, де значення поля *Сума непрямого збитку* більше 200 грн., але менш 1000 грн.

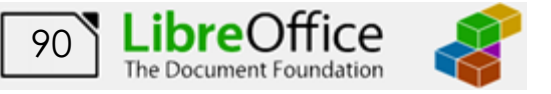

## **Порядок виконання**

1. Скопіювати базу даних **Звіт про пожежі** на новий робочий аркуш. Змінити ім'я аркуша на *Розширений фільтр*.

2. Для здійснення пошуку спочатку необхідно створити 3 *окремі* **блоки критеріїв** на Робочому аркуші з базою даних. Блок критеріїв створити праворуч від бази даних *Звіт про пожежі* в стовпцях **I** і **J** (діапазони **І4:І6**, **І8:J9**, **I11:J12,**  що позначені різним кольором). Назви полів за якими буде здійснюватися пошук **скопіювати** з бази даних *Звіт про пожежі*. В комірки за назвою поля ввести значення критерію для пошуку (дивись рис. 3.5).

3. Рамку виділення встановити в будь-яку комірку бази даних і виконати команду **Дані – Інші фільтри – Розширений фільтр**. На екрані з'явиться однойменне діалогове вікно (рис. 3.6).

4. У полі **Читати критерій фільтрування**, за допомогою кнопки мінімізації вікна  $(\Box^*)$ , ввести діапазон розміщення першого критерію **\$I\$4:\$I\$6** (тобто перший блок критеріїв пошуку з назвою поля включно).

5. Відкрити додаткові параметри фільтрування, розгорнувши список **Параметри**.

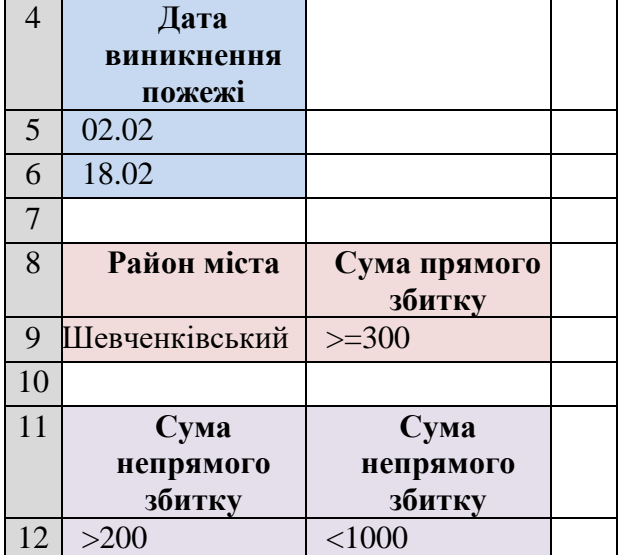

 $I \qquad \qquad J \qquad K$ 

**Рис. 3.5 - Блок критеріїв**

6. Встановити перемикач **Копіювати результат до**: та ввести посилання на першу комірку діапазону виводу результату пошуку й вибірки — **\$А\$35**

7. Клацнути на кнопці **Гаразд**. Знизу бази даних починаючи з комірки **\$А\$35** повинен з'явитися результат вибірки.

8. Пошук записів з даними, що задовольняють другому критерію у базі даних *Звіт про пожежі* виконати аналогічно.

9. У вікні **Розширений фільтр** ввести нові посилання на другий блок критеріїв й діапазон виводу:

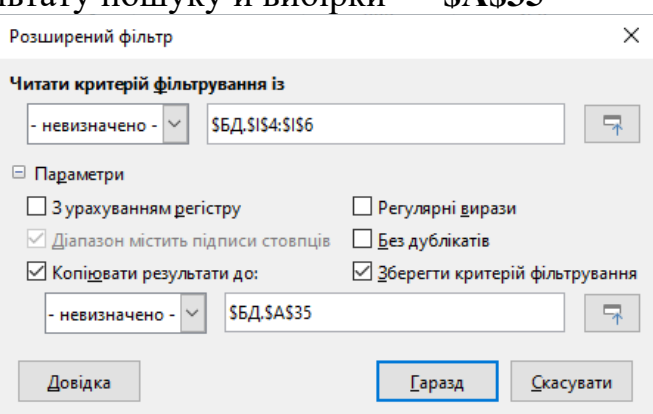

**Рис. 3.6 - Вікно Розширений фільтр**

**Читати критерій фільтрування із: \$I\$8:\$J\$9**, а **копіювати результати до**: **\$А\$43**.

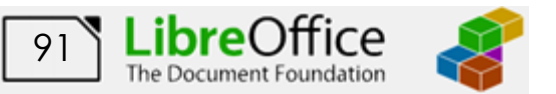

10. Для пошуку записі по третьому критерію у вікні **Розширений фільтр** ввести нові посилання на третій блок критеріїв й діапазон виводу: **Читати критерій фільтрування із: \$I\$11:\$J\$12**, а **копіювати результати до**: **\$А\$51**.

11. Перевірити результати фільтрування, зробити висновки та зберегти робочу книгу (**Файл – Зберегти**).

> За замовчуванням результат вибірки заміщає базу даних. Для відновлення початкової бази даних необхідно виконати команду командою **Дані – Інші фільтри – Очистити фільтр.**

## **Завдання для самостійної роботи**

З використанням команди **Розширений фільтр** здійснити пошук і вибірку всіх записів записи з даними:

1. про пожежі в *Київському районі* із сумою непрямого збитку більше 2000;

2. про пожеж, на яких були присутні інспектори *Тюрин В.Н.* та *Муравка В.В.*

Базу даних, блоки критеріїв та результат пошуку розмістити на окремому аркуші робочої книги з ім'ям *Самостійно*.

## **Результат роботи:**

1. Файл бази даних *Звіт про пожежі*, що містить аркуші ім'ям *БД, Розширений фільтр* та *Самостійно*, текстовий файл з ім'ям *Фільтр\_ПІБ* який містить *ScreenShot* результатів пошуку.

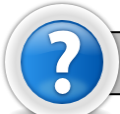

## **Питання для самоконтролю**

1. З чого складається критерій пошуку. Що є результатом перевірки критерію?

- 2. Які шаблони використовуються при пошуку текстових фрагментів?
- 3. Які недоліки існують при використанні вікна **Форма**?
- 4. Для чого призначена команда **Автофільтр** та **Розширений фільтр**?

5. Які логічні функції використовуються при об'єднанні декількох критеріїв пошуку?

6. Які переваги та недоліки кожного виду фільтрів?

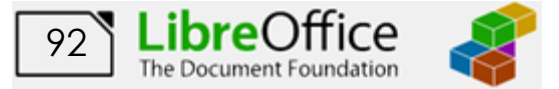

## **Лабораторна робота № 13. Сортування даних в Libre Office Calc**

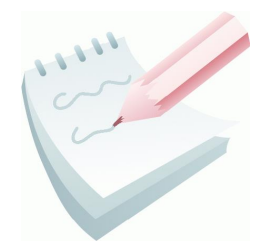

Користувачеві, як правило, легше працювати з даними, упорядкованими за певними правилами. При необхідності записи бази даних можна впорядкувати (відсортувати) у порядку зростання (убування) значень певних полів — *ключів*. Після упорядкування тексти розміщаються за абеткою від **А** до **Я** (або у зворотному порядку від **Я** до **А)**, числа - від меншого

до більшого (або навпаки), а дати - від більш ранньої до більш пізньої (або навпаки).

Якщо в якості ключа сортування вибирається одне будь-яке поле таблиці, то таке сортування називається *сортуванням по одному ключу*.

Упорядкування табличних даних в *Libre Office Calc* може вестися не тільки по одному ключу, але й по двох і навіть по трьох ключах одночасно. Необхідність *вторинного сортування* виникає, коли вміст двох і більше значень ключового поля (стовпця) збігаються. При цьому характер сортування по другому ключу, не залежить від першого (наприклад: перший може бути - по зростанню, а другий - по убуванню). Необхідність сортування по третьому ключу виникає, якщо є однакові значення й у другому ключовому стовпці.

Сортування по одному ключу може бути виконана двома способами.

## *Перший спосіб (простий)*:

Найпростішим способом сортування є розміщення  $\|\uparrow\downarrow\frac{a}{2}\|\leq\|\vee\parallel\cdot\|$ рамки виділення в будь-якій комірці поля, що є ключем

сортування та вибору характеру сортування відповідною кнопкою на панелі інструментів **Стандартна**.

В залежності від потреб, користувач може задати характер сортування **за зростанням**  $(\frac{a}{2})$  або **за спаданням**  $(\frac{a}{a})$ . При такому способі можливо проводити сортування тільки по одному ключу (по одному стовбцю таблиці).

## *Другий спосіб (розширений)*:

Розширений спосіб використовується, коли треба задати декілька ключів сортування або встановити унікальні параметри сортування.

Для цього рамку виділення треба встановити в будь-яку комірку бази даних

та виконати команди **Дані – Сортування** (або натиснути кнопку <sup>↑↓</sup> на панелі інструментів). При цьому автоматично виділяється вся БД і активізується вікно **Сортування** (рис. 3.7).

У даному вікні в списку, що розкривається, потрібно вибрати ім'я поля, що є ключем сортування та встановити характер сортування по зростанню або за спаданням за допомогою перемикачів. Якщо потрібно проводити сортування по

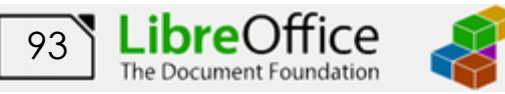

декількох ключах, то діючи за аналогією, треба встановити відповідні параметри для умов сортування 2 та 3.

Також в *Libre Office Calc* існує можливість сортування будь-якого виділеного діапазону табличних даних (причому цей діапазон може і не бути базою даних). Ключами сортування в цьому випадку призначаються не назви полів списку, а імена стовпців електронної таблиці (**А**, **В**, **С** тощо).

При сортуванні за допомогою

кнопок панелі інструментів **Стандартна**, як ключ сортування за замовчуванням завжди вибирається ім'я першого стовпця виділеного діапазону. Тому, якщо необхідно сортування не по першому стовпці виділеного діапазону, то доцільно скористатися командою **Дані – Сортування**.

Додаткові можливості *Libre Office Calc* при сортуванні даних можна реалізувати, якщо нажати на вкладку **Параметри** діалогового вікна **Сортувати (**рис**.** 3.8).

Наприклад встановлення (або зняття) перемикача **Заголовки стовбців у області**, який доступний у додаткових параметрах сортування, дозволить проводити переключення при сортуванні імен полів на імена стовбців.

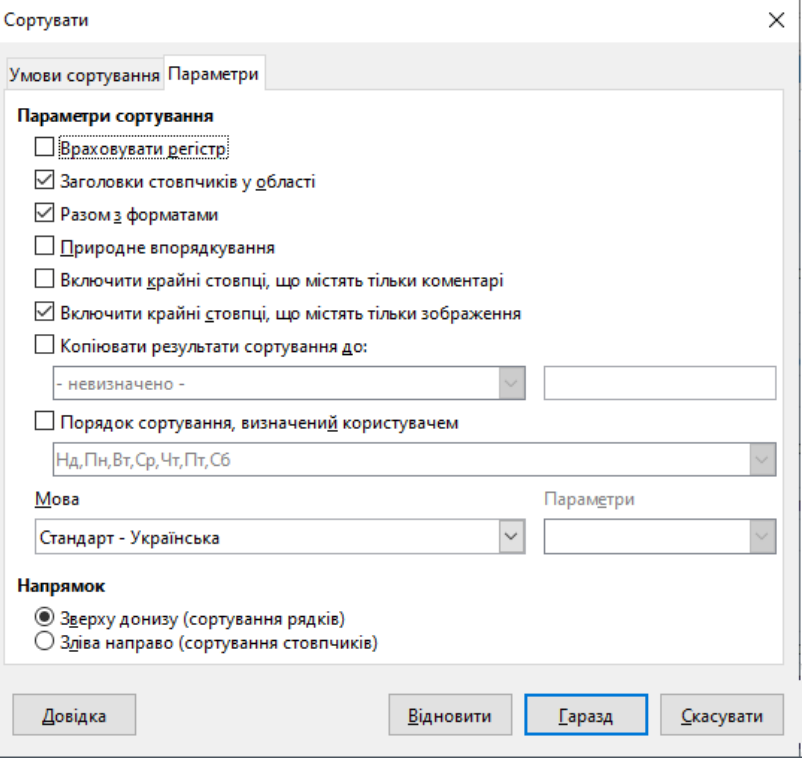

**Рис. 3.8 - Вікно Параметри сортування**

Крім звичайного сортування пропонується сортування даних з урахуванням регістра, зміна напрямку (по рядкам або по стовпцям), а також по ключах зі списку, що визначено користувачем.

Список додаткових ключів може бути створено (розширено) за допомогою вкладки **LibreOffice Calc – Списки сортування** вікна **Параметри** (**Засоби –**

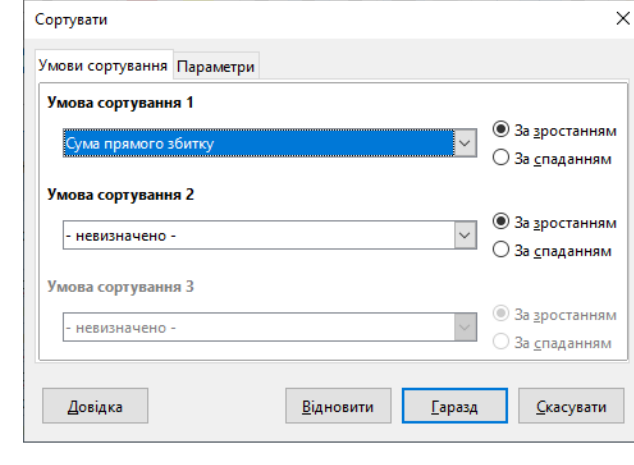

**Рис. 3.7 - Вікно Сортувати**

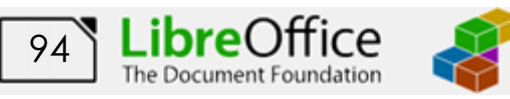

**Параметри…**). Для створення нового списку сортування необхідно вибрати пункт **Створити** й в область **Записи** ввести елементи списку, розділяючи їх комою.

## **Завдання 1**

Упорядкувати базу даних *Звіт про пожежі* по полю *Кількість врятованих* за зростанням за допомогою відповідної кнопки на панелі інструментів та упорядкувати записи бази даних по полю *Дата виникнення пожежі* за спаданням за допомогою діалогового вікна **Сортувати**.

#### **Порядок виконання**

1. Відкрити базу даних *Звіт про пожежі*.

2. Створити нову книгу (**Ctrl+N**) із трьома аркушами (*Ключ1*, *Ключ2* та *Ключ3*), та зберегти її у власній папці під ім'ям *Сортування*. Скопіювати базу даних *Звіт про пожежі* на кожний аркуш створеної книги.

3. Перейти на перший робочий аркуш книги *Сортування* (ім'я аркушу *Ключ1*)та встановити рамку виділення в будь-яку комірку поля *Кількість*

врятованих і клацнути на кнопці **Сортування за зростанням** <sup>2</sup>↓.

4. Переконатися в правильності Сортувати сортування. Умови сортування Параметри

5. Рамку виділення встановити в будь-яку комірку бази даних та активізувати вікно **Сортування**, виконавши команду **Дані – Сортування…**

6. У вікні зі списку **Умова** 

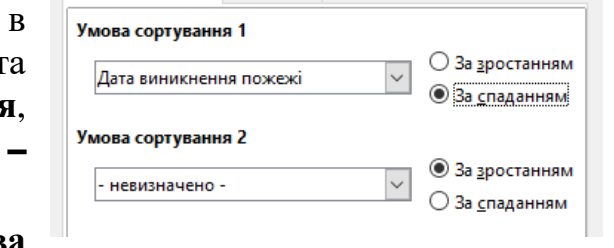

**сортування 1** вибрати ім'я поля, що є ключем сортування — *Дата виникнення пожежі*.

7. За допомогою перемикача встановити характер сортування — **за спаданням**.

8. Натиснути кнопку **Гаразд**. Переконатися в правильності сортування

19838788333388<br>198388888888888<br>DDBBB8888888888

## **Завдання 2**

На другому аркуші книги *Сортування* виконати сортування записів бази даних по двох ключах одночасно:

1-й ключ: *Район міста* — за зростанням;

2-й ключ: *Сума прямого збитку* — за зростанням.

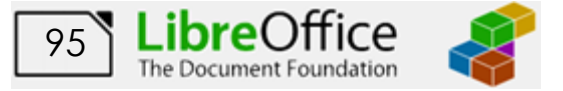

 $\times$ 

## **Порядок виконання**

1. Перейти на другий аркуш робочої книги (ім'я аркушу *Ключ2*) та встановити рамку виділення у будь-яку комірку бази даних. Виконати команду **Дані – Сортування…**

2. У вікні зі списку **Умова сортування 1** вибрати ім'я поля, що є першим ключем сортування — *Район міста*.

3. Установити характер сортування першого ключа за допомогою перемикача **за зростанням**.

4. Аналогічно встановити другу умову сортування: ім'я поля *Сума прямого* 

*збитку* — другий ключ сортування. Характер сортування другого ключа — **за зростанням**. Натиснути кнопку **Гаразд**.

## **Завдання 3**

На третьому аркуші книги *Сортування* виконати сортування записів бази даних по трьох ключах одночасно:

1-й ключ: *Район міста* — за зростанням;

2-й ключ: *Сума прямого збитку* — за зростанню;

3-й ключ: *Сума непрямого збитку* — за спаданням.

## **Порядок виконання**

1. Відкрити вікно **Сортувати** (**Дані – Сортування…**).

2. Встановити 2 ключі сортування, як в попередньому завданні.

3. У вікні зі списку **Умова сортування 3** вибрати ім'я поля – *Сума непрямого збитку* та характер сортування – за спаданням.

4. Натиснути кнопку **Гаразд**.

5. Проаналізувати результати сортування записів бази даних по двох і трьох ключах.

6. Виділити жовтою заливкою записи в яких відбулося сортування по третьому ключу в Київському та Шевченківському районах.

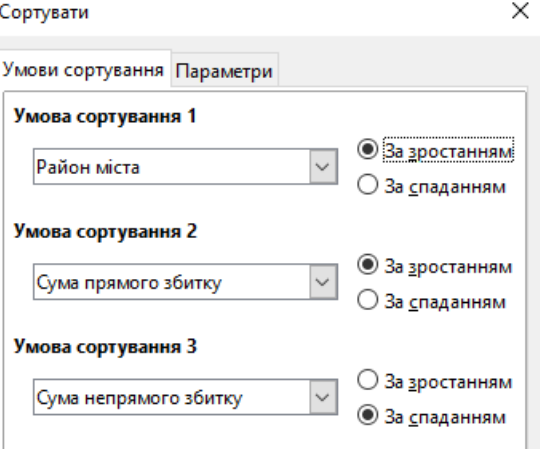

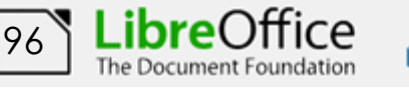

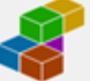

 $\times$ Сортувати Умови сортування Параметри Умова сортування 1 **◎ За зростанням** Район міста ○ За спаданням Умова сортування 2 **• За зростанням** Сума прямого збитку ○ За <u>с</u>паданням

©НУЦЗ України, 2021 [http://www.nuczu.edu.ua](http://www.nuczu.edu.ua/)

## **Завдання 4**

Виконати сортування даних у довільному діапазоні. На робочому аркуші *Ключ 2* книги *Сортування* впорядкувати записи діапазону **А4:G15** по зростанню, а потім — по убуванню значень першого стовпця.

#### **Порядок виконання**

1. Перейти на другий аркуш робочої книги (ім'я аркушу *Ключ2*) та виділити записи бази даних без заголовного рядка в діапазоні: **А4:G15**.

2. Натиснути кнопку **Сортування за зростанням** <sup>2</sup>→. Записи виділеного діапазону впорядкувалися по зростанню значень першого стовпця.

3. Натиснути кнопку **Сортування за спаданням** . Записи виділеного діапазону впорядкувалися по зростанню значень першого стовпця.

4. Проаналізувати результати сортування записів бази даних.

**Завдання 5**

Упорядкувати записи, які містять відомості по *Шевченківському району*, за зростанням значень поля *Сума непрямого збитку*.

#### **Порядок виконання**

1. Відсортувати базу даних по зростанню значень поля *Район міста*.

2. Виділити всі записи (діапазон комірок), які містять відомості по Шевченківському району.

3. Виконати команду **Дані – Сортування**...

4. Переконатися в тім, що у вікні **Сортувати** на вкладці **Параметри**, перемикач **Заголовки стовбців у області** – знятий.

Стовпчик Е

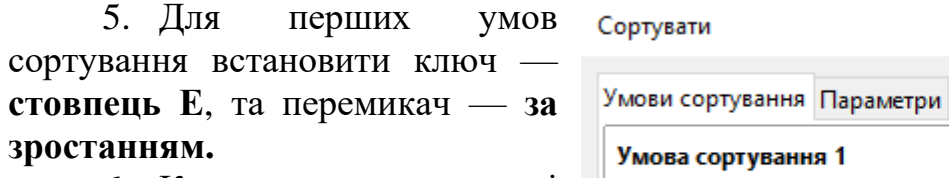

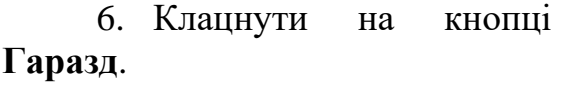

7. Перевірити правильність

результатів сортування записів бази даних по відповідному району.

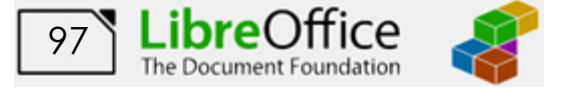

© За зростанням

○ За <u>с</u>паданням

×

## **Завдання 6**

Виконати впорядкування даних, використовуючи додаткові засоби по сортуванню даних.

На новому аркуші (ім'я *Відомості*) Робочої книги створити базу даних *Відомості про пожежі із причин їхнього виникнення* згідно наведеного ескізу. Виконати сортування створеної бази даних по місяцях року.

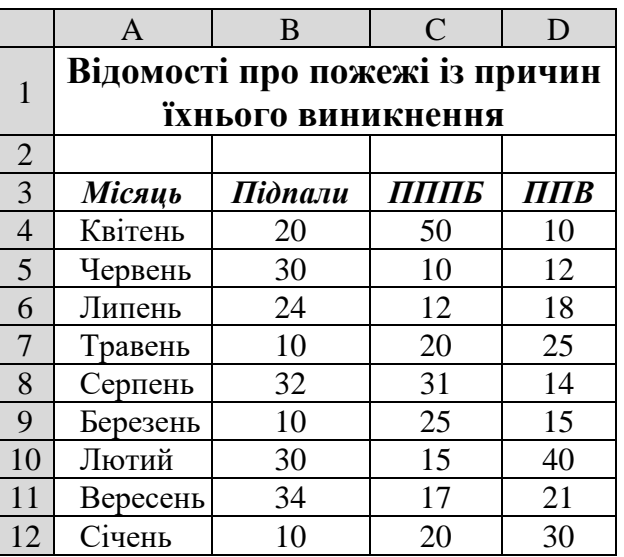

## **Порядок виконання**

1. Створити новий робочий аркуш та встановити йому ім'я *Відомості.*  Створити на цьому робочому аркуші базу даних згідно ескізу.

2. Установити рамку виділення в будь-яку комірку бази даних і активізувати вікно **Сортувати (Дані – Сортування**...**)**.

3. У вікні зі списку **Умова сортування 1** вибрати ім'я поля, що є ключем сортування — *Місяць*.

4. Установити характер сортування ключа за допомогою перемикача *за зростанням*.

5. Перейти на вкладку **Параметри**.

6. Встановити перемикач **Порядок сортування визначений користувачем** та зі списку що відкривається вибрати: *Січень, Лютий, Березень, ..., Грудень*.

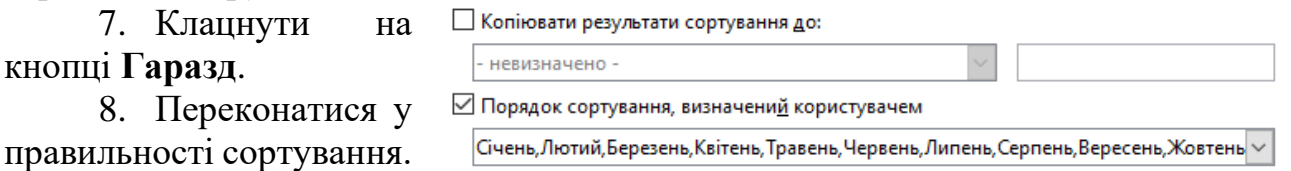

#### **Завдання 7**

Виконати сортування полів бази даних *Відомості про пожежі із причин їхнього виникнення* по зростанню значень рядка, у якому наведені відомості за місяць *Квітень*.

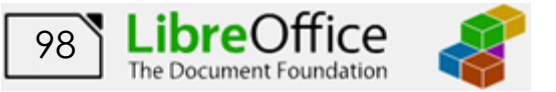

## **Порядок виконання**

1. Установити рамку виділення в будь-яку комірку бази даних і активізувати вікно **Сортувати (Дані – Сортування**...**)**.

2. Перейти на вкладку **Параметри**

Напрямок

3. Встановити перемикач напрямку сортування **Зліва направо (сортування**  ○ Зверху донизу (сортування рядків) **• Зліва направо (сортування стовпчиків) стовпчиків)**.

4. Перевірити, щоб прапорець **Заголовки рядків у області** був встановлений. Повернутися на вкладку **Умови сортування**.

5. У вікні зі списку **Умова сортування 1** вибрати назву місяця, для якого відбувається сортування – *Квітень*.

6. Встановити перемикач за зростанням й клацнути на кнопці **Гаразд**.

7. Переконатися у правильності сортування. Зберегти робочу книгу

(**Файл – Зберегти**) на диску у власній папці.

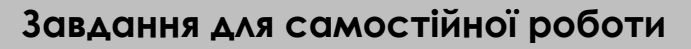

Відсортувати базу даних *Відомості про пожежі із причин їхнього виникнення* по місяцях року за спаданням.

Виконати сортування полів бази даних *Відомості про пожежі із причин їхнього виникнення* по зростанню значень рядка, у якому наведені відомості за місяць *Червень*. Результат розмістити на новому аркуші з ім'ям *Відомості1.*

## **Результат роботи:**

Файл бази даних *Сортування* з робочими аркушами *Ключ 1*, *Ключ 2*, *Ключ 3, Відомості, Відомості1*.

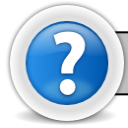

## **Питання для самоконтролю**

1. Що таке ключ сортування? З чого він складається?

- 2. Чим сортування відрізняється від фільтрації?
- 3. Скільки ключів сортування може бути у *Libre Office Calc*?
- 4. Коли потрібно проводити сортування по другому та третьому ключу?

5. Як розміщуються дані, якщо встановлено характер сортування за зростанням? За спаданням?

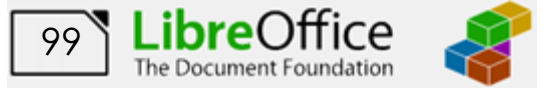

## **Лабораторна робота № 14. Створення підсумкових і консолідованих таблиць**

## **3.4.1 Формування проміжних підсумків**

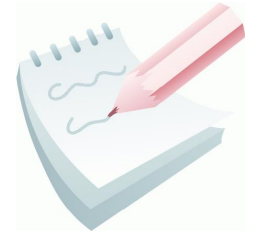

Необхідність підведення проміжних підсумків виникає в тому випадку, коли в списку існують записи з текстовими полями або полями дат, значення яких повторюються.

Перед виконанням даної операції необхідно спочатку **відсортувати базу даних** по зростанню значень поля, у якому є повторювані текстові значення або дати. Якщо такого поля в

списку немає, то проводити операцію формування проміжних підсумків не доцільно.

По команді **Дані – Проміжні підсумки…**  на екран виводиться однойменне діалогове вікно (рис . 3.9).

У списку **Групувати за:** потрібно вибрати назву поля по якому попередньо провели сортування, у списку **Використати функцію:** – функцію, у списку **Обчислити проміжні підсумки для:** — вибрати назву

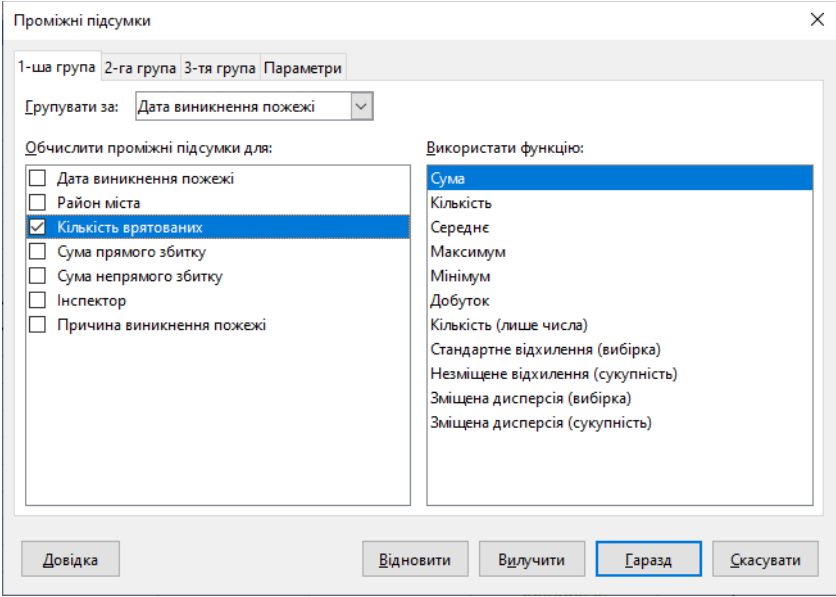

**Рис. 3.9 - Вікно Проміжні підсумки**

поля (або полів), по яких необхідно визначити проміжний підсумок.

Підсумкова таблиця створюється як трьохрівневий структурований документ (рис. 3.10). На першому рівні структури (кнопка 1) на екрані відображаються тільки загальні підсумки по всій таблиці.

На другому рівні структури (кнопка 2) - на екран додатково виводяться загальні підсумки по кожному об'єкту. Третій рівень структури (кнопка 3) відображає всі об'єкти, загальні підсумки по кожному об'єкту й загальні підсумки по всій таблиці.

| 1 2 3                                                                    |    | А                                   | R                                    | C                       |
|--------------------------------------------------------------------------|----|-------------------------------------|--------------------------------------|-------------------------|
| ٠<br>٠<br>$\begin{array}{c} + \end{array}$<br>$\overline{+}$<br>$+$<br>۰ | 1  | Дата<br><b>ВИНИКНЕННЯ</b><br>пожежі | Район міста                          | Кількі<br><b>Врятов</b> |
|                                                                          | 7  |                                     | Київський Середнє<br>значення        |                         |
|                                                                          | 12 |                                     | Московський Середнє<br>значення      |                         |
|                                                                          | 17 |                                     | Новобаварський<br>Середнє значення   |                         |
|                                                                          | 20 |                                     | Слободський Середнє<br>значення      |                         |
|                                                                          | 25 |                                     | Х олодногірський<br>Середнє значення |                         |
|                                                                          | 35 |                                     | Шевченківський<br>Середнє значення   |                         |
|                                                                          | 36 |                                     | Підсумок Середнє<br>значення         |                         |
|                                                                          | 37 |                                     |                                      |                         |

**Рис. 3.10 - Фрагмент структурованого списку**

Напроти кожного підсумкового рядка є кнопки з піктограмою знака **«+»**. Клацання по такій кнопці заміняє її на кнопку з піктограмою знака **«–»**. Ці кнопки дозволяють включати (виключити) різні рівні структури.

©НУЦЗ України, 2021 [http://www.nuczu.edu.ua](http://www.nuczu.edu.ua/)

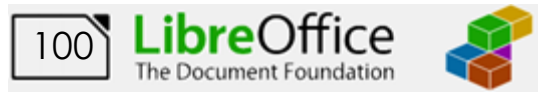

Скасувати проміжні підсумки можна клацнувши по кнопці **Вилучити** в діалоговому вікні **Проміжні підсумки**. Якщо виконати команду **Дані – Групування та структура – Вилучити структуру** то відобразиться розгорнутий (третій) рівень підсумкової таблиці без структурних елементів.

Для відновлення структури потрібно виконати команду **Дані – Групування та структура – Автоструктура**.

## **Завдання 1**

У базі даних *Звіт про пожежі*, спочатку підвести проміжні підсумки по сумі непрямого збитку, а потім визначити середнє значення величини прямого збитку по кожному району міста. Результат розмістити на робочому аркуші з ім'ям *Підсумки*.

## **Порядок виконання**

1. Відкрити базу даних *Звіт про пожежі.* 

2. Створити нову книгу **(Ctrl+N**). Скопіювати базу даних **Звіт про пожежі** на будь-який вільній аркуш робочої книги*.* Змінити ім'я даного робочого аркуша на ім'я *Підсумки*.

3. Відсортувати базу по зростанню значень поля *Район міста*.

4. Активізувати будь-яку комірку бази й виконати команду **Дані – Проміжні підсумки**...

5. У вікні, що з'явилося зі списку **Групувати за:** вибрати назву поля — *Район міста*.

6. Зі списку **Використати функцію:** вибрати функцію, необхідну для підведення підсумків — **Сума**.

7. У списку **Обчислити проміжні підсумки для:** встановити прапорець для поля *Сума непрямого збитку*. Всі інші прапорці необхідно зняти.

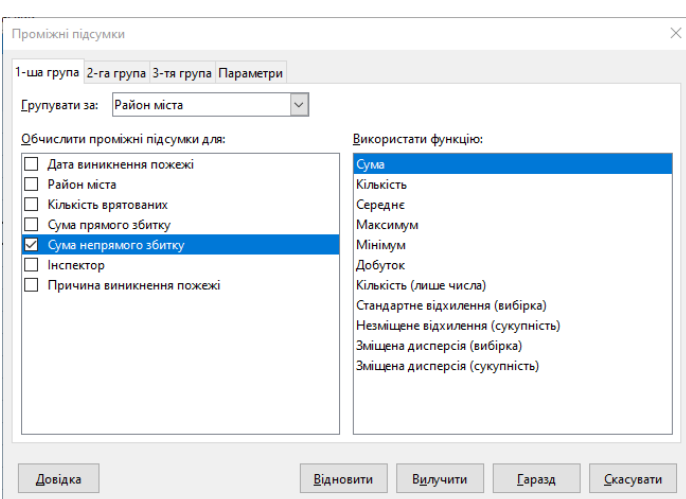

8. Натиснути кнопку **Гаразд**.

9. Дослідити роботу кнопок що дозволяють включати (виключити) різні рівні структури (1, 2, 3) для чого відобразити:

- тільки загальний підсумок по місту (кнопка з номером 1),
- підсумки по районах і загальний підсумок (кнопка з номером 2),

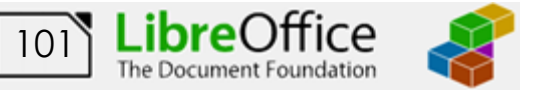

• розгорнути всі дані по *Шевченківському району* (кнопка із символом «**+**» ліворуч від назви району),

• всі дані й підсумки (кнопка з номером 3).

10. Побудувати лінійчату діаграму розподілу по другому рівню підсумків (**Вставка - Діаграма**).

Проміжні підсумки

11. Щоб визначити середнє значення поля суми прямого збитку, знову активізуємо вікно **Проміжні підсумки** та перейдемо на вкладку **2 га група**.

12. Встановимо необідні параметри: **Групувати за** – *Район міста*; **Використати функцію** – *Середнє*; **Обчислити проміжні підсумки** – *Сума прямого збитку*.

13. Натиснути кнопку

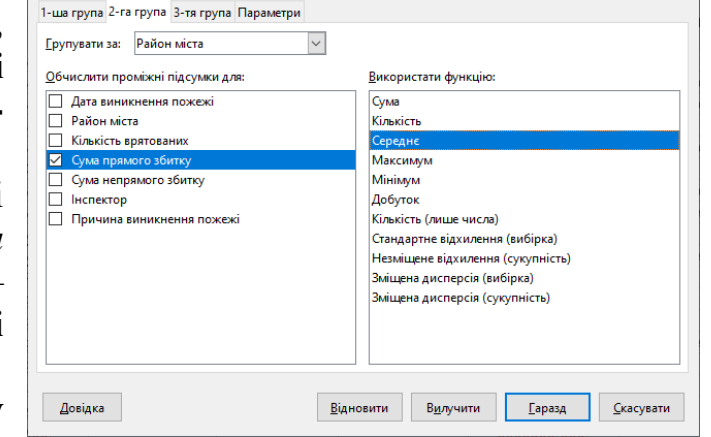

 $\times$ 

**Гаразд.**

14. Зверніть увагу на збільшення рівнів структури (5 рівнів), проаналізуйте за відображення якого з елементів відповідає кожен рівень структури.

15. За допомогою кнопок структури, відобразити:

- тільки загальний підсумки по місту (кнопка з номером 2),
- підсумки по районах і загальний підсумок (кнопка з номером 4),

• розгорнути всі дані по *Київському району* (кнопка із символом «**+**» ліворуч від назви району),

• всі дані й підсумки (кнопка з номером 5).

16. Зберегти робочу книгу під ім'ям *Підсумки*, виконавши команду **Файл – Зберегти**.

# **Завдання для самостійної роботи**

Завдання 1. У базі даних *Звіт про пожежі* підвести проміжні підсумки по сумі прямого та непрямого збитку по кожній з причин виникнення пожежі.

Задання 2. У базі даних *Звіт про пожежі* підвести проміжні підсумки по максимальному значенню суми непрямого збитку по кожному з місяців виникнення пожежі (Для поля **Дата виникнення** треба спочатку встановити формат дати у якому відображається тільки місяць – без числових значень).

Підсумкові дані другого рівня структури представити у графічному вигляди за допомогою кругової діаграми.

*Увага!!! Кожне завдання треба виконувати на окремому робочому аркуші.*

## **3.4.2 Операція консолідації**

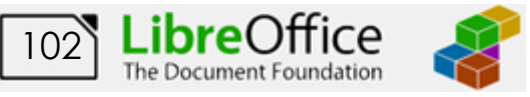

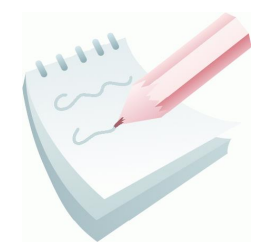

Консолідація — це операція, що дозволяє в одній підсумковій таблиці об'єднати дані з інших однотипних таблиць-джерел. Значення поєднуються відповідно до заданої математичної функції. Операцію консолідації можна застосовувати тільки до списків (баз даних), які відповідають наступним вимогам: списки-джерела повинні мати ідентичні назви всіх або декількох

полів; перше поле повинне бути текстовим; інші поля - числові. Перед виконанням консолідації необхідно попередньо відкрити всі файли з базамиджерелами й створити нову книгу.

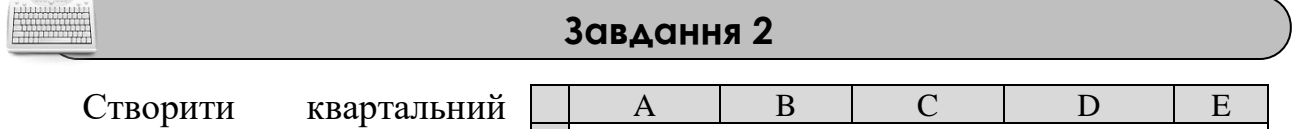

звіт, виконавши консолідацію баз даних *Відомості про пожежі із причин їхнього виникнення* за січень, лютий та березень місяць у підсумкову таблицю.

Створити дві підсумкові таблиці: в першій для аналізу даних використати функцію сума, а в другій – функцію середнє.

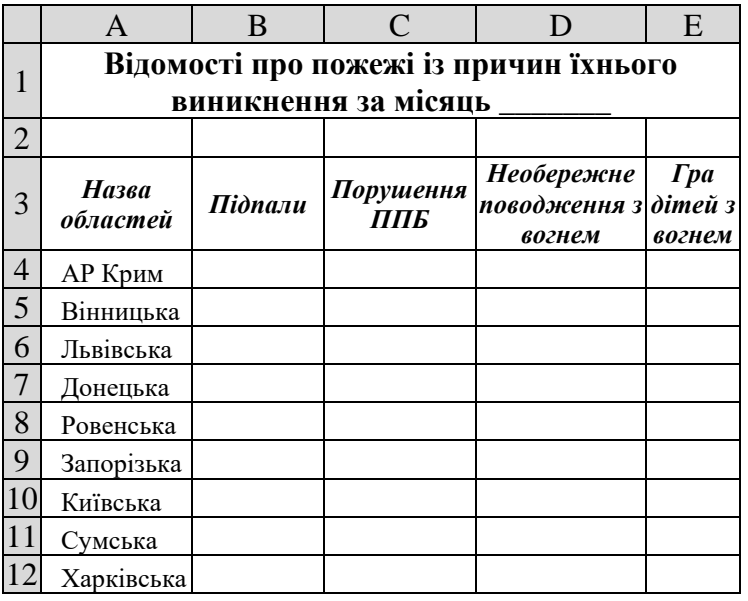

## **Порядок виконання**

1. Створити нову робочу книгу (**Файл – Створити – Електронну таблицю**). Змінити ім'я поточного робочого аркуша на ім'я *Січень.* 

2. Створити на цьому аркуші БД *Відомості про пожежі із причин їхнього виникнення за місяць січень* відповідно до ескізу.

3. Таблицю заповнимо випадковими числами. Для цього встановимо рамку виділення до комірки **В4** та введемо функцію **=RANDBETWEEN(10;100)**. За допомогою маркера заповнення скопіюємо функцію у діапазон комірок **В4:Е12**. Налаштувати ширину стовбців та висоту рядків таблиці для коректного відображення даних.

4. Створіть новий аркуш та змініть ім'я поточного робочого аркуша на ім'я *Лютий.*

5. Використовуючи буфер обміну, здійсніть копіювання (**Зміни – Копіювати**, **Зміни – Вставити**) таблиці з аркуша *Січень* на аркуш *Лютий*.

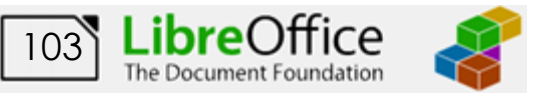

6. Змініть заголовок таблиці на *Відомості про пожежі із причин їхнього виникнення за місяць лютий* та переконайтеся у заповненні таблиці випадковими значеннями, для цього декілька раз натисніть клавішу **F9**.

7. Діючи за аналогією створіть на наступному робочому аркуші таблицю БД за місяць *Березень*.

8. Створіть новий аркуш та змініть ім'я поточного робочого аркуша на ім'я *Консолідація\_Сума.*

9. Виконати команду **Дані – Об'єднати**.

10. В однойменному вікні, що з'явилось, встановити функцію об'єднання – *Сума*. Встановити курсор в поле **Діапазони вихідних даних**, мінімізувати вікно перейти на аркуш *Січень* та виділити усю таблицю без назви (діапазон **А3:Е12**). Відновити вікно та натиснути кнопку **Додати**. Введений діапазон повинен з'явитися у списку **Діапазони об'єднання**.

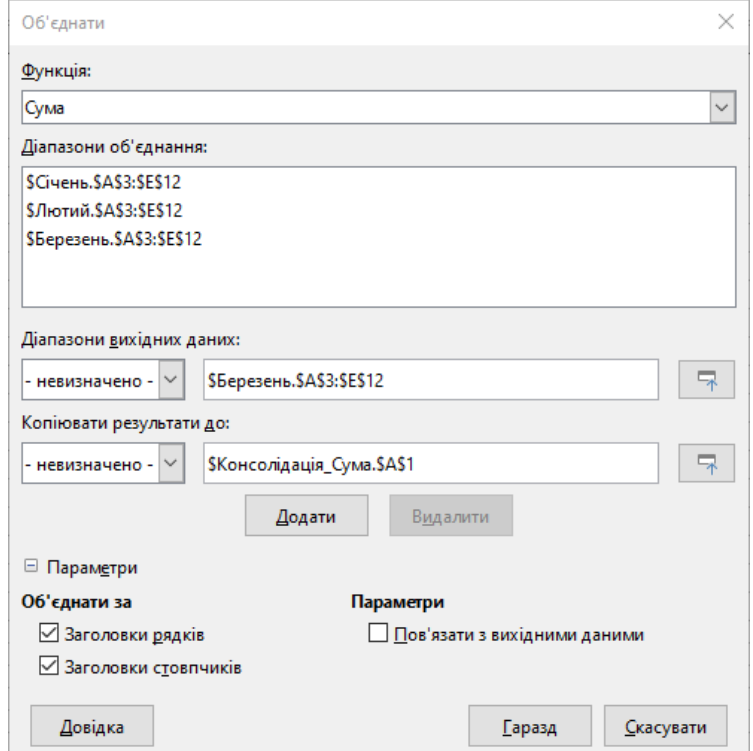

11. Діючи за аналогією додати у список **Діапазони**

**Рис. 3.10 - Вікно Консолидация**

**об'єднання** таблиці за *Лютий* та *Березень* місяць.

12. Встановити курсор у поле **Копіювати результати до**: мінімізувати вікно, перейти на аркуш *Консолідація\_Сума* та вказати посилання на першу комірку (**А1**).

13. Розкрити додаткові **Параметри** консолідації.

14. Встановити прапорці **Заголовки рядків** та **Заголовки стовпчиків**. Це забезпечить у підсумковій таблиці наявність назв рядків і стовпців

15. Після клацання на кнопці **Гаразд** одержимо консолідовану таблицю. Налаштувати ширину стовбців та висоту рядків таблиці для коректного відображення даних

16. Зверніть увагу, що при зміні числових параметрів у БД за січень, лютий та березень (перейти на відповідний аркуш та натиснути клавішу **F9**) сумарні консолідовані дані не змінюються.

17. Створіть новий аркуш та змініть його ім'я на *Консолідація\_Середнє.*

18. Повторіть пункти 9-14. У якості функції об'єднання встановіть – *Середнє,* у полі **Копіювати результати до**: вказати посилання на першу комірку аркуша *Консолідація\_Середнє*.

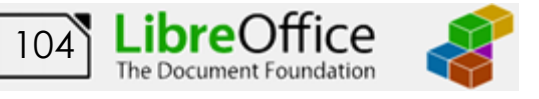

19. Також для автоматичного оновлення при зміні даних у базах-джерелах, необхідно в **Параметрах** встановити прапорець **Пов'язати з вихідними даними**.

20. Після клацання на кнопці **Гаразд** одержимо консолідовану таблицю (рис. 3.11).

21. Перевірити наявність оновлення змін при натисканні клавіші **F9.**  Налаштувати ширину стовбців та висоту рядків таблиці для коректного відображення даних.

22. За допомогою кнопок структури з номерами 1, 2 відобразити на екрані: тільки загальні підсумки; підсумки по кожному місяцю; всю таблицю з підсумками.

23. Зберегти робочу книгу у папці під ім'ям *Консолідація*, виконавши команду **Файл – Зберегти**.

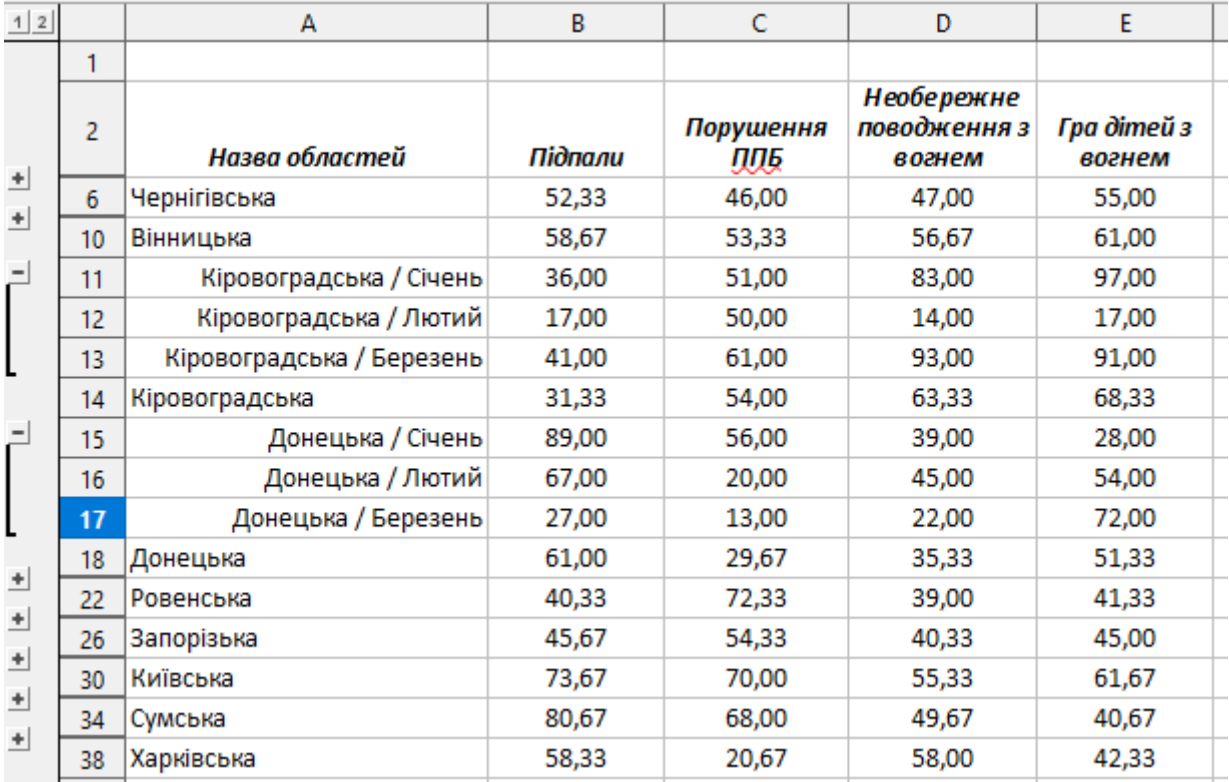

**Рис. 3.11 - Фрагмент консолідованої таблиці**

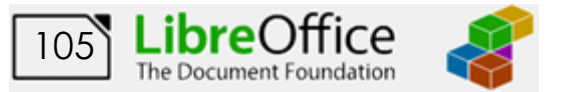

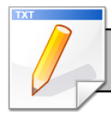

## **Завдання для самостійної роботи**

Самостійно виконати консолідацію баз даних, використовуючи послідовно функції: **Добуток**, **Максимум**, **Мінімум** і зберегти створені підсумкові таблиці на відповідних робочих аркушах.

## **Результат роботи:**

Робоча книга *Підсумки* з проміжними підсумками по районам міста та причинам виникнення пожежі, двома самостійними завданнями та побудованими графіками та діаграмами.

Робоча книга *Консолідація* з аркушами *Січень, Лютий, Березень, Консолідація\_Сума, Консолідація\_Середнє, Консолідація\_Максимум, Консолідація\_Мінімум, Консолідація\_Добуток.*

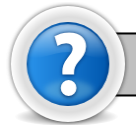

#### **Питання для самоконтролю**

- 1. Коли виникає необхідність підведення проміжних підсумків?
- 2. Яка операція обов'язково передує підведенню проміжних підсумків?
- 3. Які рівні структури створюються при проміжних підсумках?
- 4. Що таке консолідація?

5. За якими командами підводяться проміжні підсумки та робиться консолідація?

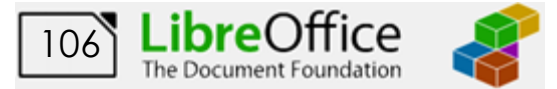

## **Лабораторна робота № 15. Створення зведених таблиць та діаграм.**

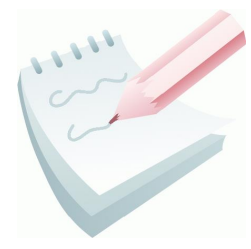

Зведена таблиця - це інструмент для підсумовування даних у програмах візуалізації даних, до яких можна віднести електронну таблицю *Libre Office Calc* (також до цієї групи входять *Microsoft Excel* та *Openoffice.org*) або програми класу бухгалтерського обліку або бізнес-аналітики.

Зведені таблиці можуть:

- − автоматично сортувати дані;
- − підраховувати кількість даних (записів);
- − розраховувати підсумки;
- − розраховувати проміжні підсумки на підставі даних, які зберігаються в одній таблиці (електронній таблиці, базі даних, в іншому джерелі);
- − виводити результати в іншій таблиці (яка має назву "зведеної")

Коли вводяться й зберігаються якісь дані, вони звичайно представляються у вигляді двовимірної таблиці. Це значить, що в таблиці є тільки стовпці з назвою заголовків і рядки. Зведена таблиця дозволяє швидко обробляти такі двовимірні таблиці, охоплюючи при цьому весь масив даних і в той же час акцентуючи увагу на потрібній інформації

Зведена (тобто результуюча) таблиця звичайно містить (рис. 3.12):

- − поля рядків;
- − поля стовпців;
- − дані, які розташовуються на їх перетинанні.

Агрегування даних може відбуватися не тільки шляхом підсумовування значень, але також

| Поля сторінок-фільтрів |                                |  |  |  |
|------------------------|--------------------------------|--|--|--|
|                        |                                |  |  |  |
|                        | Поля стовбців                  |  |  |  |
| рядків<br>Поля         | Елементи даних<br>Числові дані |  |  |  |

**Рис. 3.12 – Структура зведеної таблиці**

шляхом підрахунку кількості значень (записів), розрахунків середнього значення, середньоквадратичного відхилення тощо.

## **Завдання 1**

На основі бази даних *Звіт про пожежі* створити зведену таблицю та проаналізувати сумарний прямий збиток по причинам та районам міста в залежності від дати виникнення пожежі.

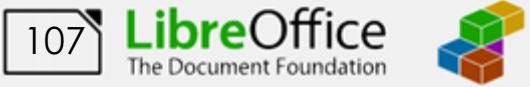

WA WA WANA
#### **Порядок виконання**

1. Відкрити базу даних *Звіт про пожежі*.

2. Створити нову книгу (**Ctrl+N**), скопіювати базу даних **Звіт про пожежі** на вільний аркуш створеної книги та зберегти її у власній папці під ім'ям *Зведена\_таблиця*.

3. Активізувати будь-яку комірку в базі даних.

4. Виконати команду **Дані – Зведена таблиця – Вставити або змінити**.

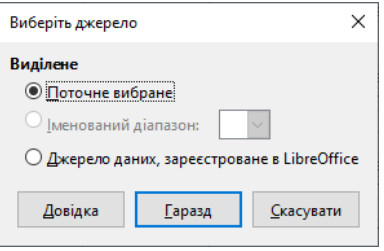

5. Перевірити правильність виділення БД, та у вікні, що відкрилося встановить джерело – **Поточне вибране**. Натиснути кнопку **Гаразд**.

6. Відкриється діалогове вікно **Розмітка зведеної таблиці** (рис. 3.13). Перетягнути мишею поле **Причина виникнення пожежі** в область **Поля рядків**, поле **Район міста** в область **Поля стовпчиків** та поле **Сума прямого збитку** в область **Поля даних**. Поле **Дата виникнення пожежі** перетягнути у область **Фільтри**.

7. Розкрити пункт **Джерело та призначення** та у якості призначення вибрати перемикач **Новий аркуш**.

8. Натиснути кнопку **Гаразд**.

9. У зведеній таблиці, що сформувалося (рис. 3.14), налаштувати ширину стовбців та висоту рядків для коректного відображення даних.

10. Проаналізувати дані сумарного прямого збитку в залежності від району міста та причини виникнення пожежі

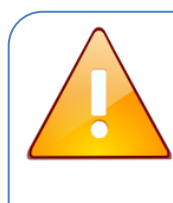

Для аналізу даних, по конкретній причині або по конкретному району міста в створеній зведеній таблиці потрібно буде вибрати необхідні дані в списках автофільтру, що розкривається.

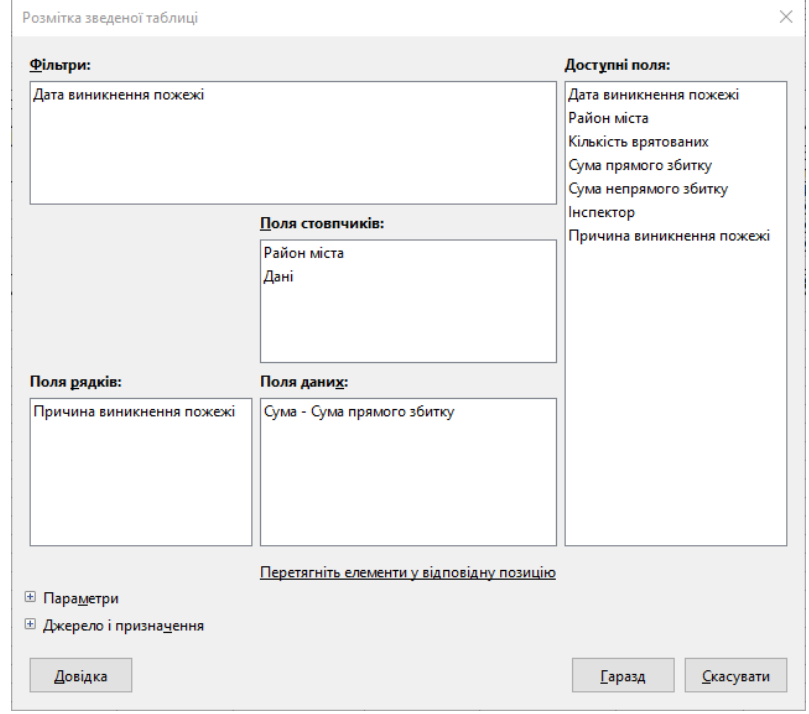

**Рис. 3.13 – Вікно Розмітка зведеної таблиці**

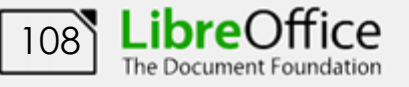

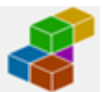

11. Перейменувати робочий аркуш на якому розміщена зведена таблиця на ім'я *Зведена (прямий збиток)*.

12. Зберегти робочу книгу, виконавши команду **Файл – Зберегти**.

|    |                                   |                                     | ┙,   |                            | <b>F</b> 12 |                 |                |                      |
|----|-----------------------------------|-------------------------------------|------|----------------------------|-------------|-----------------|----------------|----------------------|
|    | А                                 | B                                   |      |                            |             |                 | G              | н                    |
|    | Дата виникнення пожежі            | - yci -<br>$\overline{\phantom{a}}$ |      |                            |             |                 |                |                      |
|    |                                   |                                     |      |                            |             |                 |                |                      |
|    | Сума - Сума прямого збитку        | Район міс ▼                         |      |                            |             |                 |                |                      |
| 4  | Причина виникнення пожежі         | Київський                           |      | Московський Новобаварський | Слободський | Холодногірський | Шевченківський | Загалом<br>Результат |
|    | Коротке замикання електропроводки | 1000                                |      | 2260                       | 590         | 350             | 700            | 4900                 |
| 6  | Необережність із вогнем           |                                     |      | 450                        |             | 1200            | 760            | 2410                 |
|    | Необережність із електроприладами |                                     | 1250 | 450                        |             | 70              | 460            | 2230                 |
| 8  | Необережність під час паління     | 1100                                | 100  |                            |             | 70              | 1110           | 2380                 |
| a  | Підпал                            | 800                                 | 100  |                            | 970         |                 |                | 1870                 |
| 10 | Загалом Результат                 | 2900                                | 1450 | 3160                       | 1560        | 1690            | 3030           | 13790                |
| 11 |                                   |                                     |      |                            |             |                 |                |                      |

**Рис. 3.14 - Зведена таблиця**

#### **Завдання 2**

На основі бази даних *Звіт про пожежі* створити зведену таблицю та проаналізувати сумарний непрямий збиток по районам та причинам. Поля для аналізу розташувати у рядках.

#### **Порядок виконання**

1. Активізувати будь-яку комірку в базі даних.

2. Виконати команду **Дані – Зведена таблиця – Вставити або змінити**.

3. Перевірити правильність виділення БД, та у вікні, що відкрилося встановить джерело – **Поточне вибране**. Натиснути кнопку **Гаразд**.

4. Відкриється діалогове вікно **Розмітка зведеної таблиці** Перетягнути мишею поля **Причина виникнення пожежі** та **Район міста** в область **Поля рядків**, поле **Сума непрямого збитку** в область **Поля даних**.

5. Розкрити пункт **Джерело та призначення** та у якості призначення вибрати перемикач **Новий аркуш**.

6. Натиснути кнопку **Гаразд**.

7. У зведеній таблиці, що сформувалося, налаштувати

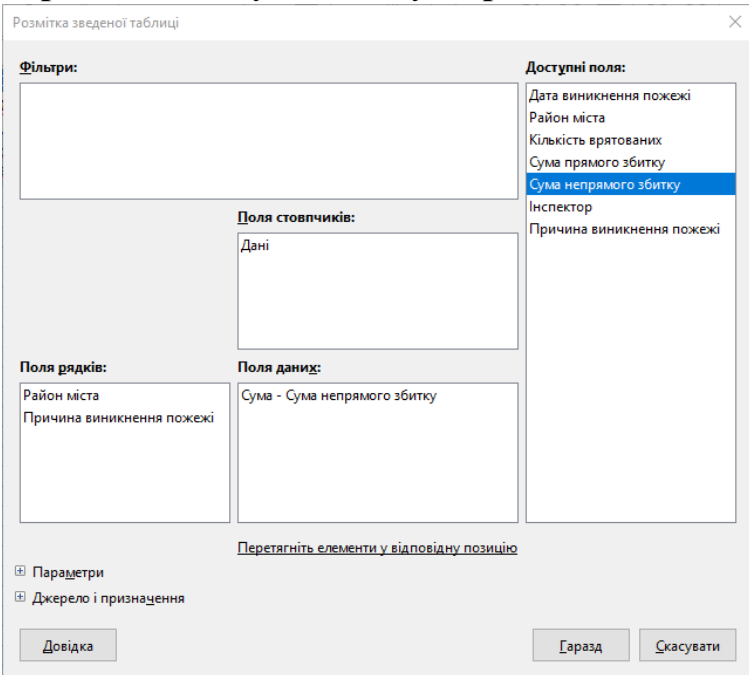

ширину стовбців та висоту рядків для коректного відображення даних.

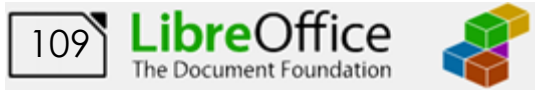

8. Проаналізувати дані сумарного непрямого збитку в залежності від району міста та причини виникнення пожежі

9. Перейменувати робочий аркуш на якому розміщена зведена таблиця на ім'я *Зведена (непрямий збиток)*.

10. Зберегти робочу книгу, виконавши команду **Файл – Зберегти**.

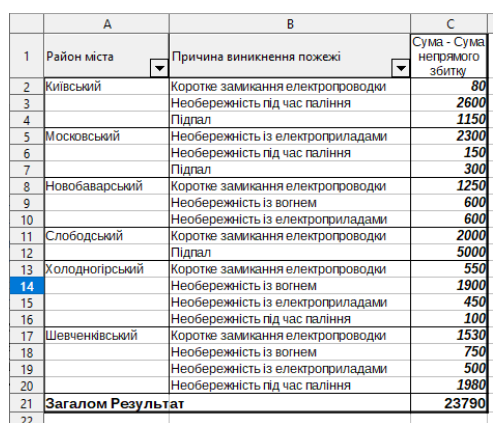

**Завдання 3**

Доопрацювати створену зведену таблицю, додавши поле для аналізу середнього непрямого збитку

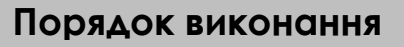

1. Активізувати будь-яку комірку зведеної таблиці.

2. Виконати команду **Дані – Зведена таблиця – Вставити або змінити** (також можна виконати команду **Властивості** з контекстного меню).

3. Перетягнути ще раз поле **Сума непрямого збитку** в область поля даних.

4. За замовчанням підсумковою функцію є **Сума**. Для її зміни треба виконати подвійне клацання на необхідному рядку у полі даних та з переліку функцій вибрати **Середнє значення**.

Поля даних: Сума - Сума непрямого збитку Середнє значення - Сума непрямого збитк

5. Натиснути кнопку **Гаразд**.

6. Проаналізувати дані середньго непрямого збитку в залежності від району міста та причини виникнення пожежі.

7. Зберегти робочу книгу, виконавши команду **Файл – Зберегти**.

## **Завдання 3**

Представити дані зведеної таблиці сумарного прямого збитку в залежності від причин та районів міста (була створена у першому завдані) у вигляді графічної гістограми.

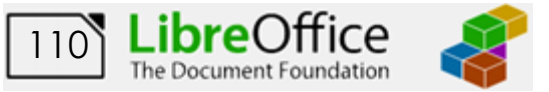

#### **Порядок виконання**

1. Перейти до зведеної таблиці, що була створена у першому завданні (аркуш *Зведена (прямий збиток*) та активізувати будь-яку її комірку.

2. Виконати команду **Вставка – Діаграми**.

3. На першому кроці **Помічника діаграм** вибрати тип та вигляд гістограми за Вашим бажанням. Натиснути кнопку **Далі**.

4. На наступному кроці ввести заголовок діаграми (*Зведена гістограма по прямому збитку*) та назву осі Х (*Назва причини*) та осі Y (*Прямий збиток*). Завершити побудову діаграми натиснувши на відповідну кнопку.

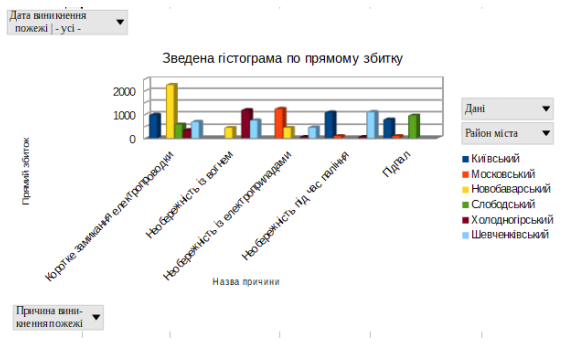

5. Проаналізувати дані сумарного прямого збитку в залежності від району міста, причини та дати виникнення пожежі.

6. Зберегти робочу книгу, виконавши команду **Файл – Зберегти**.

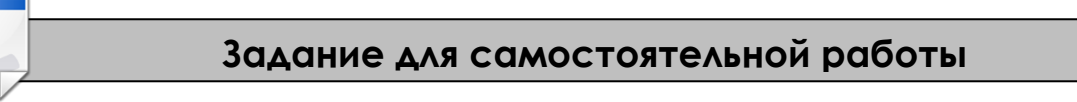

Самостійно створити зведену таблицю *Зведена (врятовані)* для аналізу сумарної кількості та середнього значення врятованих по причинам та районам міста. Дані також представити у вигляді лінійчатої діаграми на якій відобрази дані по Київському та Шевченківському району.

### **Завдання 4 (для допитливих)**

Використовуючи макрос, автоматизувати роботу розширеного фільтру для фільтрації бази даних.

> Для коректної роботи макросів спочатку треба увімкнути можливість запису та встановити рівень безпеки. Для цього потрібно виконати команду **Засоби – Параметри**, на вкладці **LibreOffice – Безпека** встановити **Середній** (або **Низький**) рівень безпеки макросів, на вкладці **LibreOffice – Додатково** встановити прапорець **Увімкнути запис макросів**

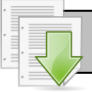

## **Порядок виконання**

1. Відкрити базу даних *Звіт про пожежі*.

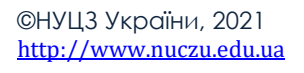

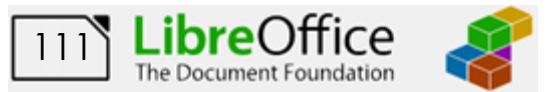

2. Створити нову книгу (**Ctrl+N**), скопіювати базу даних **Звіт про пожежі за І квартал** на перший аркуш створеної книги та зберегти її у власній папці під ім'ям *Фільтр з макросом*.

3. Рядок з назвою БД (*Звіт про пожежі за*…) видалити, потім додати перед базою даних вільні рядки (**Аркуш – Вставити рядки –Рядки вище**) так, щоб заголовний рядок БД починався з п'ятого рядка.

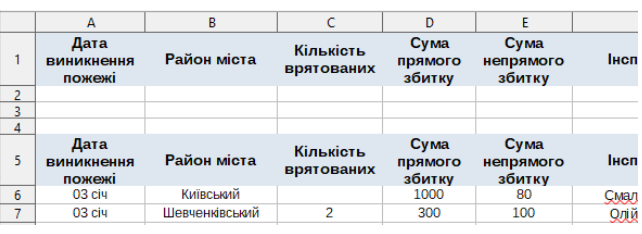

4. Скопіювати заголовний рядок БД у перший рядок.

5. Виконати команду **Засоби – Макроси – Керування макросами – Basic**.

6. У вікні зліва вибрати назву файлу (*Фільтр з макросом*) та натиснути кнопку **Створити**. Оставити назву за замовчанням (*Module1*) та натиснути кнопку **Гаразд**.

7. У вікно, що з'явилось, праворуч вставити текст макросу, що наведено нижче (інші рядки можна видалити):

> **Sub** UseAnAdvancedFilter **Dim** oCritRange, oDataRange, oFiltDesc 'Розширений фільтр oDataRange=ThisComponent.Sheets(0).getCellRangeByName**("A5:G33")** 'Дані oCritRange=ThisComponent.Sheets(0).getCellRangeByName**("A1:G3")** 'Критерії oFiltDesc=oCritRange.createFilterDescriptorByObject(**oDataRange**) oFiltDesc.CopyOutputData=**False** oFiltDesc.UseRegularExpressions=**True** oDataRange.filter(oFiltDesc) **End Sub**

## 8. Виконати команду **Файл – Зберегти** та закрити вікно.

9. Для керування макросом вставимо на робочий аркуш кнопку. Для цього відкриємо панель інструментів **Елементи керування** (**Перегляд – Панелі інструментів – Елементи керування**).

10. Виберемо на ній елемент **Кнопка** та лівою кнопкою миші виділимо на робочому аркуші розміри кнопки та її місце розташуванням.

11. З контекстного меню кнопки виберемо команду **Властивості елемента керування**. На

вкладці **Загальні**, змінимо напис на кнопці (властивість текст) на *Фільтрувати*. На вкладці **Події** для властивості **Підтвердити дію** натиснути на кнопку з трьома точками $(\Box).$ 

目

12. У вікні що з'явилось натиснути кнопку призначити **Макрос** та вибрати створений макрос (*Фільтр з макросом – Standart – Module1 - UseAnAdvancedFilter*). Натиснути кнопку **Гаразд**.

13. Закрити усі діалогові вікна.

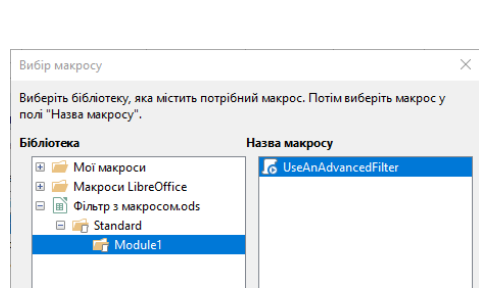

 $\bigoplus$   $\blacksquare$  Aa  $\blacksquare$  M  $\blacksquare$   $\blacksquare$ 

AI V

 $\boxed{7}$  \$0  $\sqrt{XYZ}$ 

좋아하다

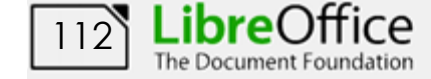

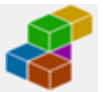

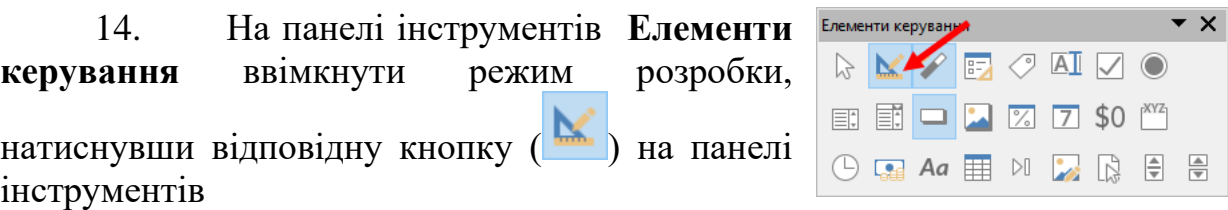

15. Перейти на робочий аркуш та для поля *Район міста* у комірку **В2** ввести критерій пошуку *Шевченківський*. Після натискання на створену кнопку база даних повинна автоматично фільтруватися по введених критеріях пошуку.

16. Перевірити працездатність для різних критеріїв пошуку.

17. Як видно, під час роботи розширений фільтр не відновлює початкову БД. Створимо ще один макрос для цього. Виконати команду **Засоби – Макроси – Записати макрос**. З'явиться вікно з кнопкою **Завершити запис**

18. Зробити активною комірку **А5**. Відновити БД за командою **Дані – Інші фільтри – Очистити фільтр**. Завершити запис макросу, натиснувши відповідну кнопку у додатковому вікні. У вікні, що відкрилося задати назву макросу: *Clear,* місцем розташування *Фільтр з макросом – Standart – Module1* та натиснути кнопку **Зберегти.**

19. Додати на робочий аркуш ще одну кнопку, встановити на ній напис *Очистити* та призначити дію на запуск макросу *Clear*.

20. Перевірити працездатність створеної кнопки.

21. Зберегти робочу книгу, виконавши команду **Файл – Зберегти**.

## **Результат роботи:**

Робоча книга *Зведена\_Таблиці* у який на аркушах *Зведена (прямий збиток)*, *Зведена (непрямий збиток)*, *Зведена (врятовані)* представлені відповідні таблиці та діаграми. Книга *Фільтр з макросом* з автоматичним розширеним фільтром

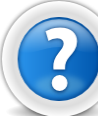

## **Питання для самоконтролю**

- 1. Що таке зведена таблиця, для чого вона застосовується?
- 2. Наведіть структуру зведеної таблиці.
- 3. Яку команду потрібно виконати для створення зведеної таблиці?
- 4. Як побудувати зведену діаграму?

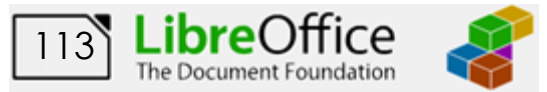

**Додаток №1. Структура вікна додатку LibreOffice Calc**

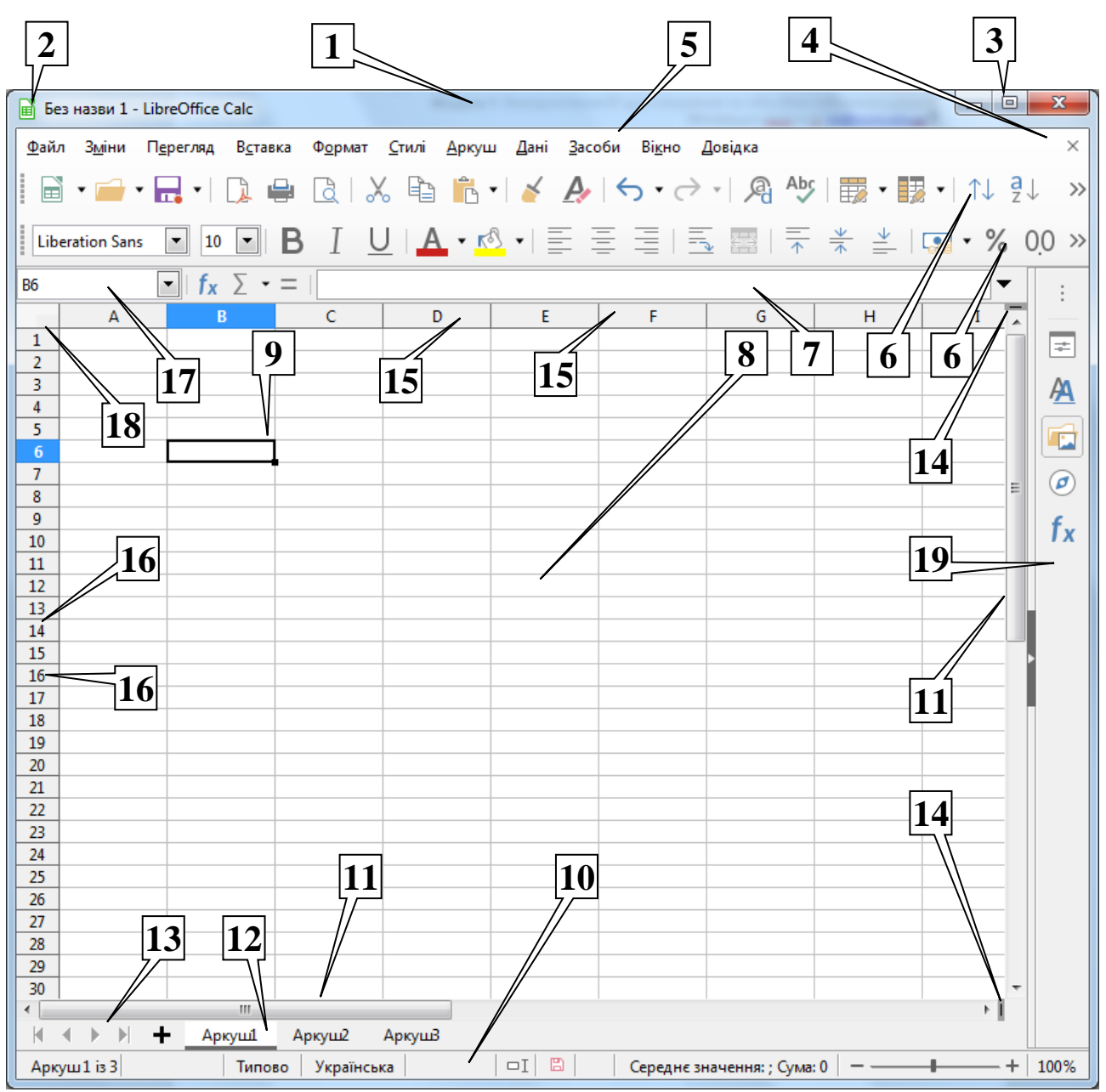

Вікно програми *LibreOffice Calc* є стандартним вікном і містить наступні елементи: рядок заголовку (1); кнопка системного меню (2); кнопки керування вікном додатку (3); кнопки керування вікном книги (4); рядок меню (5); панелі інструментів (6); рядок формул (7); робоча область (8); рамка виділення (9); рядок стану (10); смуги прокручування (11); ярлички аркушів (12); кнопки переходу по аркушах (13); вішки (14); заголовки стовпців (15); заголовки рядків (16); поле імені комірки (17); кнопка виділення всієї таблиці (18), бічна панель (19).

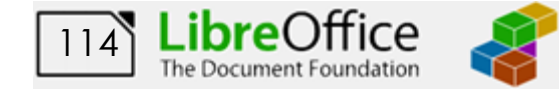

## **Додаток №2. Панель елементів Форматування (діаграми)**

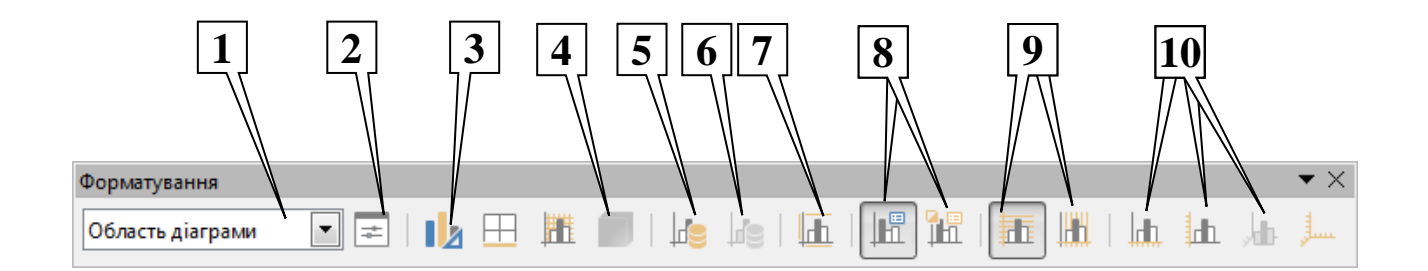

Основні елементи цієї панелі інструментів **Форматування (діаграми)**:

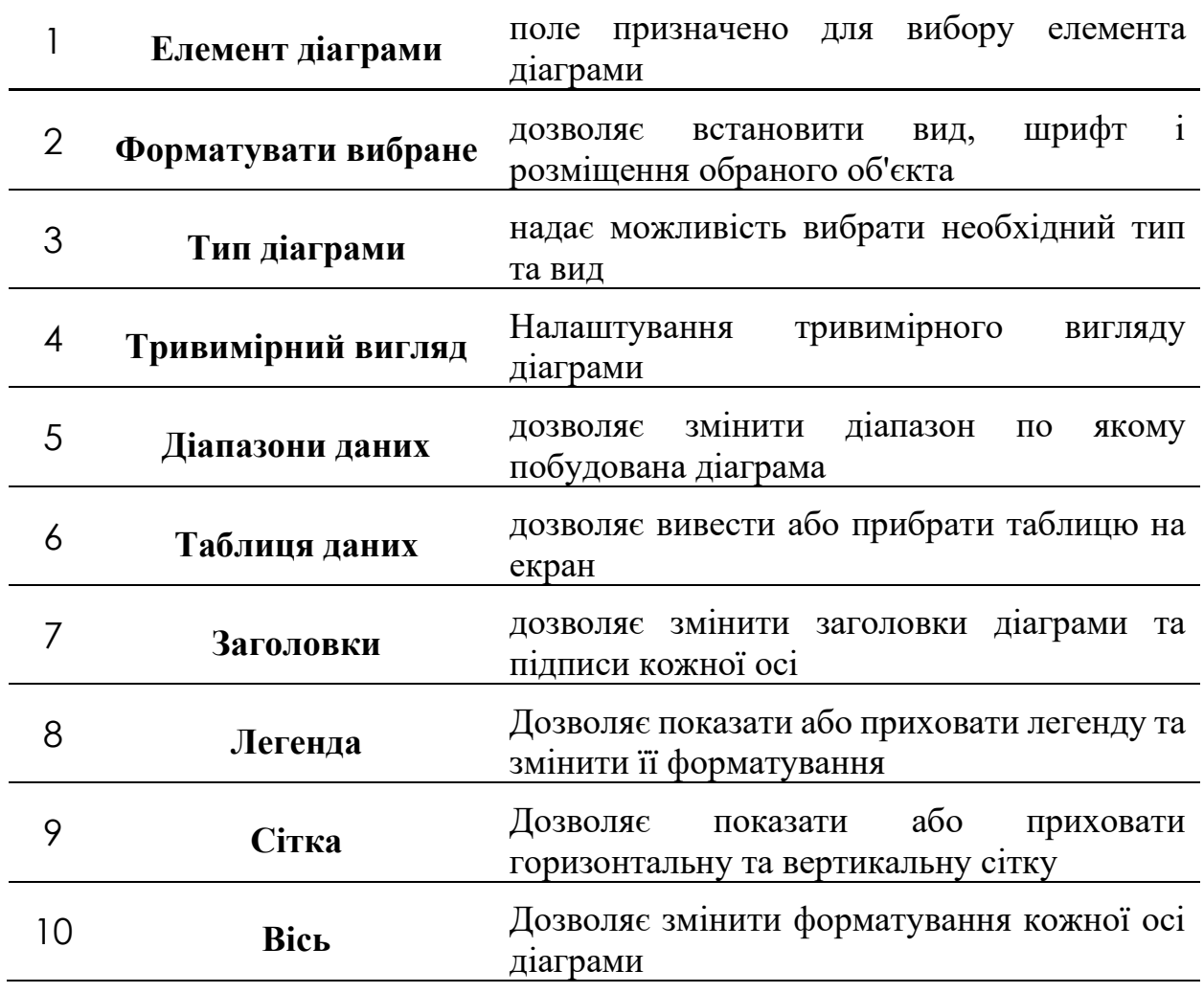

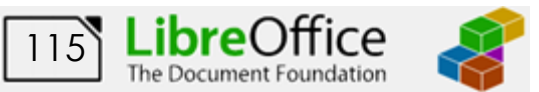

# **Додаток №3. База даних Звіт про пожежі**

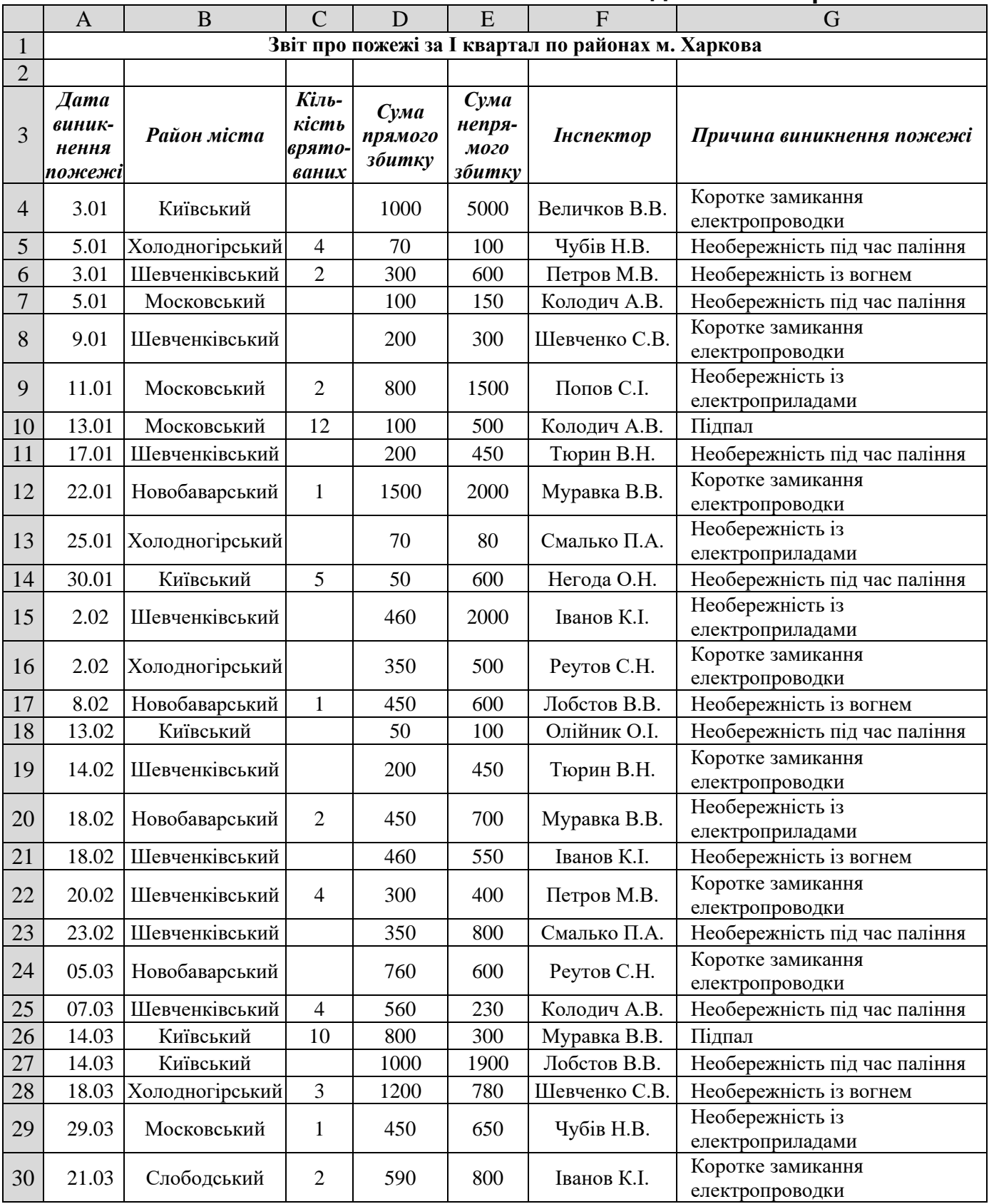

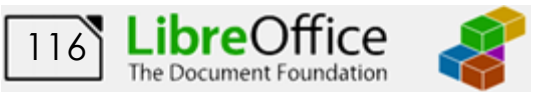